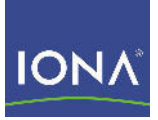

# Artix<sup>™</sup> ESB

## Getting Started with Artix

Version 5.1, December 2007

Making Software Work Together™

IONA Technologies PLC and/or its subsidiaries may have patents, patent applications, trademarks, copyrights, or other intellectual property rights covering subject matter in this publication. Except as expressly provided in any written license agreement from IONA Technologies PLC, the furnishing of this publication does not give you any license to these patents, trademarks, copyrights, or other intellectual property. Any rights not expressly granted herein are reserved.

IONA, IONA Technologies, the IONA logo, Orbix, High Performance Integration, Artix, FUSE, and Making Software Work Together are trademarks or registered trademarks of IONA Technologies PLC and/or its subsidiaries.

Java and J2EE are trademarks or registered trademarks of Sun Microsystems, Inc. in the United States and other countries. CORBA is a trademark or registered trademark of the Object Management Group, Inc. in the United States and other countries. All other trademarks that appear herein are the property of their respective owners.

While the information in this publication is believed to be accurate, IONA Technologies PLC makes no warranty of any kind to this material including, but not limited to, the implied warranties of merchantability and fitness for a particular purpose. IONA shall not be liable for errors contained herein, or for incidental or consequential damages in connection with the furnishing, performance or use of this material.

#### COPYRIGHT NOTICE

No part of this publication may be reproduced, stored in a retrieval system or transmitted, in any form or by any means, photocopying, recording or otherwise, without prior written consent of IONA Technologies PLC. No third-party intellectual property right liability is assumed with respect to the use of the information contained herein. IONA Technologies PLC assumes no responsibility for errors or omissions contained in this publication. This publication and features described herein are subject to change without notice.

Copyright © 1999-2007 IONA Technologies PLC. All rights reserved.

All products or services mentioned in this publication are covered by the trademarks, service marks, or product names as designated by the companies that market those products.

Updated: May 14, 2008

# **Contents**

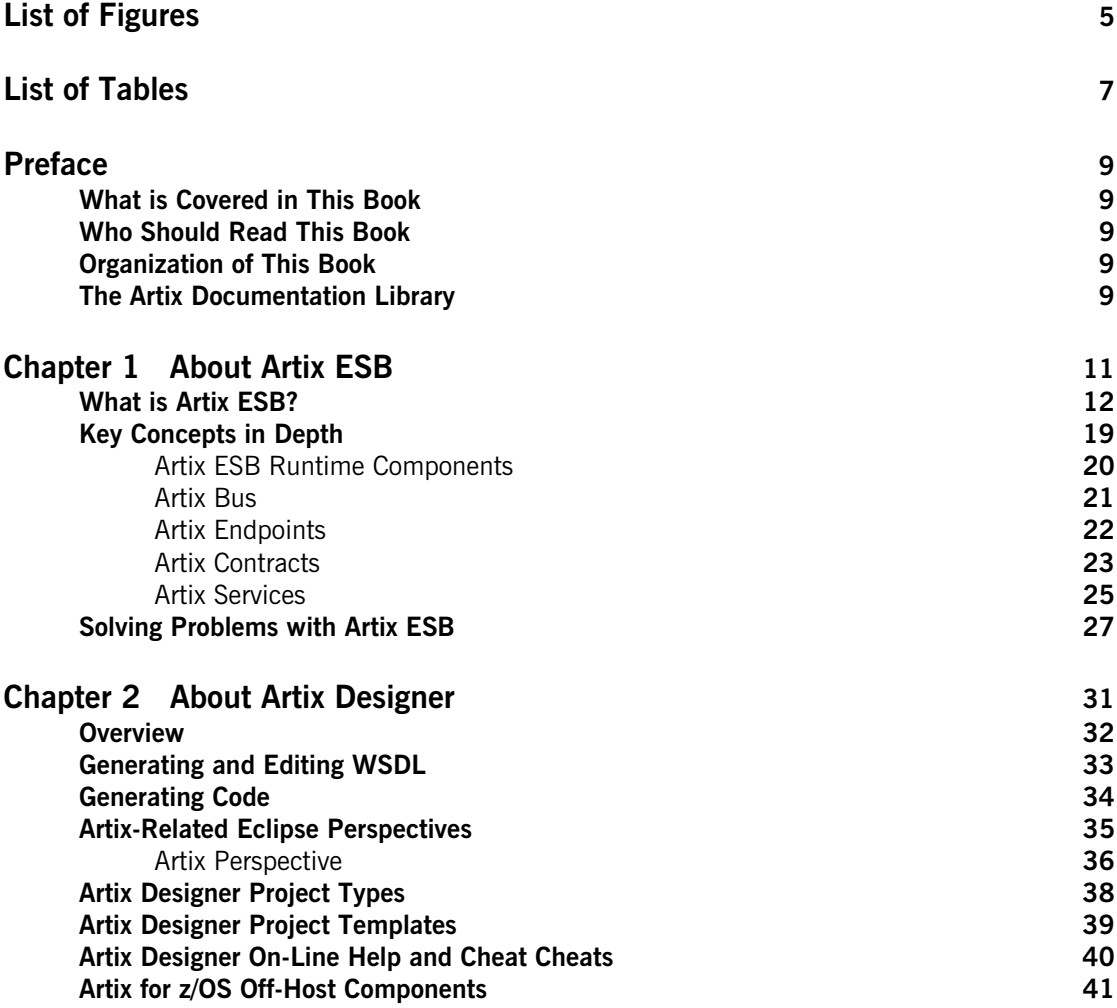

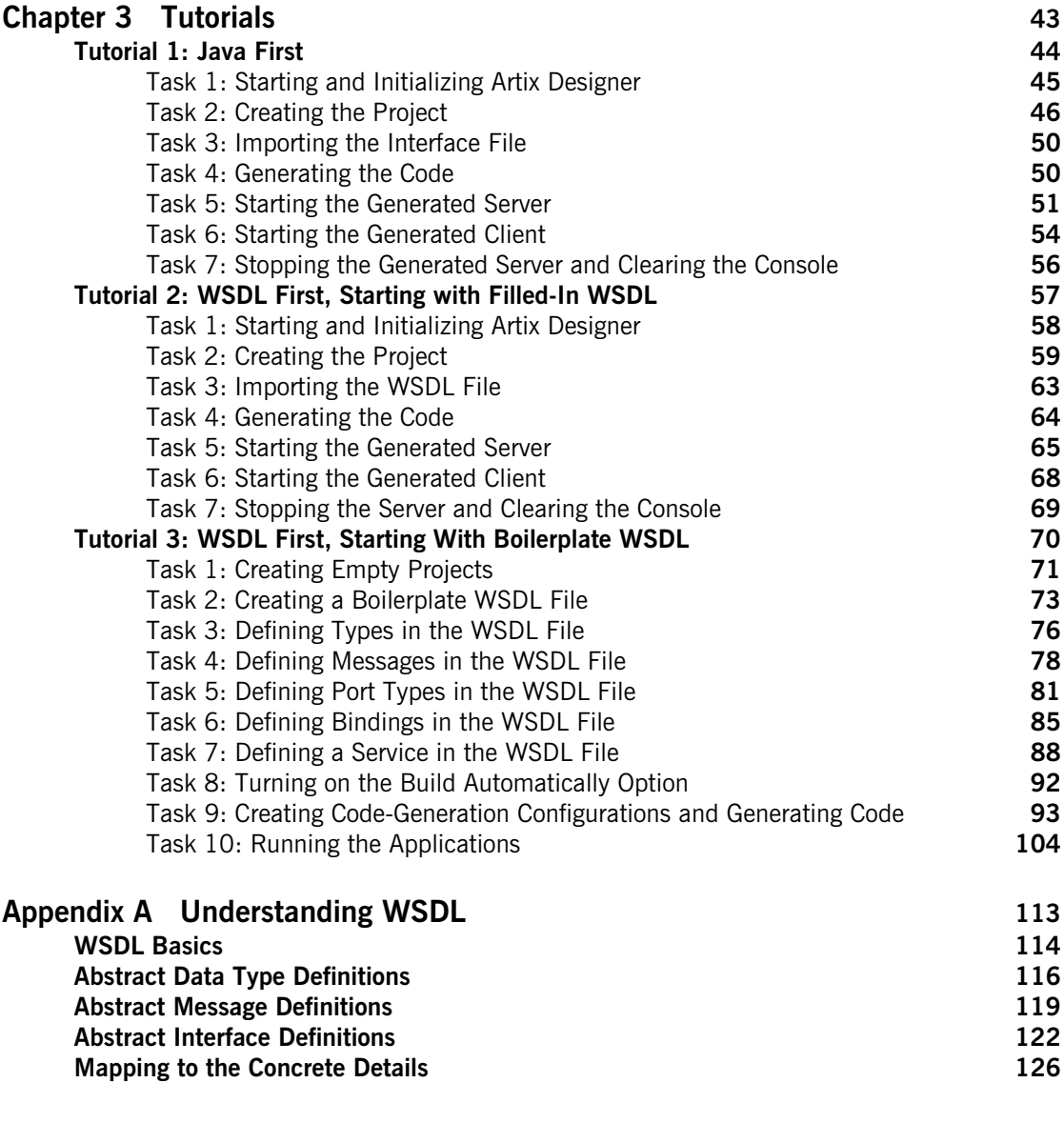

**[Index](#page-126-0) 127**

# <span id="page-4-0"></span>List of Figures

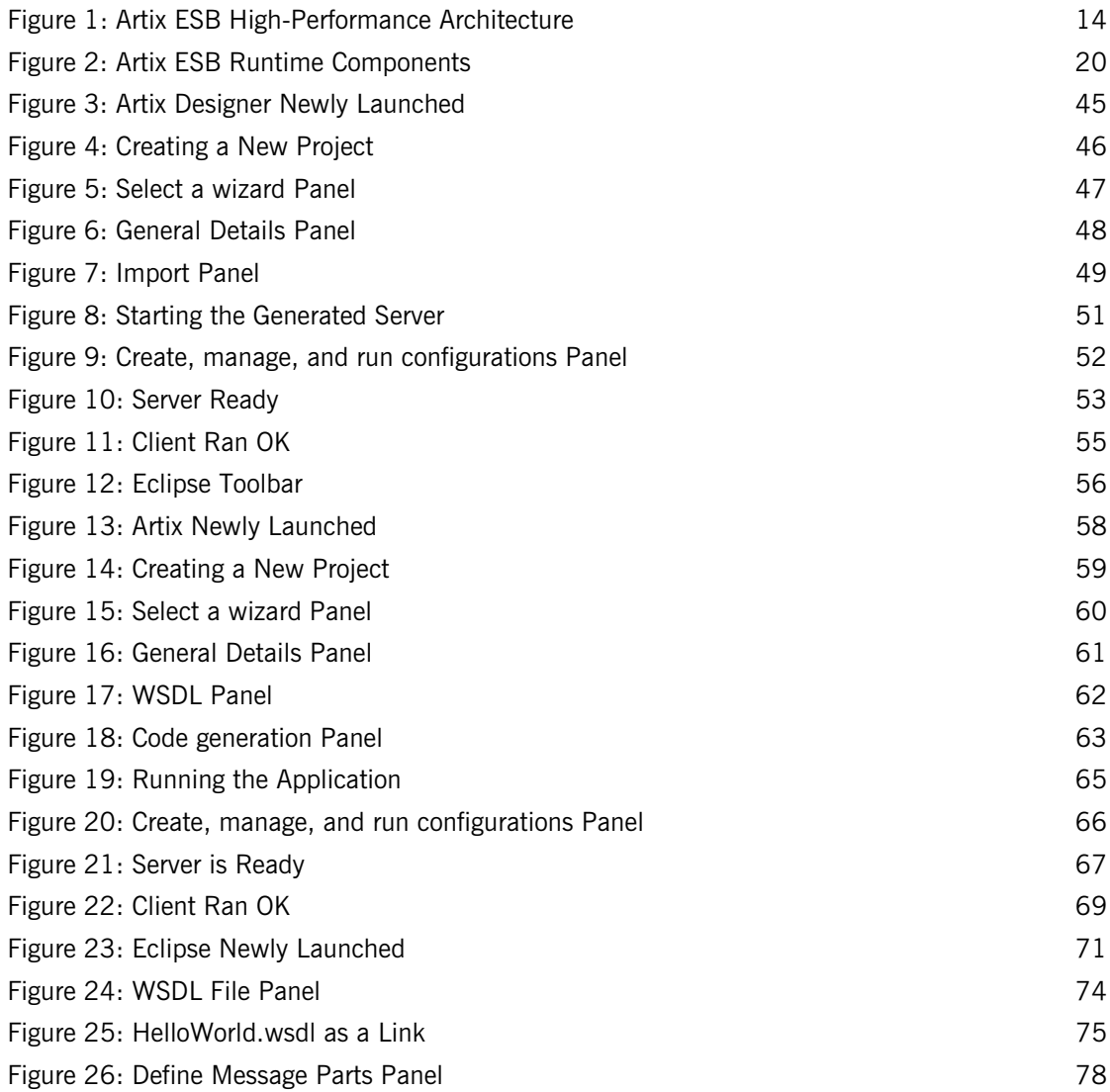

#### LIST OF FIGURES

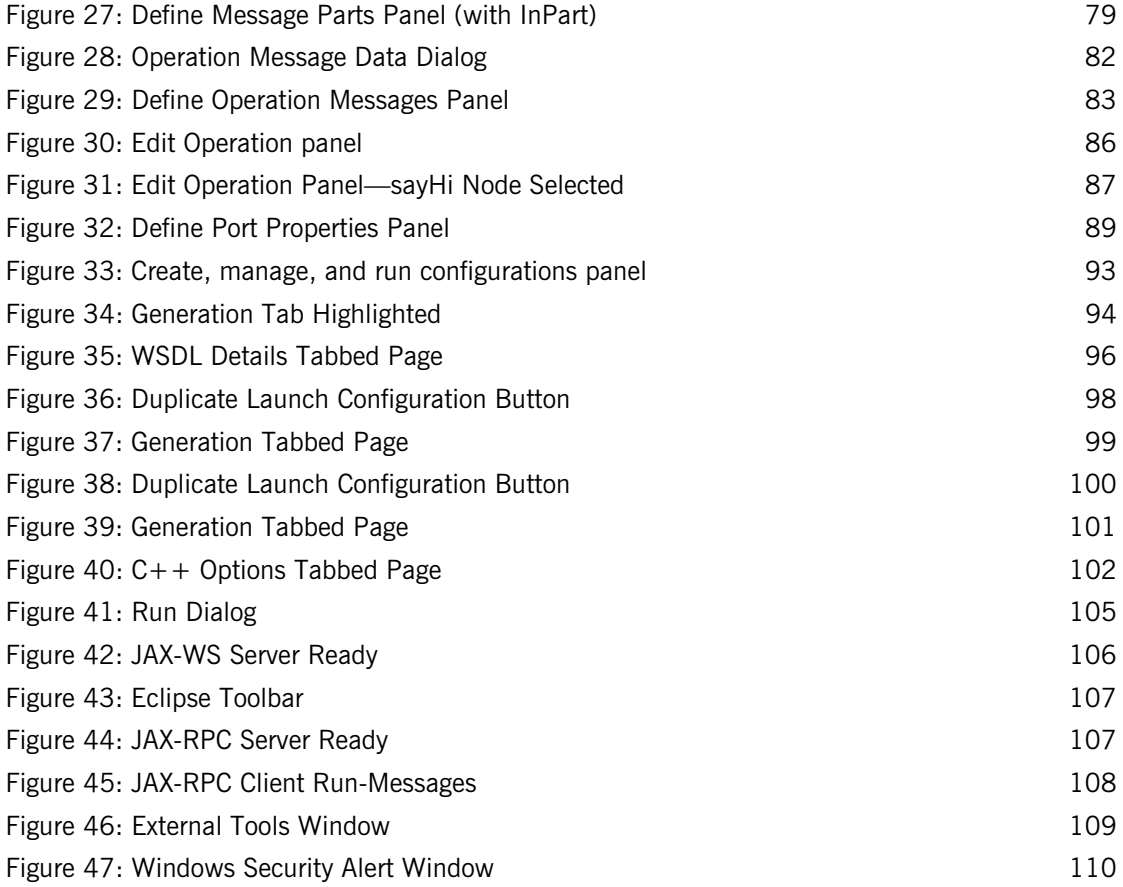

# <span id="page-6-0"></span>List of Tables

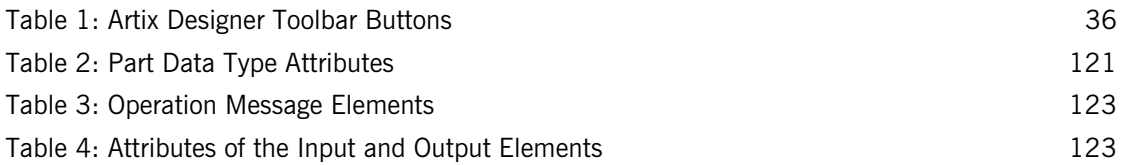

LIST OF TABLES

# <span id="page-8-0"></span>Preface

#### <span id="page-8-1"></span>**What is Covered in This Book**

*Getting Started with Artix* introduces IONA's Artix ESB technology, the Artix Designer GUI tool, and Web Services Description Language (WSDL).

### <span id="page-8-2"></span>**Who Should Read This Book**

*Getting Started with Artix* is for anyone who needs to understand the concepts and terms used in IONA's Artix product.

### <span id="page-8-3"></span>**Organization of This Book**

This book contains conceptual information about Artix and WSDL:

- **•** [Chapter 1](#page-10-1), ["About Artix ESB,"](#page-10-1) introduces the Artix ESB product, discussing key concepts in depth and describing the types of problems it is designed to solve.
- **•** [Chapter 2](#page-30-1), ["About Artix Designer,"](#page-30-1) introduces Artix Designer, a GUI interface to Artix ESB.
- **•** [Chapter 3](#page-42-1), ["Tutorials,"](#page-42-1) walks you through using the Java-first and WSDL-first techniques with Artix Designer to create SOA-network client-server applications, which you then run from Artix Designer.
- **•** [Appendix A, "Understanding WSDL,"](#page-112-1) explains the basics of WSDL.

### <span id="page-8-4"></span>**The Artix Documentation Library**

For information on the organization of the Artix library, the document conventions used, and finding additional resources, see [Using the Artix](../library_intro/index.htm)  [Library.](../library_intro/index.htm)

PREFACE

### CHAPTER 1

# <span id="page-10-1"></span><span id="page-10-0"></span>About Artix ESB

*This chapter introduces the main features of Artix ESB.*

**In this chapter** This chapter discusses the following topics:

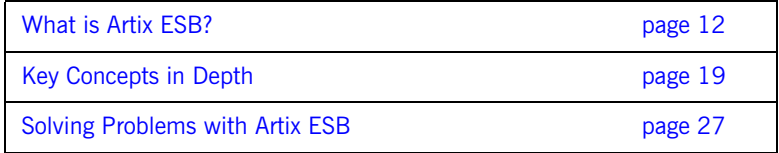

# <span id="page-11-0"></span>**What is Artix ESB?**

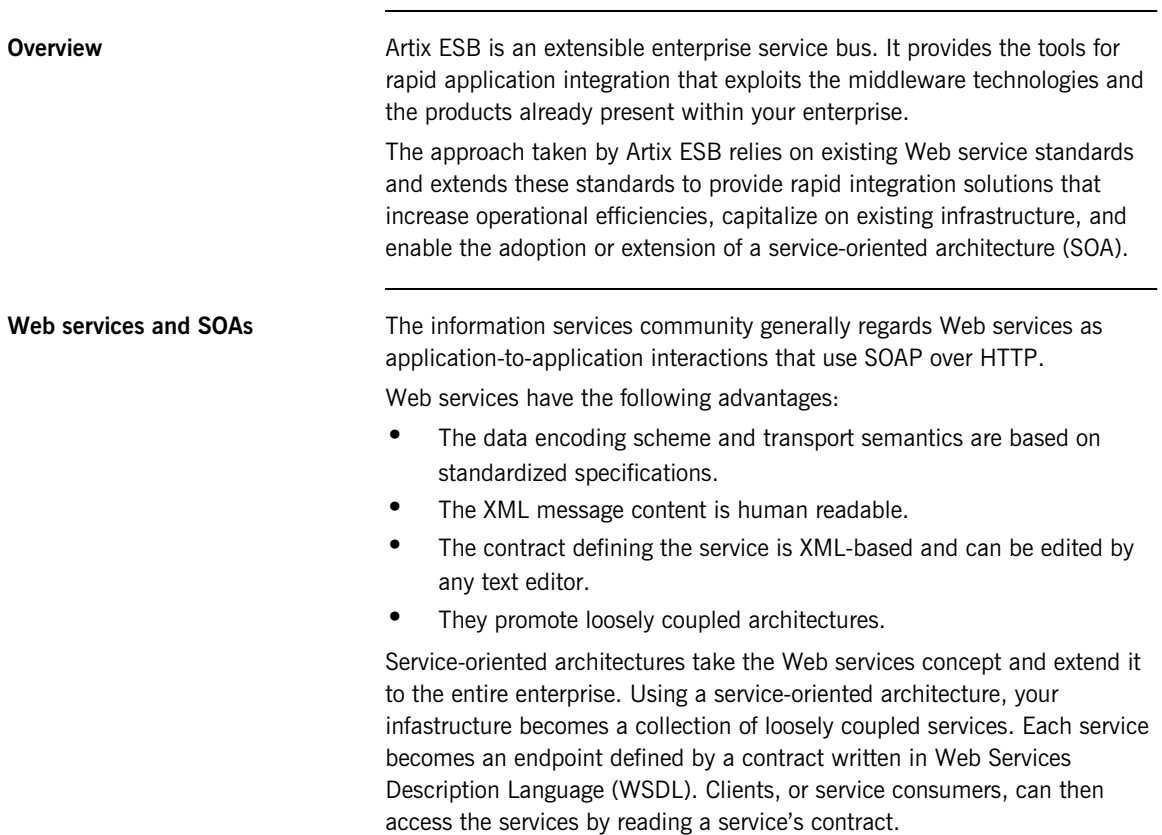

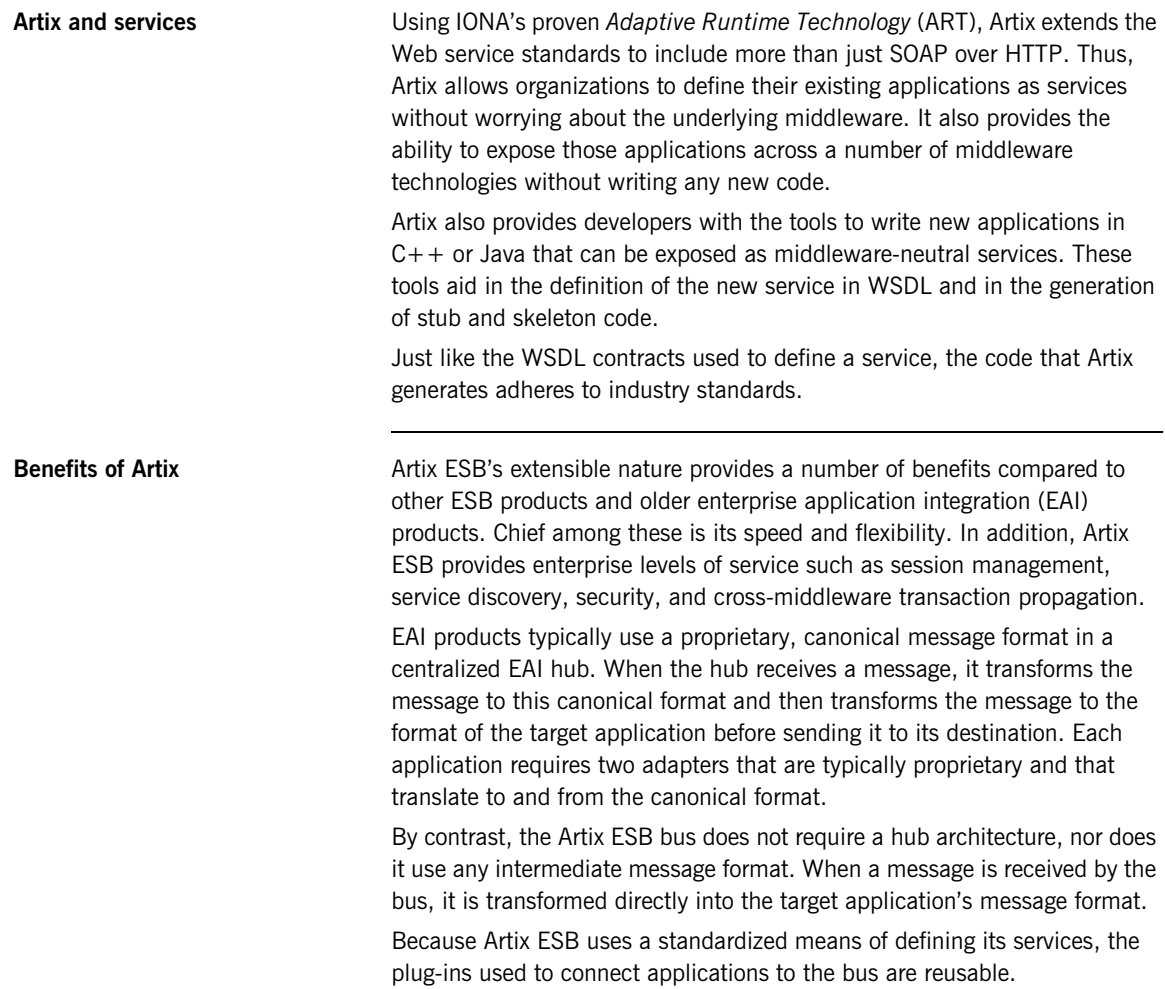

[Figure 1](#page-13-0) shows an example Artix ESB integration between BEA Tuxedo and IBM WebSphere MQ.

<span id="page-13-0"></span>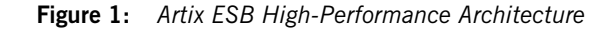

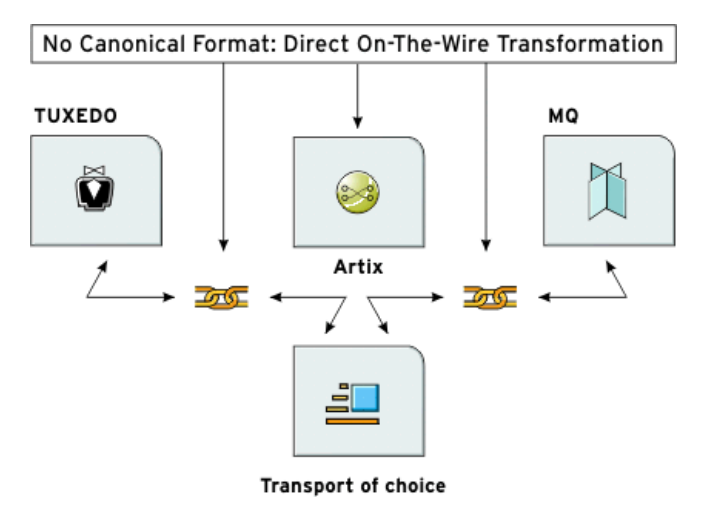

Because Artix ESB is built on top of ART, it is modular in nature. This means that it is highly configurable and that it is easily extendable. You can configure Artix ESB to only load the pieces you need for the functionality you require. If Artix ESB does not provide a transport or message format you need, you can easily develop your own plug-in, extend the contract definitions, and configure Artix to load it.

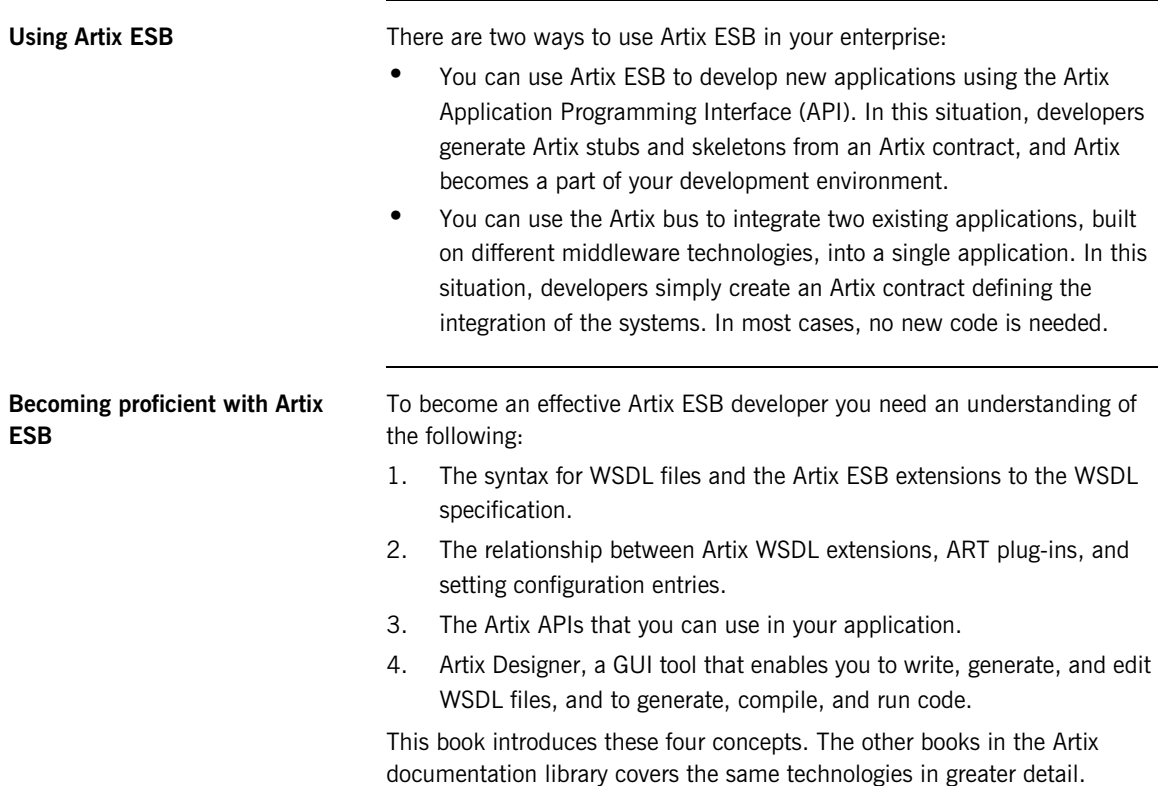

**Artix ESB features** Artix ESB includes the following unique features:

- **•** Support for multiple transports and message data formats
- **•** C++ and Java development
- **•** Message routing
- **•** Cross-middleware transaction support
- **•** Asynchronous Web services
- **•** Deployment of services as plug-ins via the Artix container
- **•** Role-based security, single sign-on, and security integration
- **•** Session management and stateful Web services
- **•** Look-up services
- **•** Load-balancing
- **•** High-availability service clustering
- **•** Integration with EJBs
- **•** Easy-to-use development tools
- **•** Support for Microsoft .NET
- **•** Integration with enterprise management tools such as IBM Tivoli and BMC Patrol
- **•** Support for XSLT-based message transformation
- **•** No need to hard-code WSDL references into applications

#### **Supported transports and protocols** A *transport* is an on-the-wire format for messages; whereas a *protocol* is a transport that is defined by an open specification. For example, WebSphere MQ and Tuxedo are transports, while HTTP and IIOP are protocols.

In Artix ESB, both protocols and transports are referred to as transports. Artix ESB supports the following message transports:

- **•** HTTP
- **•** BEA Tuxedo
- **•** IBM WebSphere MQ (formerly MQSeries)
- **•** TIBCO Rendezvous™
- **•** IIOP
- **•** CORBA
- **•** Java Messaging Service

**Supported payload formats** A *payload format* defines the layout of a message delivered over a transport. Artix ESB can automatically transform between the following payload formats:

- **•** CORBA Common Data Representation (CDR)
- $G2++$
- **•** Fixed record length (FRL)
- **•** SOAP
- **•** Pure XML
- **•** Tagged (variable record length)
- **•** TibrvMsg (a TIBCO Rendezvous format)
- **•** Tuxedo's Field Manipulation Language (FML)

Artix for z/OS **Artix** for z/OS allows you to design, create, and deploy a variety of enterprise integration solutions for the mainframe. These solutions include:

- **•** Non-intrusively exposing existing mainframe applications to the network as Web services and CORBA objects, with no need to recode the mainframe applications.
- **•** Developing new mainframe-based Web service applications from WSDL definitions.

An application can be exposed as both a Web service and a CORBA object that can accept client requests via SOAP over HTTP or HTTPS, SOAP over WebSphere MQ, or IIOP over TCP/IP. Thus, Artix for z/OS enables you to transform basic mainframe applications into true multi-protocol applications that are accessible throughout the entire enterprise.

Artix for z/OS is delivered in separate packages, as follows:

- **•** Artix for z/OS is a separate add-on package that provides the on-host mainframe components for development and deployment of Artix services on the mainframe.
- **•** The Artix for z/OS off-host components are included with Artix ESB for the Windows, Linux, and Solaris platforms.

For more information on mainframe support in Artix, see the documentation for Artix for z/OS at [http:/www.iona.com/support/docs/index.xml.](http://www.iona.com/support/docs/index.xml)

Artix Orchestration **Artix Orchestration** is an add-on kit that must be installed into an existing Artix ESB installation, as follows:

- **•** The Artix Orchestration add-on for all supported operating systems provides support for the Artix Orchestration BPEL engine.
- **•** The Artix Orchestration add-on for Windows, Linux, and Solaris integrates orchestration development tools into Artix Designer.

The installation requirements are further described in the [Artix Orchestration](http://www.iona.com/support/docs/artix/4.2/orch_install/index.htm)  [Installation Guide.](http://www.iona.com/support/docs/artix/4.2/orch_install/index.htm)

Artix Orchestration adds support for designing an orchestrated set of Web services using the standard Business Process Execution Language (BPEL), and for integrating your orchestrated set of services into your Artix environment.

Artix Orchestration adds the following features to Artix:

- **•** BPEL Designer, integrated into Eclipse alongside Artix Designer
- **•** Artix Orchestration and Artix Orchestration Debug perspectives for Eclipse
- An Artix Orchestration BPEL server for hosting and managing deployed BPEL processes
- **•** A Web-based Administration Console for the Artix Orchestration server
- **•** A persistent storage option for the Artix Orchestration server
- **•** Demonstration code
- **•** Documentation embedded as Eclipse Help
- **•** An Artix Orchestration tutorial

# <span id="page-18-0"></span>**Key Concepts in Depth**

*This section discusses key Artix ESB concepts in depth.*

**In this section** This section discusses the following topics:

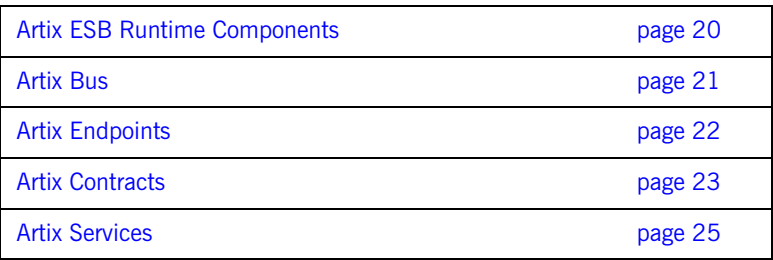

### <span id="page-19-0"></span>**Artix ESB Runtime Components**

<span id="page-19-1"></span>

**How it fits together Artix ESB, built on the Adaptive Runtime Technology (ART) platform,** consists of the following components :

- [Artix Bus](#page-20-0) is at the core of Artix, and provides the support for various transports and payload formats.
- **•** [Artix Contracts](#page-22-0) describe your applications in such a way that they become services that can be deployed as [Artix Endpoints](#page-21-0).
- **•** [Artix Services](#page-24-0) include a number of advanced services, such as the locator and session manager. Each Artix service is defined with an Artix contract and can be deployed as an Artix endpoint.

[Figure 2](#page-19-1) illustrates how the Artix ESB elements fit together.

**Figure 2:** *Artix ESB Runtime Components*

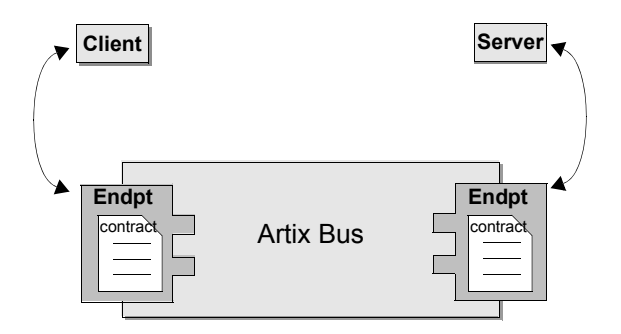

**Plugability** Because Artix ESB is built on ART, all Artix services are implemented as plug-ins. You can also deploy your own services as plug-ins. This means that you can host any Artix service either as a standalone application or as a plug-in to another Artix application.

> Each separate service, regardless of how it is deployed, becomes a separate endpoint.

### <span id="page-20-0"></span>**Artix Bus**

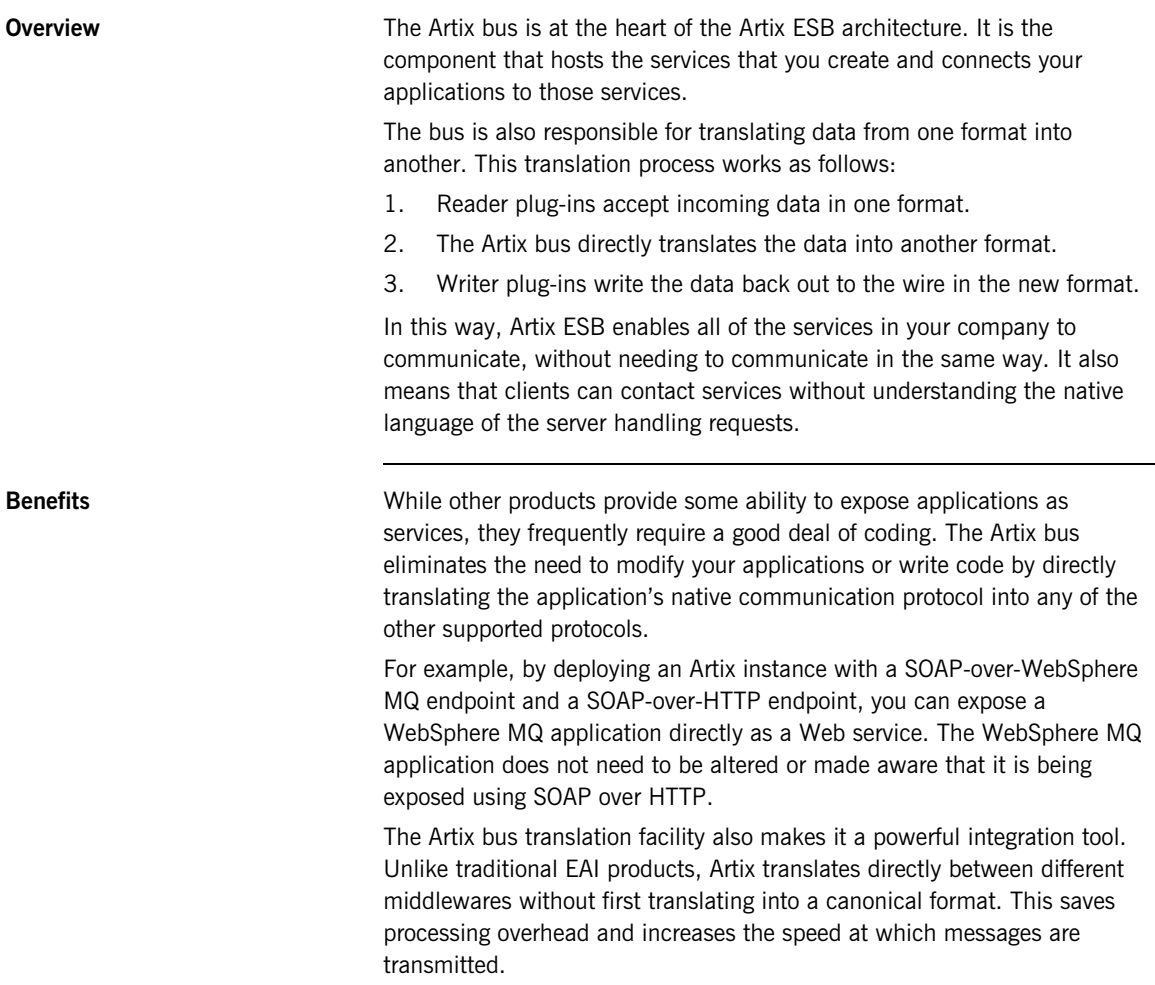

## <span id="page-21-0"></span>**Artix Endpoints**

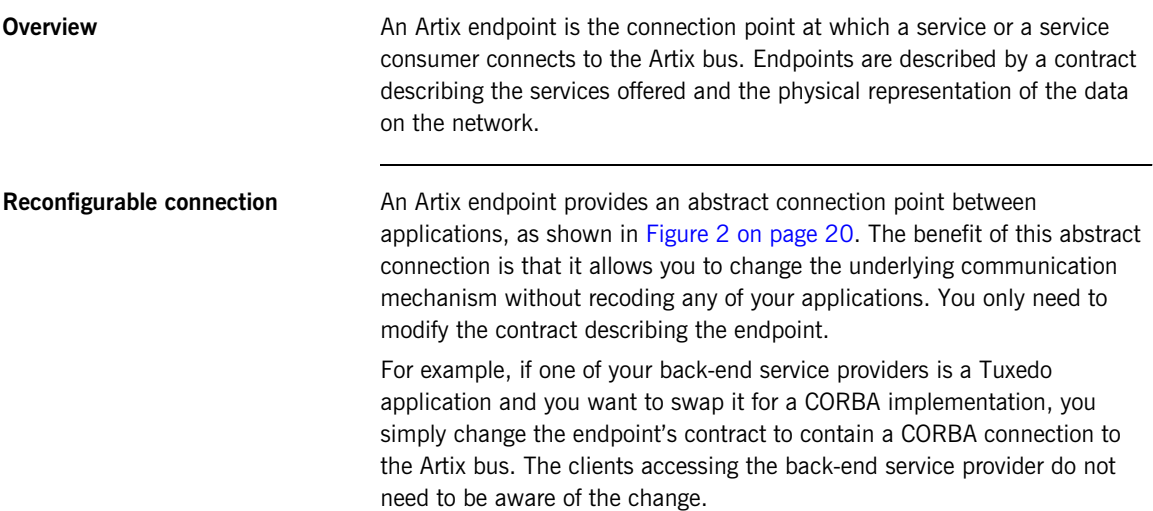

## <span id="page-22-0"></span>**Artix Contracts**

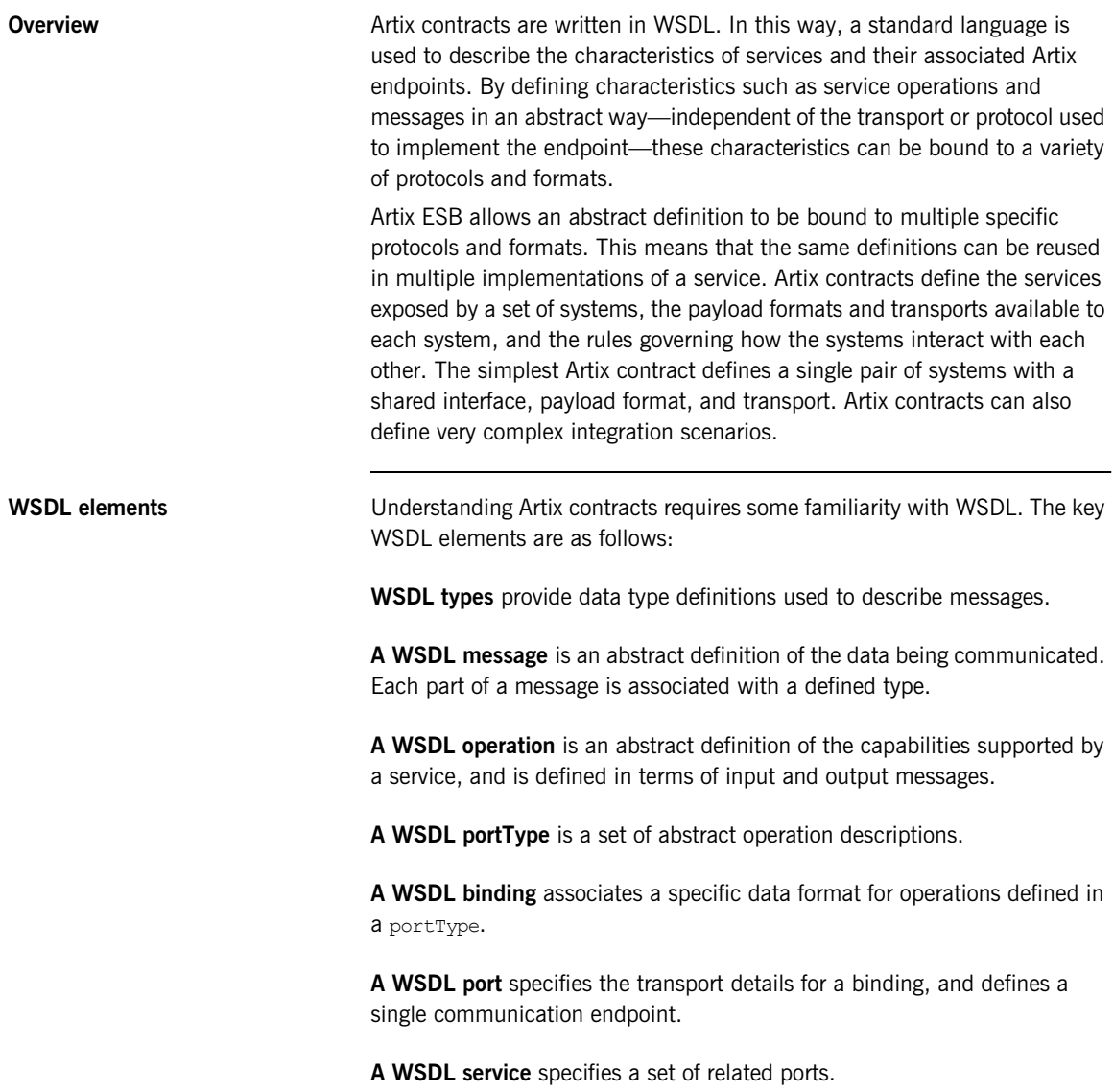

**The Artix Contract** An Artix contract is specified in WSDL and is conceptually divided into logical and physical components.

#### **The logical contract**

The logical contract specifies components that are independent of the underlying transport and wire format. It fully specifies the data structure and the possible operations or interactions with the interface. It enables Artix to generate skeletons and stubs without having to define the physical characteristics of the connection (transport and wire format).

The logical contract includes the types, message, operation, and portType elements of the WSDL file.

#### **The physical contract**

The physical component of an Artix contract defines the format and transport-specific details. For example:

- **•** The wire format, middleware transport, and service groupings
- The connection between the portType operations and wire formats
- **•** Buffer layout for fixed formats
- **•** Artix extensions to WSDL

The physical contract includes the binding, port, and service elements of the WSDL file.

### <span id="page-24-0"></span>**Artix Services**

<span id="page-24-2"></span><span id="page-24-1"></span>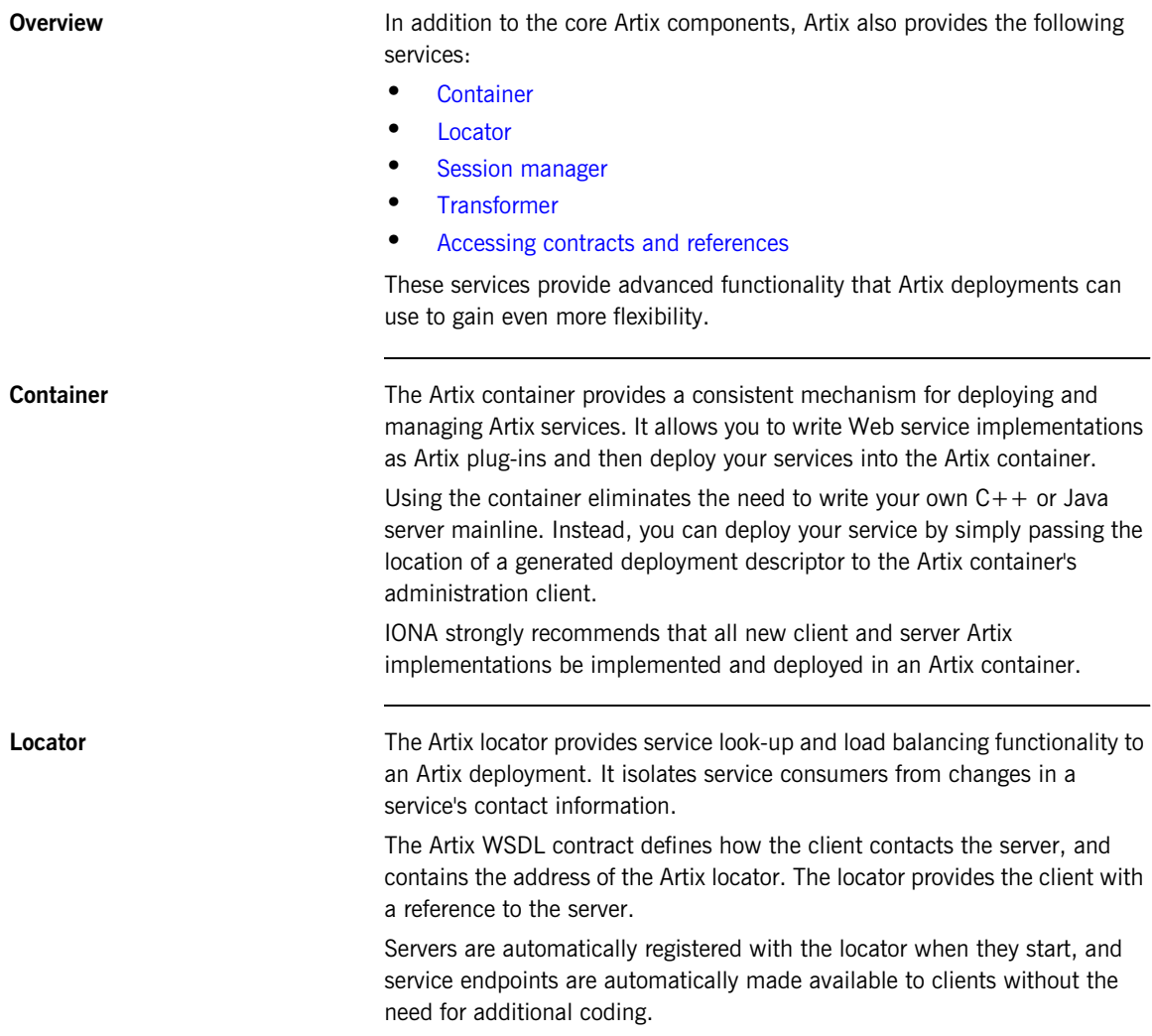

<span id="page-25-2"></span><span id="page-25-1"></span><span id="page-25-0"></span>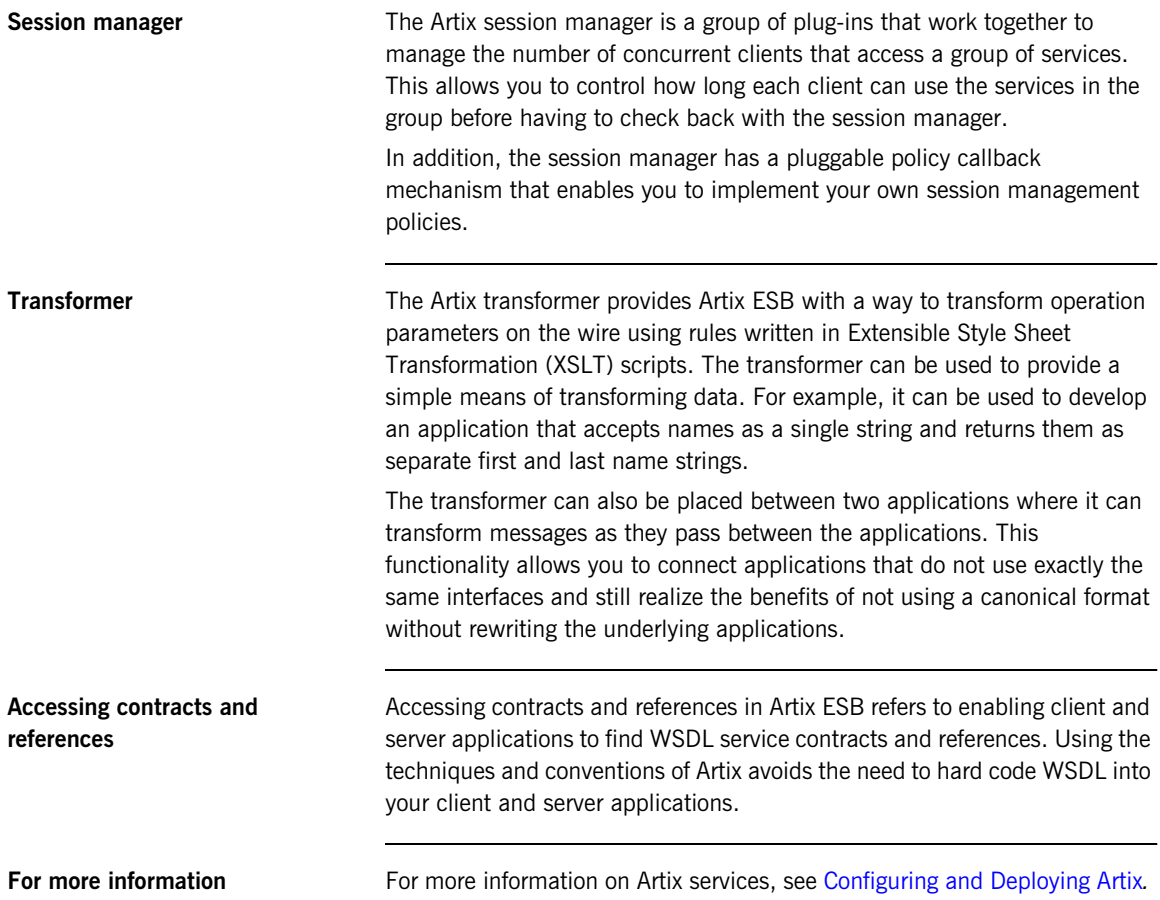

## <span id="page-26-0"></span>**Solving Problems with Artix ESB**

### **Overview Artix ESB allows you to solve problems arising from the integration of the integration of** existing back-end systems using a service-oriented approach. Artix ESB allows you to develop new services using  $C++$  or Java, and to retain all of the enterprise levels of service that you require. There are three phases to an Artix ESB project: 1. The design phase, where you define your services and define how they are integrated using Artix contracts. 2. The development phase, where you write the application code required to implement new services. 3. The deployment phase, where you configure and deploy your Artix solution. **Design phase** In the design phase, you define the logical layout of your system in an Artix contract. The logical or abstract definition of a system includes: **•** the services that it contains **•** the operations each service offers **•** the data the services will use to exchange information Once you have defined the logical aspects of your system, you then add the physical network details to the contracts. The physical details of your system include the transports and payload

formats used by your services, as well as any routing schemes needed to connect services that use different transports or payload formats.

Artix Designer and the Artix command-line tools automate the mapping of your service descriptions into WSDL-based Artix contracts. These tools allow you to:

- **•** Import existing WSDL documents
- **•** Create Artix contracts from scratch
- **•** Generate Artix contracts from:
	- ♦ CORBA IDL
	- ♦ A description of tagged data
	- ♦ A description of fixed record length data
	- ♦ A COBOL copybook
	- ♦ A Java class
- **•** Add the following bindings to an Artix contract:
	- ♦ CORBA
	- ♦ Fixed record length
	- ♦ SOAP
	- ♦ Tagged data
	- ♦ XML

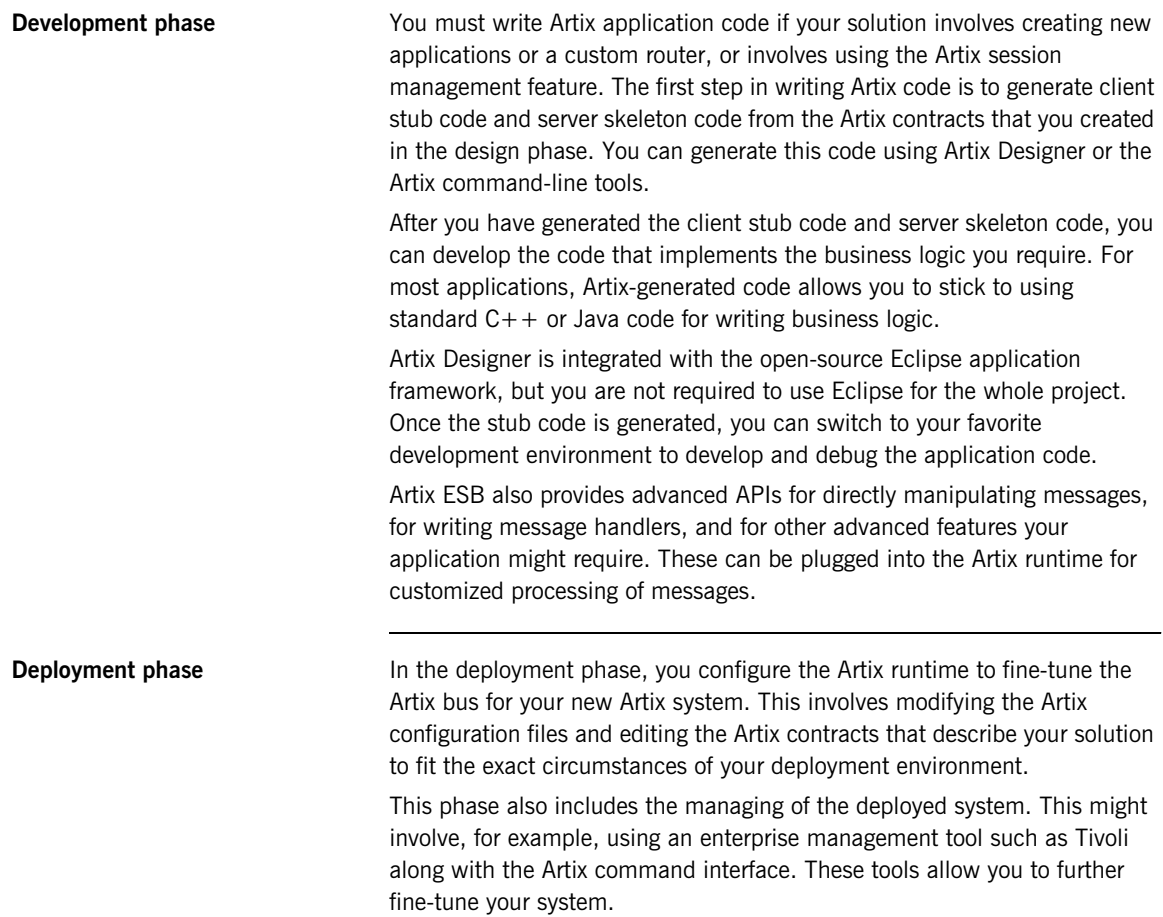

CHAPTER 1 | **About Artix ESB**

### CHAPTER 2

# <span id="page-30-1"></span><span id="page-30-0"></span>About Artix Designer

*This chapter introduces Artix Designer.*

**In this chapter** This chapter discusses the following topics:

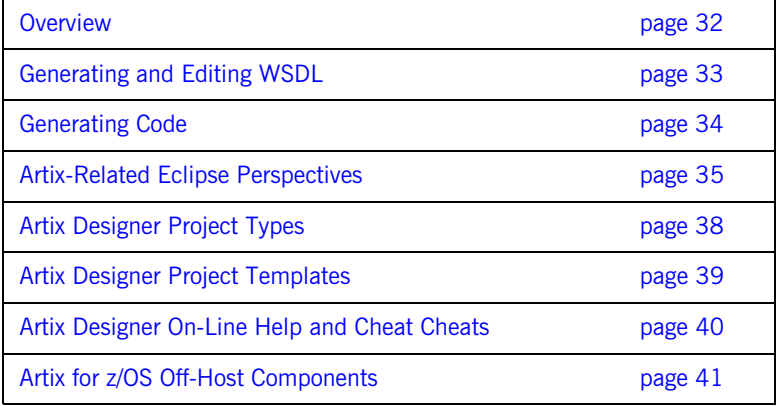

## <span id="page-31-0"></span>**Overview**

Artix Designer is a GUI development tool that ships as a series of plug-ins to the Eclipse platform. Eclipse is an open source development platform and application framework for building software, as described at [eclipse.org](http://www.eclipse.org).

Artix Designer enables you to write and edit the WSDL files that describe Artix resources and their integration, and to generate starting point code for a Web service. Artix Designer also includes perspectives that enable you to work with Artix for z/OS and Artix database projects, and to manage deployed Artix services.

# <span id="page-32-0"></span>**Generating and Editing WSDL**

Eclipse Designer has facilities for generating and for editing WSDL.

Generating WSDL **Artix Designer contains wizards that let you create WSDL files based on:** 

- **•** CORBA IDL files
- **•** Java classes
- **•** EJB session beans
- **•** XSD schemas
- **•** Fixed record-length data
- **•** Tagged data
- **•** COBOL copybook files

**Editing WSDL** Artix Designer has a WSDL editor that is integrated with its code-generation tools and that thoroughly understands Artix extensions to the WSDL standard.

> For example, Artix Designer automatically adds the required namespace declarations and prefix definitions when you build Artix applications that involve Artix-extended data marshalling schemas, transport protocols, or routing.

The Artix Designer WSDL editor provides a number of wizards that take you through the process of creating and editing type, message, portType, binding, service, and route elements in your WSDL files.

## <span id="page-33-0"></span>**Generating Code**

Artix Designer's code-generation tool incorporates the same technology as the Artix command-line tools. This allows Artix Designer to generate starting point code from your WSDL files in  $C++$ , JAX-RPC Java, and JAX-WS Java. Integration with the Eclipse Java Development Tools (JDT) and  $C/C++$ Development Tools (CDT) means that any code you create is compiled automatically after you generate it, and is recompiled when you make any changes to your source.

**Note:** The **Build Automatically** option must be enabled in the Eclipse **Project** menu for code to be compiled automatically.

The Artix code generator allows you to create a variety of code generation configurations, which you can save and reuse. For example, you can create configurations for:

- **•** Client and server applications
- **•** Artix router applications
- **•** CORBA IDL
- **•** Artix service plug-ins
- **•** Container applications for hosting service plug-ins

## <span id="page-34-0"></span>**Artix-Related Eclipse Perspectives**

In the Eclipse development framework, a perspective is a predefined layout of the windows, views, menus, and tools in the Eclipse window. The following Artix-related perspectives are shipped with Artix Designer:

- **•** The **Artix** perspective is associated with basic Web services projects, as well as CORBA and EJB projects.
- **•** The **Artix Database** perspective is associated with Artix database projects.
- **•** The **Artix Mainframe** perspective is associated with Artix for z/OS projects.

The optional Artix Orchestration add-on package installs two more perspectives: **Artix Orchestration** and **Artix Orchestration Debug**.

Artix Designer also includes three perspectives from the client side of Artix Registry/Repository: **Artix Repository Explorer**, **Artix Repository Governance**, and **Artix Repository Infrastructure**. If you have an Artix Repository database at your site, you can log in to it from one of the Registry/Repository perspectives.

### <span id="page-35-0"></span>**Artix Perspective**

When you create a new Artix Designer Web services project, Eclipse automatically switches to the Artix perspective.

The Artix perspective provides you with the tools that you need to develop an Artix project in Eclipse. It includes the following features:

- **•** The Artix toolbar
- **•** The Navigator view
- **•** The Outline view

<span id="page-35-1"></span>Artix toolbar **The Artix toolbar gives you quick access to the primary Artix Designer** functionality. It contains the following buttons:

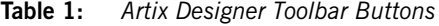

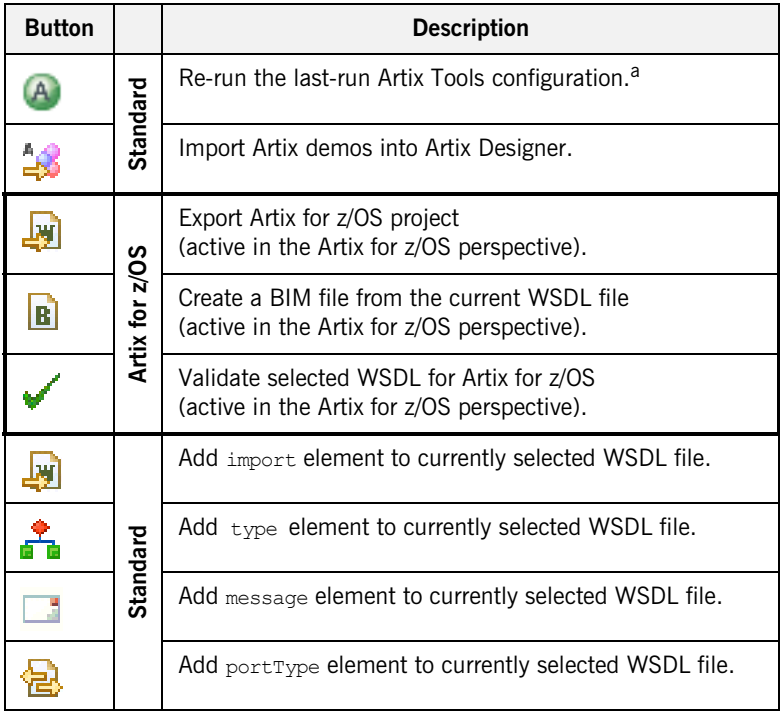
| <b>Button</b> |          | <b>Description</b>                                                              |
|---------------|----------|---------------------------------------------------------------------------------|
| e             | Standard | Add binding element to currently selected WSDL file.                            |
|               |          | Add service element to currently selected WSDL file.                            |
|               |          | Add route element to currently selected WSDL file.                              |
|               |          | Define an access control list (ACL) to apply to a port type<br>or an operation. |
|               | Standard | CORBA-enable the current WSDL file after it has a fully<br>defined interface.   |
|               |          | SOAP-enable the current WSDL file after it has a fully<br>defined interface.    |

**Table 1:** *Artix Designer Toolbar Buttons (Continued)*

a.If a code generation configuration already exists, clicking this button launches the last-used configuration. Click the down arrow next to this button to run other configurations, or to open the Artix Tools dialog.

# **Artix Designer Project Types**

In Eclipse, all development is performed within a project. When you create a new project in the Artix perspective, Artix Designer offers a choice between the following project creation wizards:

- **•** C++/JAX-RPC:
	- ♦ Basic Web services project.
	- CORBA Web services project.
	- ♦ Database Web services project.
	- ♦ Empty Web Services Project.
	- ♦ Web services projects from EJB.
- **•** Java JAX-WS:
	- ♦ Database Web services project.
	- ♦ Empty Web Services Project.
	- ♦ Java first project.
	- ♦ WSDL first project.
- **•** Mainframe.
	- ♦ CORBA Web services project from IDL.
	- $\bullet$  Web services project from application.
	- ♦ Web services project from DB2.
	- ♦ Web services project from deployment descriptors.
	- ♦ Web services projects from WSDL.

**Note:** A CORBA Web services project creates a WSDL file and a router configuration based on a CORBA IDL data source.

# **Artix Designer Project Templates**

The project creation wizards other than **Basic** have preselected project templates. When you select one of these wizards, you also select its associated project template.

When you create a new project starting with the **Basic Web Services Project** wizard, Artix Designer prompts you to specify a template. The template sets up files and a directory structure for you.

The **Empty Project** template creates only a project folder and an Eclipse .project file. You must import or link to an existing WSDL file, or create a new one, in order to have a starting point for generating code.

The other project templates create all the starting point code and configuration information needed for your Web services application.

**Note:** When using a template other than **Empty**, you must have a valid WSDL file prepared in advance.

Artix Designer provides the following project templates:

- **•** Empty project
- **•** Artix router
- $C++$  client
- **•** C++ client and plug-in
- **•** C++ client and server
- $\bullet$   $C++$  plug-in
- **•** C++ server
- **•** Java client
- **•** Java client and plug-in
- **•** Java client and server
- **•** Java plug-in
- **•** Java server

# **Artix Designer On-Line Help and Cheat Cheats**

Artix Designer includes online help and Eclipse-style *cheat sheets*.

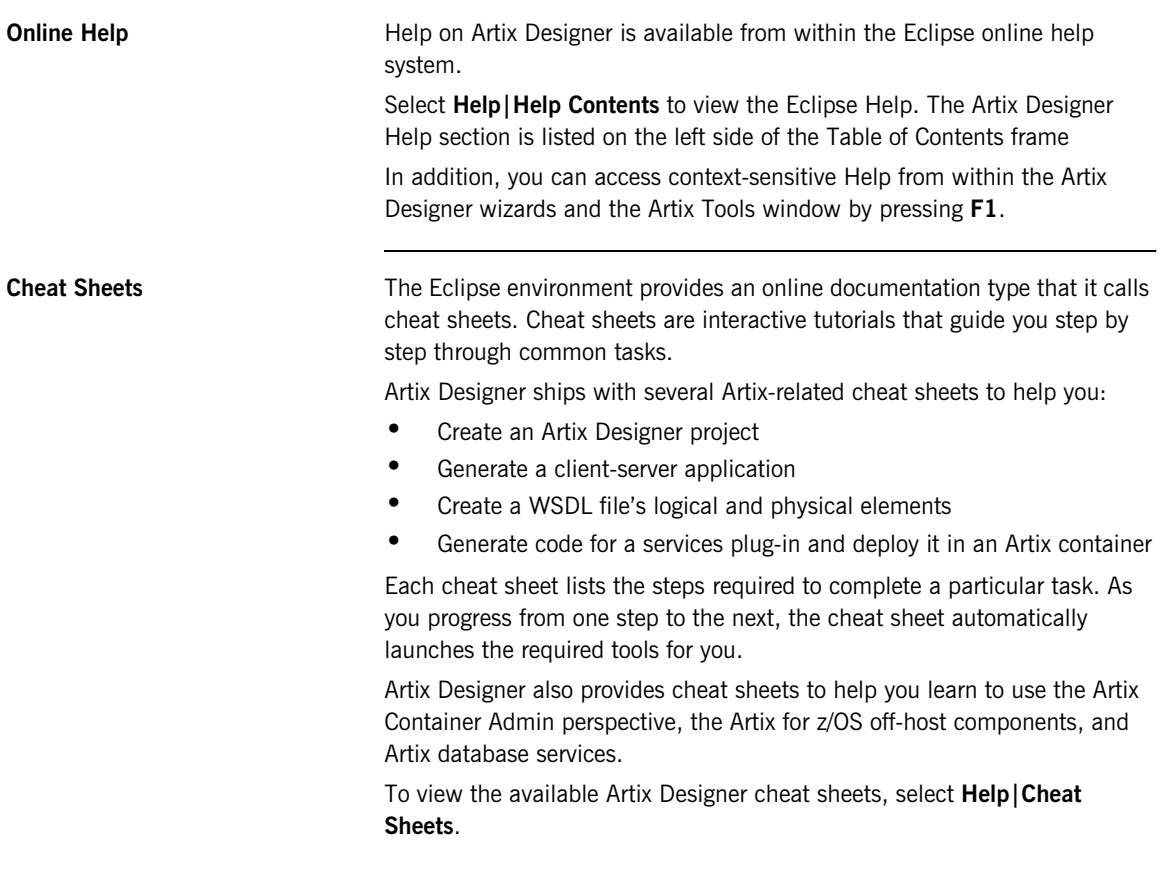

# **Artix for z/OS Off-Host Components**

The base configuration of Artix Designer includes the off-host components of Artix for z/OS. These off-host components are designed to be used in conjunction with the mainframe components of Artix for z/OS, which are licensed separately.

CHAPTER 2 | **About Artix Designer**

# **Tutorials**

*The tutorials in this chapter walk you though using the Java-first and WSDL-first techniques with Artix Designer to generate starting-point code for SOA-network client-server applications, which you then run from Artix Designer.*

**In this chapter** The tutorials are as follows:

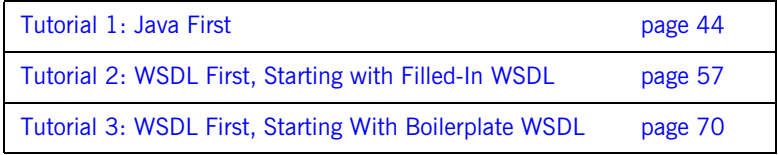

## <span id="page-43-0"></span>**Tutorial 1: Java First**

**Overview This tutorial walks you through using the Java-first technique with Artix** Designer to generate a "Hello World" client-server application written in Java that calls JAX-WS.

The Java code you start with resides here:

*ArtixInstallDir*\java\samples\basic\java\_first\_jaxws.

The generated code is written here:

*EclipseWorkspaceDir*\javafirst-project.

**Tasks** Tasks Tasks Tasks: This tutorial consists of the following tasks:

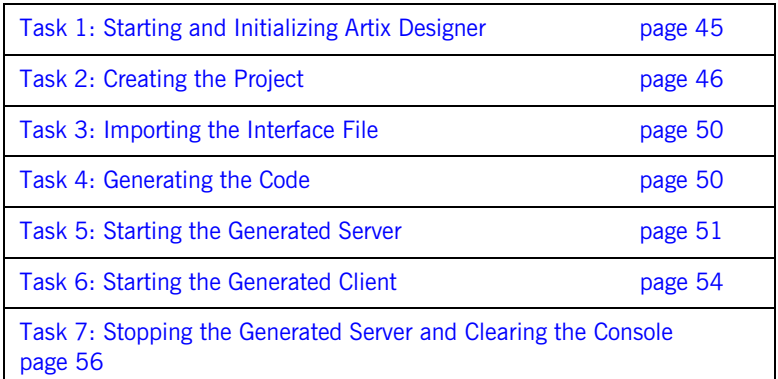

#### <span id="page-44-0"></span>**Task 1: Starting and Initializing Artix Designer**

To start Artix Designer:

- 1. Use one of the following techniques:
	- ♦ On Windows, select **Start** | **[All Programs]** | **IONA** | **Artix** *version* | **Artix Designer**.
	- ♦ On Linux or Solaris, at a shell prompt, enter a command with the following syntax:

*InstallDir*/tools/eclipse/eclipse

2. If prompted, specify a directory for the Eclipse workspace. Artix Designer—that is, the Eclipse platform with the Artix Designer plug-ins loaded—launches, as shown in [Figure 3.](#page-44-1)

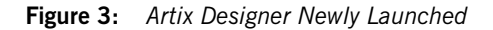

<span id="page-44-1"></span>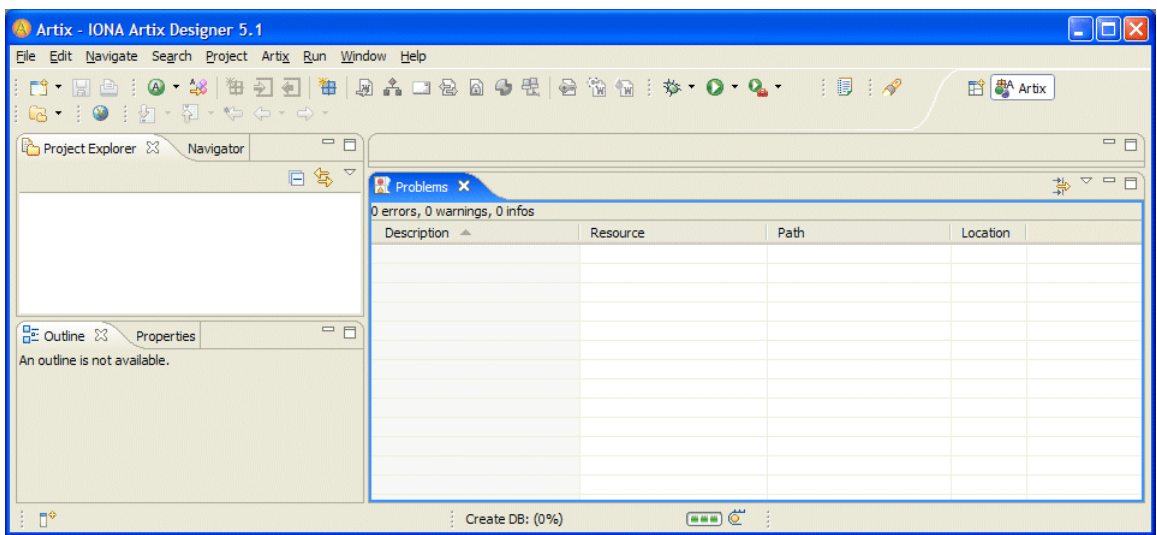

### <span id="page-45-1"></span><span id="page-45-0"></span>**Task 2: Creating the Project**

Create an Artix Designer project for this tutorial. To do so:

1. From the main menu, select **File** | **New | Project**, as shown in [Figure 4](#page-45-1).

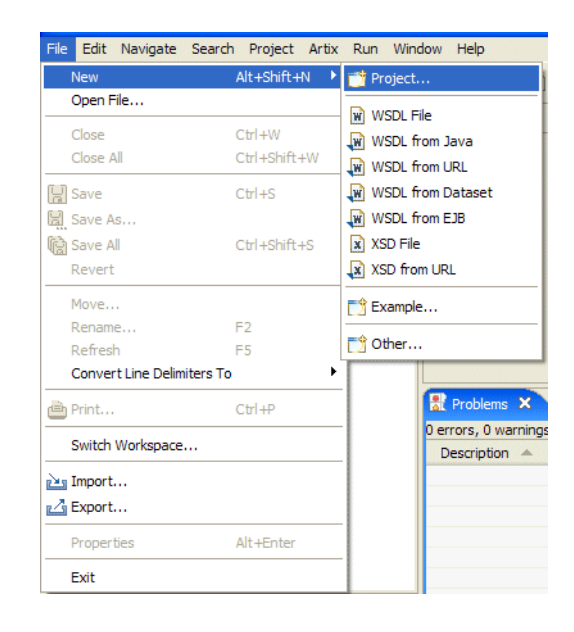

**Figure 4:** *Creating a New Project*

This opens the **Select a wizard** panel, as shown in [Figure 5](#page-46-0).

<span id="page-46-0"></span>**Figure 5:** *Select a wizard Panel*

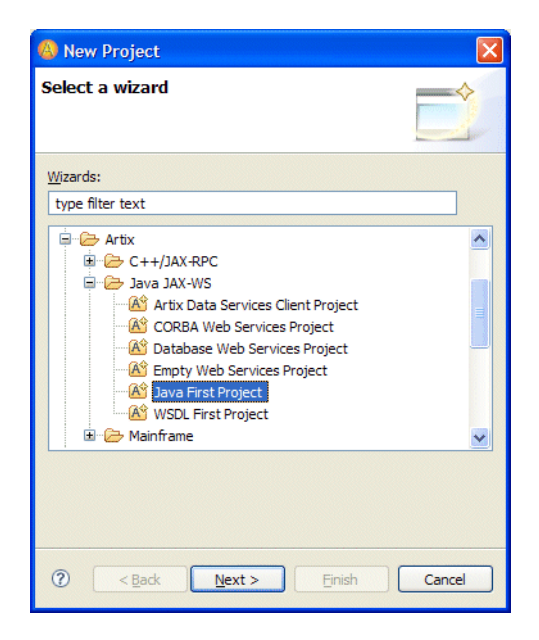

2. In the **Select a wizard panel**, navigate **Artix** | **Java JAX-WS** | **Java First Project**, then click **Next**.

This opens the **General Details** panel, as shown in [Figure 6.](#page-47-0)

<span id="page-47-0"></span>**Figure 6:** *General Details Panel*

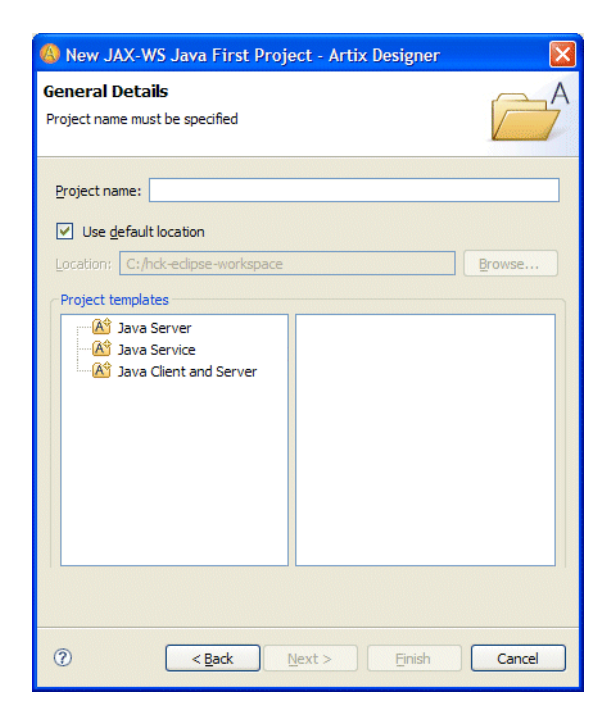

- 3. In the **General Details** panel, do the following:
	- i. For **Project Name**, type **javafirst-project**.
	- ii. Under **Project templates**, click **Java Client and Server**.
	- iii. Click **Next**.

This opens the **Import** panel, as shown in [Figure 7.](#page-48-0)

<span id="page-48-0"></span>**Figure 7:** *Import Panel*

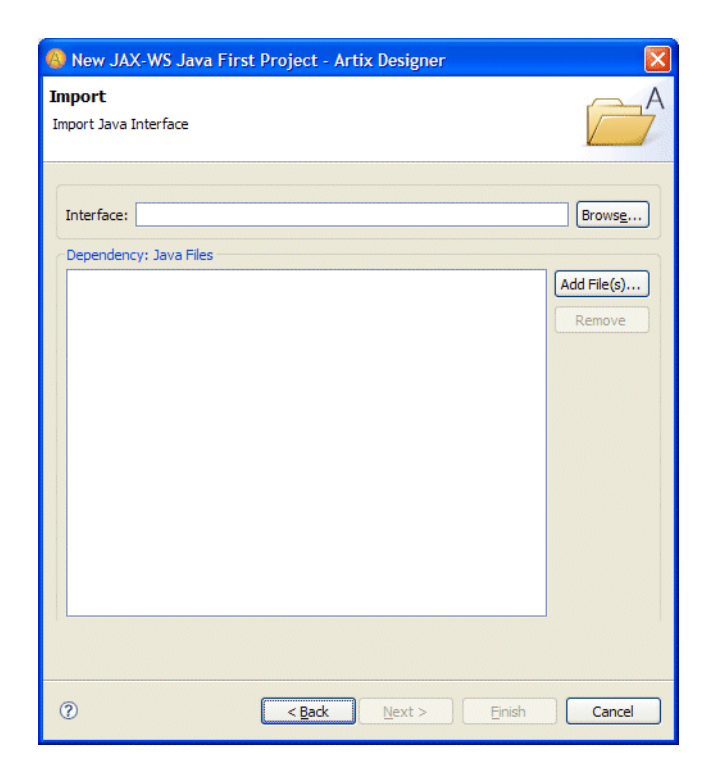

#### <span id="page-49-1"></span>**Task 3: Importing the Interface File**

Import the Java interface file, which is supplied with the sample code. To do so:

In the **Import** panel, click **Browse**, and in the navigation window:

- 1. Navigate to *ArtixInstallDir*\java\samples\basic\java\_first\_jaxws\src\demo\ hw\server.
- 2. Click **HelloWorld.java**.
- 3. Click **Open**.

The navigation window closes.

**WARNING:** If Artix Designer raises an error when you import the interface file, see the [Artix 5.1 Release Notes—](http://www.iona.com/support/docs/artix/5.1/release_notes/wwhelp/wwhimpl/js/html/wwhelp.htm)specifically, the known issue concerning Artix Designer's occasional misparsing of text files with multple kinds of comments.

#### <span id="page-49-0"></span>**Task 4: Generating the Code**

To generate the code, in the **Import** panel, click **Finish**. The code is generated and written to *EclipseWorkspaceDir*\javafirst-project or to a subordinate directory.

#### <span id="page-50-0"></span>**Task 5: Starting the Generated Server**

To start the generated server:

- 1. In **Project Explorer**, right-click **javafirst-project**, and from the context menu:
	- i. Navigate **Run As** | **Run**.
	- ii. Click **Run**.

This is shown in [Figure 8.](#page-50-1)

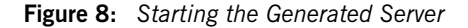

<span id="page-50-1"></span>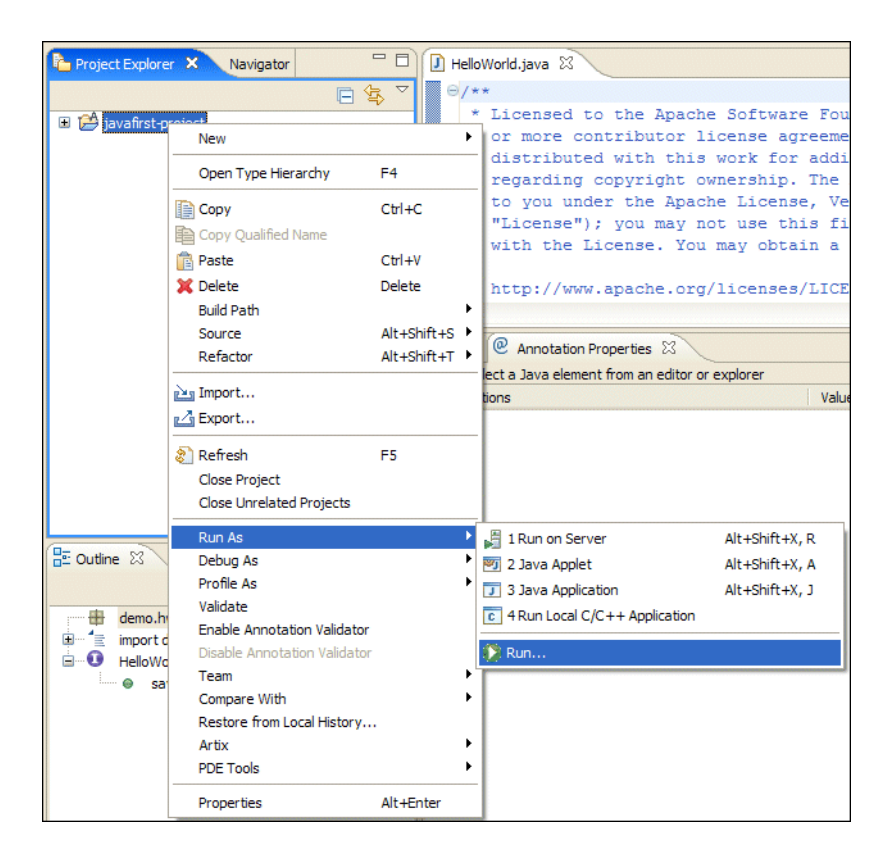

This opens the **Create, manage, and run configurations** panel, as shown in [Figure 9.](#page-51-0)

**Figure 9:** *Create, manage, and run configurations Panel*

<span id="page-51-0"></span>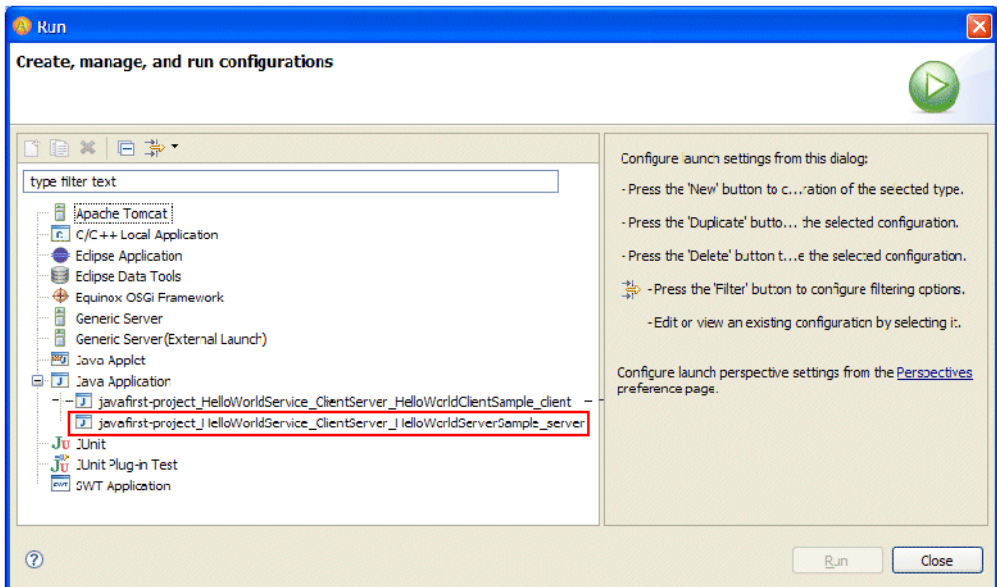

- 2. In this panel, do the following:
	- i. Navigate **Java Application** | **javafirst-project\_HelloWorldService\_ClientServer\_ HelloWorldServerSample\_server**.
	- ii. Click **Run***.*

After a few seconds, the **Console** (located in the lower right of the window) displays a message indicating that the server is ready, as shown in [Figure 10.](#page-52-0)

<span id="page-52-0"></span>

| <sup>6</sup> Artix - HelloWorld.java - IONA Artix Designer 5.1                           |                                                                                                    |                           |
|------------------------------------------------------------------------------------------|----------------------------------------------------------------------------------------------------|---------------------------|
|                                                                                          | File Edit Source Refactor Navigate Search Project Artix Run Window Help                                                                                                    |                           |
|                                                                                          | <b>的&amp;</b> Artix<br>11 12 10 2 2 2 2 4 2 4 2 4 2 4 2 4 2 4 2<br><b>本・0・Q・   目   タ   Q・   ノ  目   9   図・图・图・中 ウ・ウ・</b>                                                                                                    |                           |
| 中日<br>$\mathbb{R}_1$ Project $\boxtimes$<br>Navigator                                    | <b>D</b> HelloWorld.java X                                                                                                    | <b>=F</b>                 |
| 日信 マ<br>$\Box$ $\Box$ javafirst-project<br>中日<br>RE Outline 83<br><b>Properties</b>      | E/K<br>* Licensed to the Apache Software Foundation (ASF) under one<br>* or more contributor license agreements. See the NOTICE file<br>* distributed with this work for additional information<br>* regarding copyright ownership. The ASF licenses this file<br>* to you under the Apache License, Version 2.0 (the<br>* "License"); you may not use this file except in compliance<br>* with the License. You may obtain a copy of the License at<br>* http://www.apache.org/licenses/LICENSE-2.0<br>* Unless required by applicable law or agreed to in writing,<br>* software distributed under the License is distributed on an<br>* "AS IS" BASIS, WITHOUT WARRANTIES OR CONDITIONS OF ANY | ۸                         |
| B & so x ▽<br>demo.hw.server                                                             |                                                                                                    |                           |
| $\equiv$ import declarations<br>Ėŀ<br><b>El O</b> HelloWorld<br>$\Theta$ say $H(Strinq)$ | $\mathbf{B}$ x $\mathcal{R}$ $\mathbb{R}$ $\mathbb{R}$ $\mathbb{M}$ $\mathbb{R}$ $\mathbb{C}$ $\mathbb{R}$<br>Problems Annotation Properties El Console 23<br>javafirst-project_HelloWorldGervice_ClientGerver_HelloWorldGerverGample_server [Java Application] C:\IONA\artix_5.1\<br>Starting Server<br>INFO BusApplicationContext<br>- Refreshing org.apache.cxf.bus.sp<br>INFO BusApplicationContext<br>- Bean factory for application com<br>INFO BusApplicationContext<br>- Bean 'org.apache.cxf.bus.spring.<br>INFO BusApplicationContext<br>- Bean 'org.apache.cxf.bus.spring.<br>Server ready<br>$\left  \right $<br>$\sim 100$ and $\sim 100$                                            | $FS - T$<br>$\rightarrow$ |
| Ħ <sup>0</sup><br>Writable                                                               |                                                                                                    |                           |

**Figure 10:** *Server Ready*

#### <span id="page-53-0"></span>**Task 6: Starting the Generated Client**

In the same way, start the generated client. Specifically:

- 1. In **Project Explorer**, right-click the project name, and in the context menu, click **Run As** | **Run**.
- 2. In the **Create, manage, and run configurations** panel, do the following:
	- i. Navigate to **Java Application** | **javafirst-project\_HelloWorldService\_ClientServer\_ HelloWorldServerSample\_client**.
	- ii. Click **Run**.

After a few seconds, the **Console** view displays messages indicating that the client ran OK, as shown in [Figure 11.](#page-54-0)

<span id="page-54-0"></span>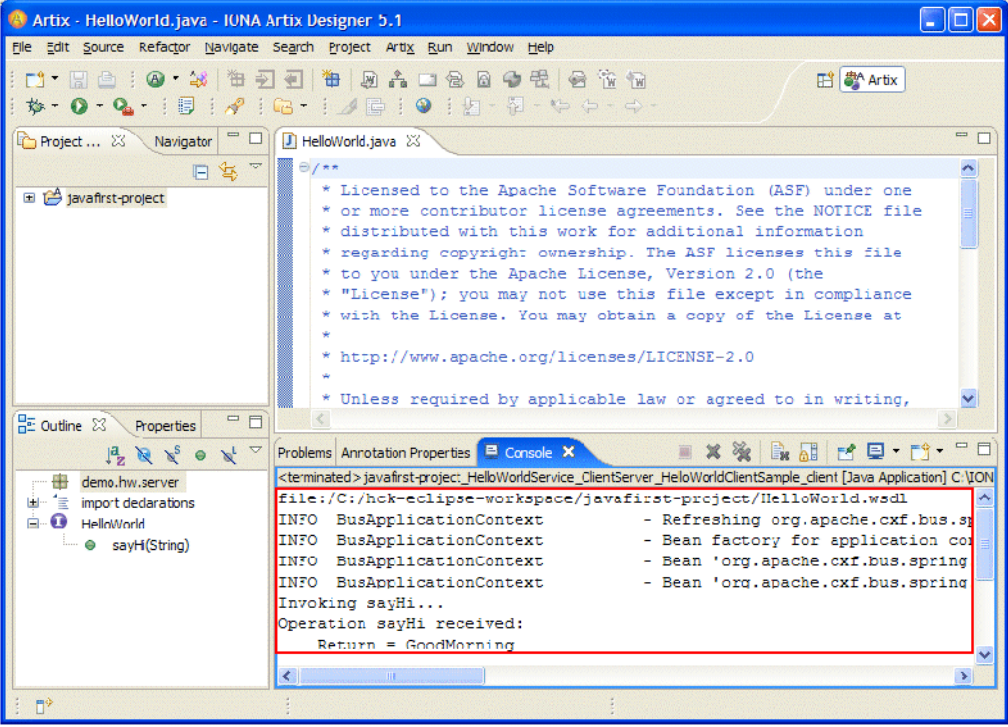

**Figure 11:** *Client Ran OK*

#### <span id="page-55-1"></span><span id="page-55-0"></span>**Task 7: Stopping the Generated Server and Clearing the Console**

To stop the generated server and clear the **Console**, use the Eclipse-toolbar buttons shown in [Figure 12](#page-55-1).

**Figure 12:** *Eclipse Toolbar*

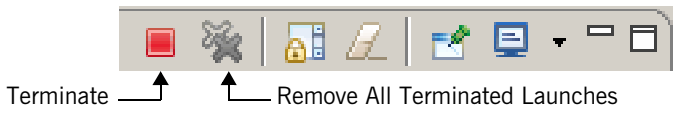

Specifically:

- 1. Clear the client output by clicking the **Remove All Terminated Launches** button.
- 2. Stop the server process by clicking the **Terminate** button.
- 3. Clear the server output by clicking the **Remove All Terminated Launches** button.

# <span id="page-56-0"></span>**Tutorial 2: WSDL First, Starting with Filled-In WSDL**

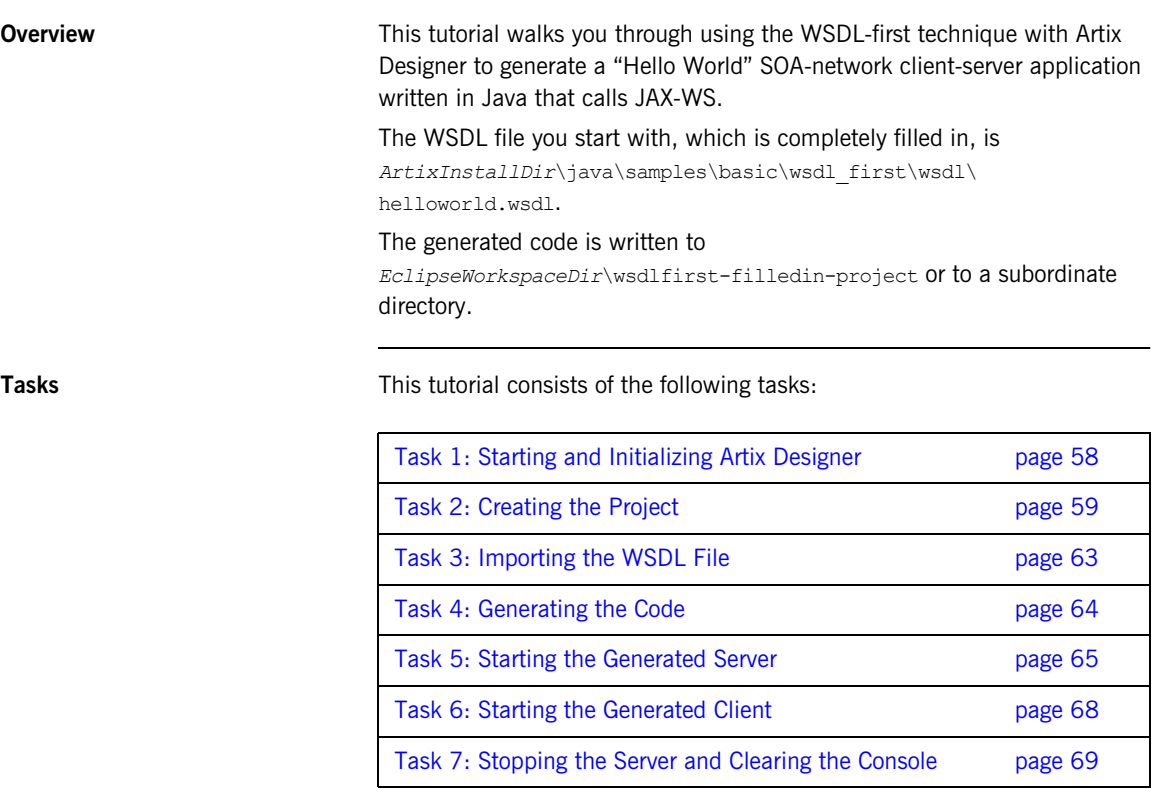

#### <span id="page-57-0"></span>**Task 1: Starting and Initializing Artix Designer**

Start Artix Designer if it is not already running. To do so:

- 1. Use one of the following techniques:
	- ♦ On in Windows, select **Start | [All Programs] |IONA| Artix** *version***| Artix Designer**.
	- ♦ On Linux or Solaris, at a shell prompt, enter a command with the following syntax:

*InstallDir*/tools/eclipse/eclipse

2. If prompted, specify a directory for the Eclipse workspace. Artix Designer—that is, the Eclipse workspace with the Artix Designer plug-ins loaded—launches, as shown in [Figure 3](#page-44-1).

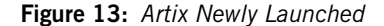

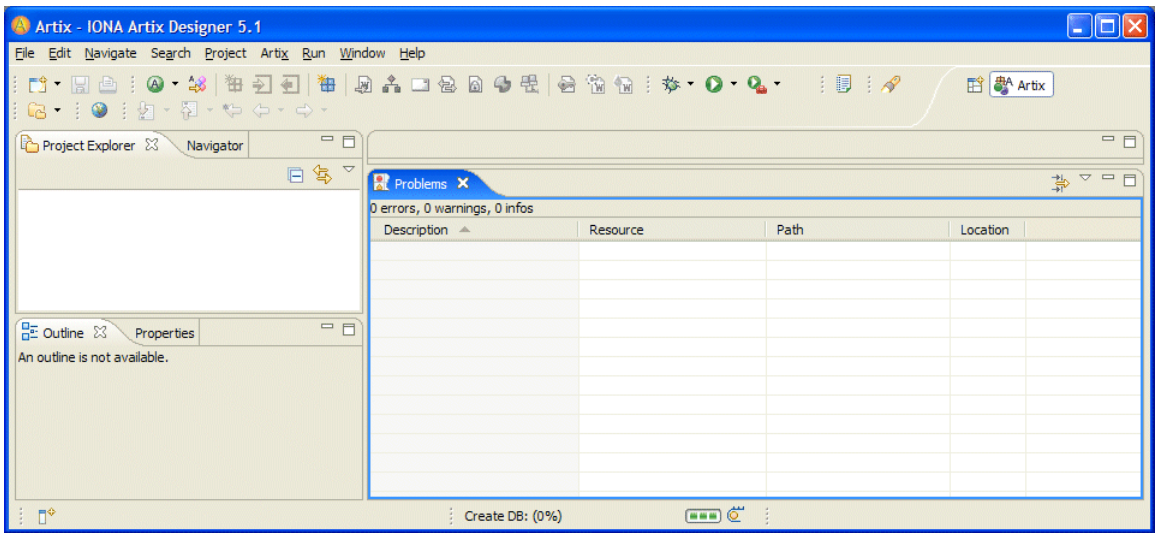

#### <span id="page-58-1"></span><span id="page-58-0"></span>**Task 2: Creating the Project**

Create a project for this tutorial. To do so:

1. From the main menu, navigate **File** | **New | Project**, as shown in [Figure 14.](#page-58-1)

**Figure 14:** *Creating a New Project*

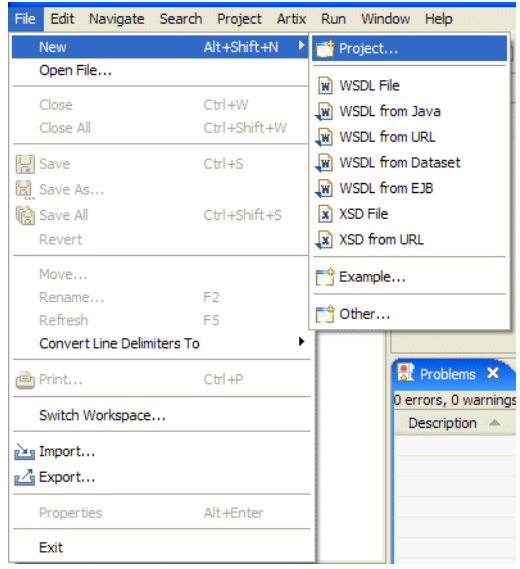

This opens the **Select a wizard** panel, as shown in [Figure 5.](#page-46-0)

**Figure 15:** *Select a wizard Panel*

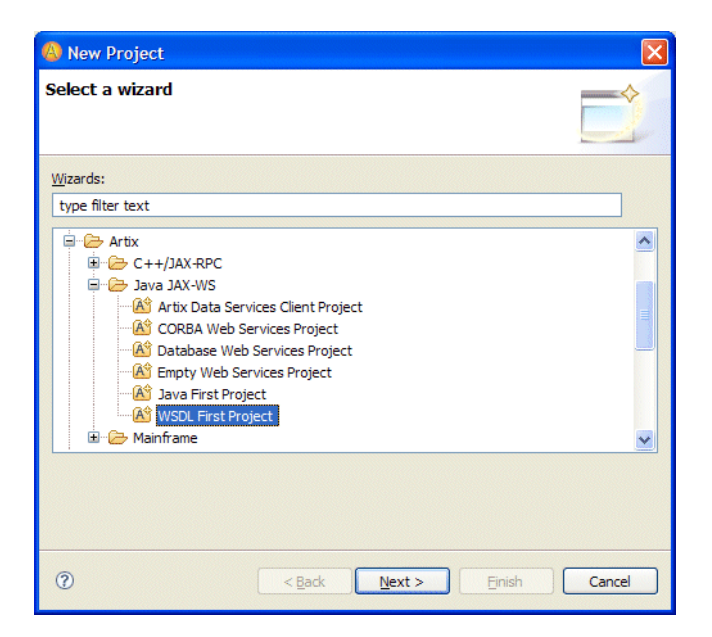

2. In the **Select a wizard panel**, navigate **Artix** | **Java JAX-WS** | **WSDL First Project**, then click **Next**.

This opens the **General Details** panel, as shown in [Figure 16.](#page-60-0)

<span id="page-60-0"></span>**Figure 16:** *General Details Panel*

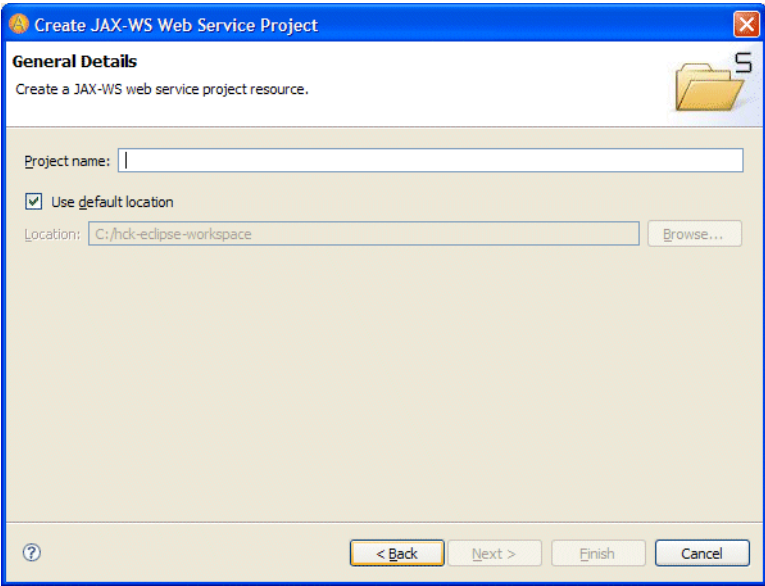

- 3. In the **General Details** panel, do the following:
	- i. For Project Name, type **wsdlfirst-filledin-project**.
	- ii. Select **Use default location**.
	- iii. Click **Next**.

This opens the **WSDL** panel, as shown in [Figure 17](#page-61-0).

<span id="page-61-0"></span>**Figure 17:** *WSDL Panel*

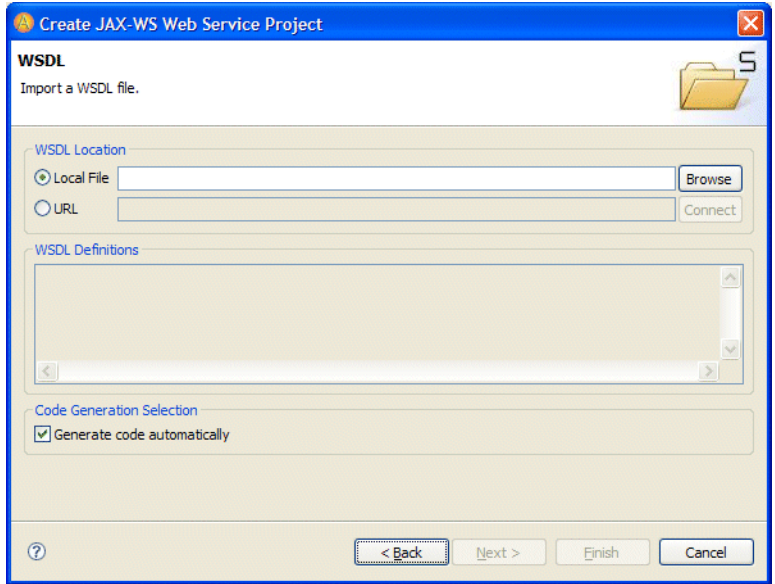

#### <span id="page-62-0"></span>**Task 3: Importing the WSDL File**

To import the WSDL file:

- 1. In the **WSDL** panel, click **Browse**, which opens a navigation window.
- 2. In the navigation window, do the following:
	- i. Navigate to

*ArtixInstallDir*\java\samples\basic\wsdl\_first\wsdl.

- ii. Click **HelloWorld.wsdl**.
- iii. Click **Open**.

The navigation window closes.

3. Back in the **WSDL** panel, click **Next**, which opens the **Code generation** panel, as shown in [Figure 18](#page-62-1).

<span id="page-62-1"></span>**Figure 18:** *Code generation Panel*

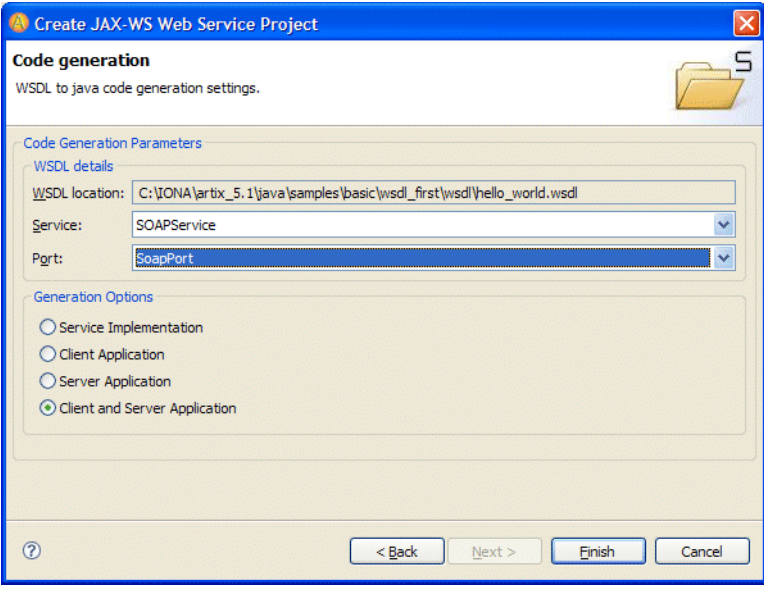

### <span id="page-63-0"></span>**Task 4: Generating the Code**

To generate the code, in the **Code generation** panel, do the following:

- 1. For **Service**, select **SOAPService**.
- 2. For **Generation Options**, select **Client and Server Application**.
- 3. For **Port**, select **SoapPort**.
- 4. Click **Finish.**

Artix generates the code.

#### <span id="page-64-0"></span>**Task 5: Starting the Generated Server**

To start the generated server:

1. In Project Explorer, right-click the project name and in the context menu, select **Run As** | **Run**, as shown in [Figure 19.](#page-64-1)

<span id="page-64-1"></span>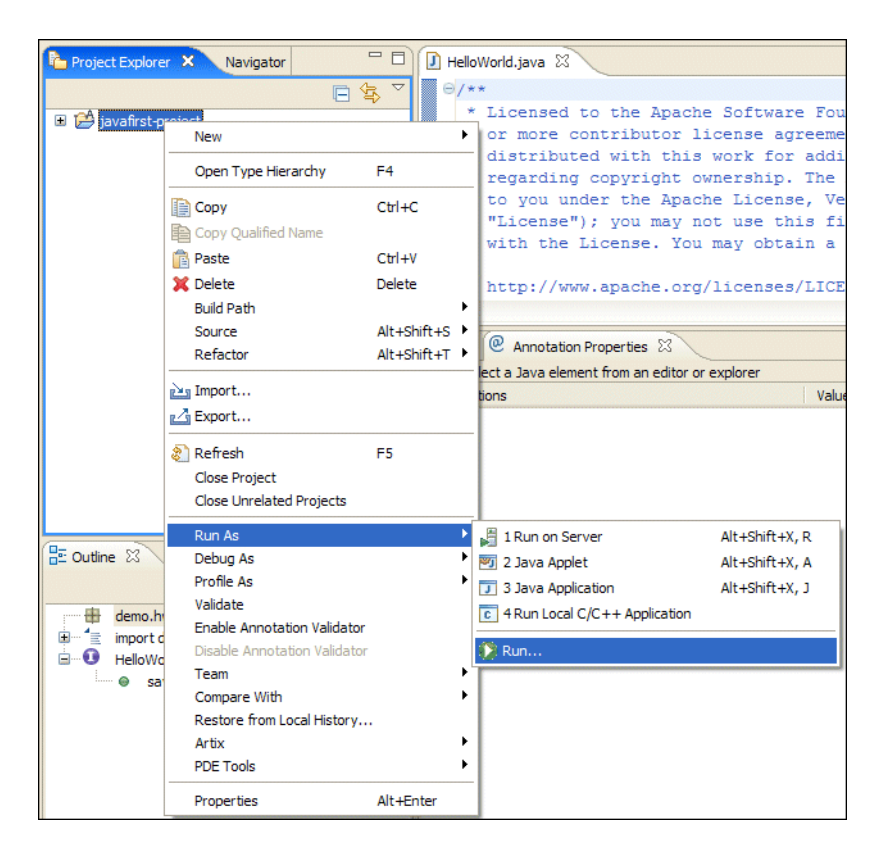

**Figure 19:** *Running the Application*

This opens the **Create, manage, and run configurations** panel, as shown in [Figure 20.](#page-65-0)

**Figure 20:** *Create, manage, and run configurations Panel*

<span id="page-65-0"></span>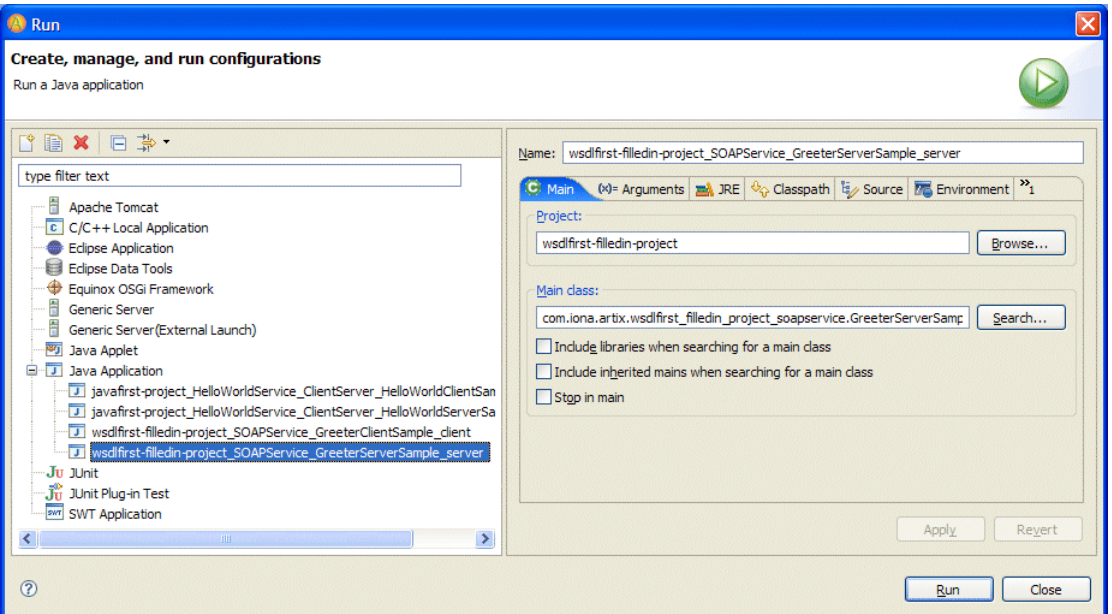

- 2. In this panel, start the server by doing the following:
	- i. Navigate **Java Application** | **wsdlfirst-project\_SOAPService\_GreeterServerSample\_server**.
	- ii. Click **Run**.

After a few seconds, the **Console** displays a message indicating that the server is ready, as shown in [Figure 21.](#page-66-0)

<span id="page-66-0"></span>**Figure 21:** *Server is Ready*

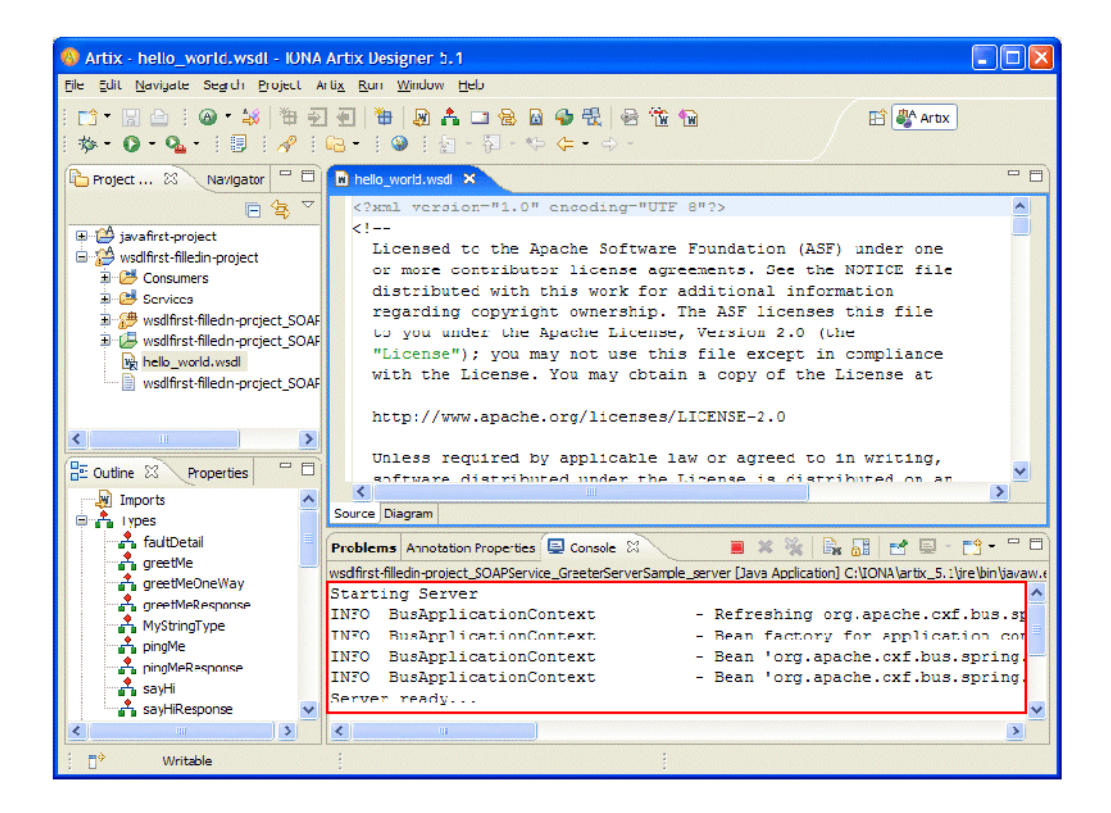

#### <span id="page-67-0"></span>**Task 6: Starting the Generated Client**

In the same way, start the generated client. Specifically:

1. In the **Project Explorer**, right-click the project name, and in the context menu, select **Run As** | **Run**.

This opens the **Create, manage, and run configurations** panel.

- 2. In this panel, start the server by doing the following:
	- i. Navigate **Java Application** | **wsdlfirst-project\_SOAPService\_GreeterServerSample\_client**.
	- ii. Click **Run**.

After a few seconds, the **Console** displays messages indicating that the client ran OK, as shown in [Figure 22](#page-68-1).

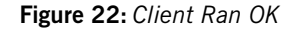

<span id="page-68-1"></span>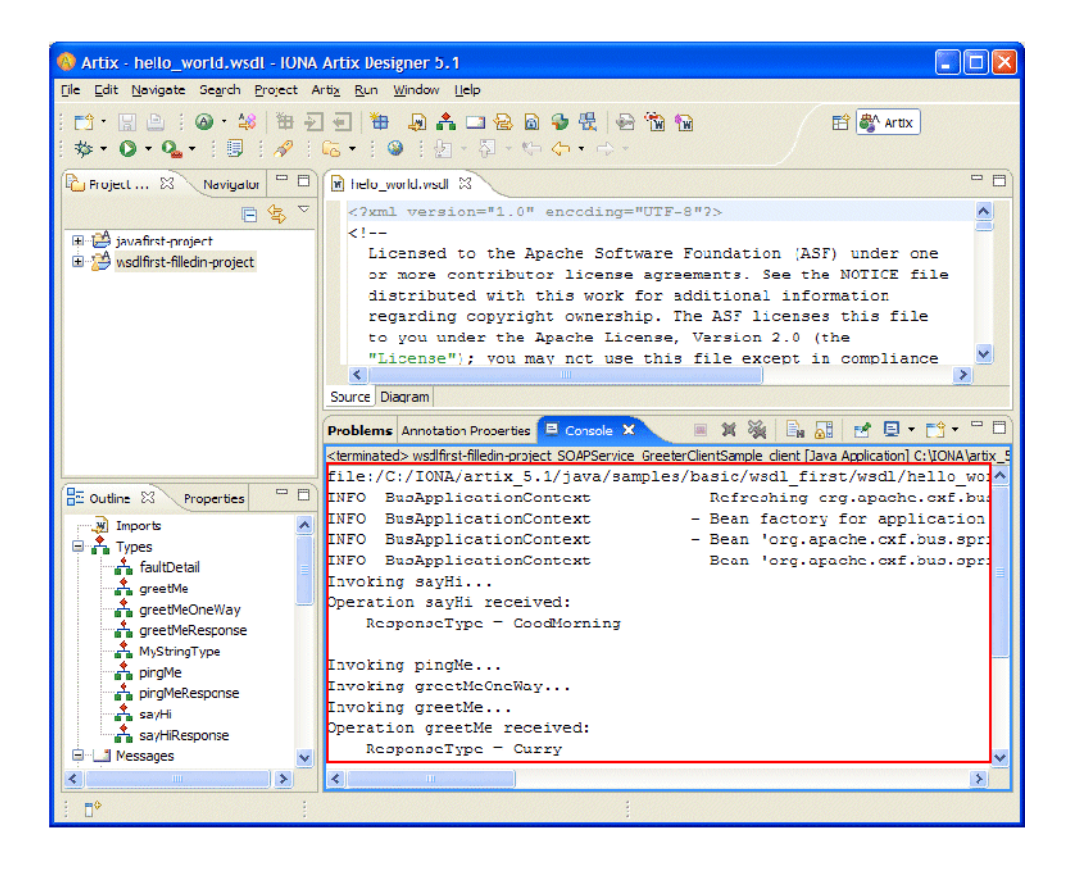

#### <span id="page-68-0"></span>**Task 7: Stopping the Server and Clearing the Console**

To stop the server and clear the console in this tutorial, do what you did in the previous tutorial in ["Task 7: Stopping the Generated Server and Clearing](#page-55-0)  [the Console" on page 56](#page-55-0).

# <span id="page-69-0"></span>**Tutorial 3: WSDL First, Starting With Boilerplate WSDL**

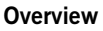

This tutorial walks you through using the WSDL-first technique with Artix Designer to generate three versions of a "Hello World" SOA-network client-server application:

- **•** One written in Java that calls JAX-WS
- **•** One written in Java that calls JAX-RPC
- **•** One written in C++

Unlike [Tutorial 2: WSDL First, Starting with Filled-In WSDL](#page-56-0), this tutorial starts with a boilerplate WSDL file, which you fill in.

The generated code is written to

*EclipseWorkspaceDir*\wsdlfirst-boilerplate-project or to a subordinate directory.

**Tasks** Tasks Tasks This tutorial consists of the following tasks:

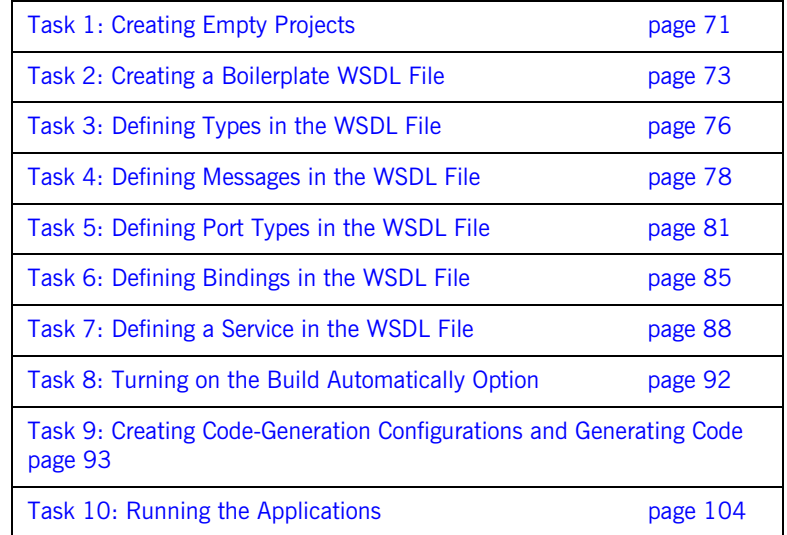

#### <span id="page-70-0"></span>**Task 1: Creating Empty Projects**

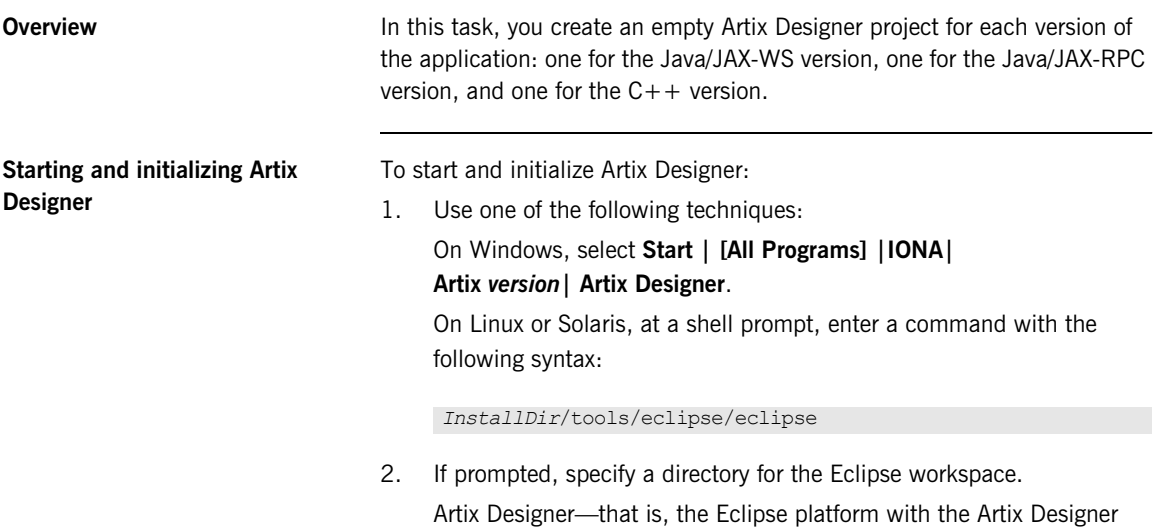

<span id="page-70-1"></span>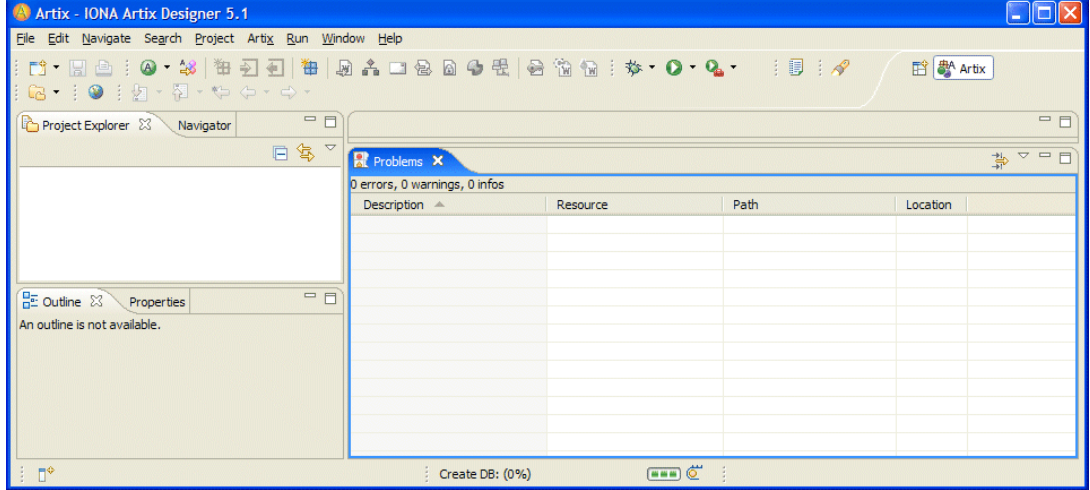

plug-ins loaded—launches, as shown in [Figure 23](#page-70-1).

**Figure 23:** *Eclipse Newly Launched*

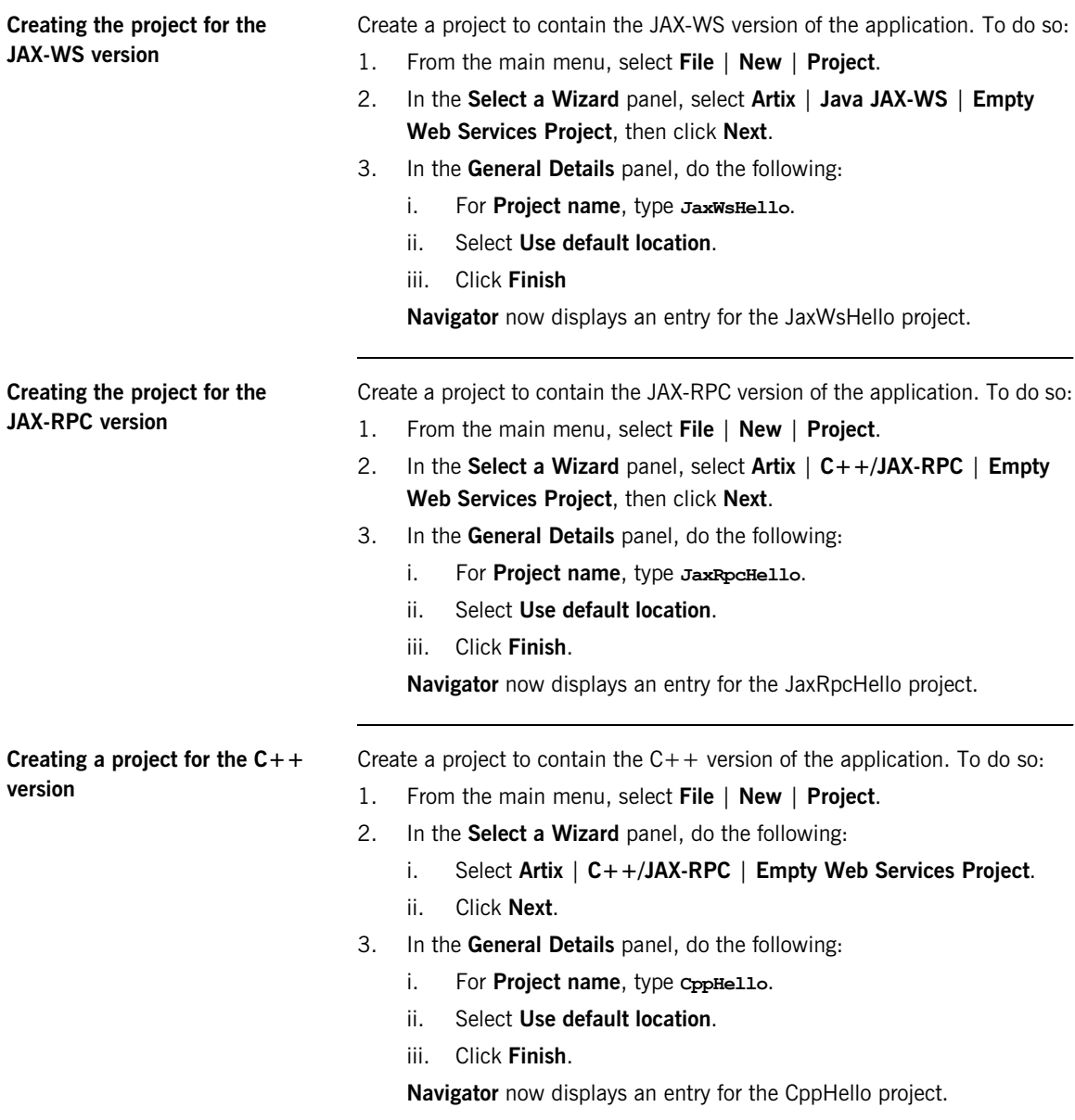
# **Task 2: Creating a Boilerplate WSDL File**

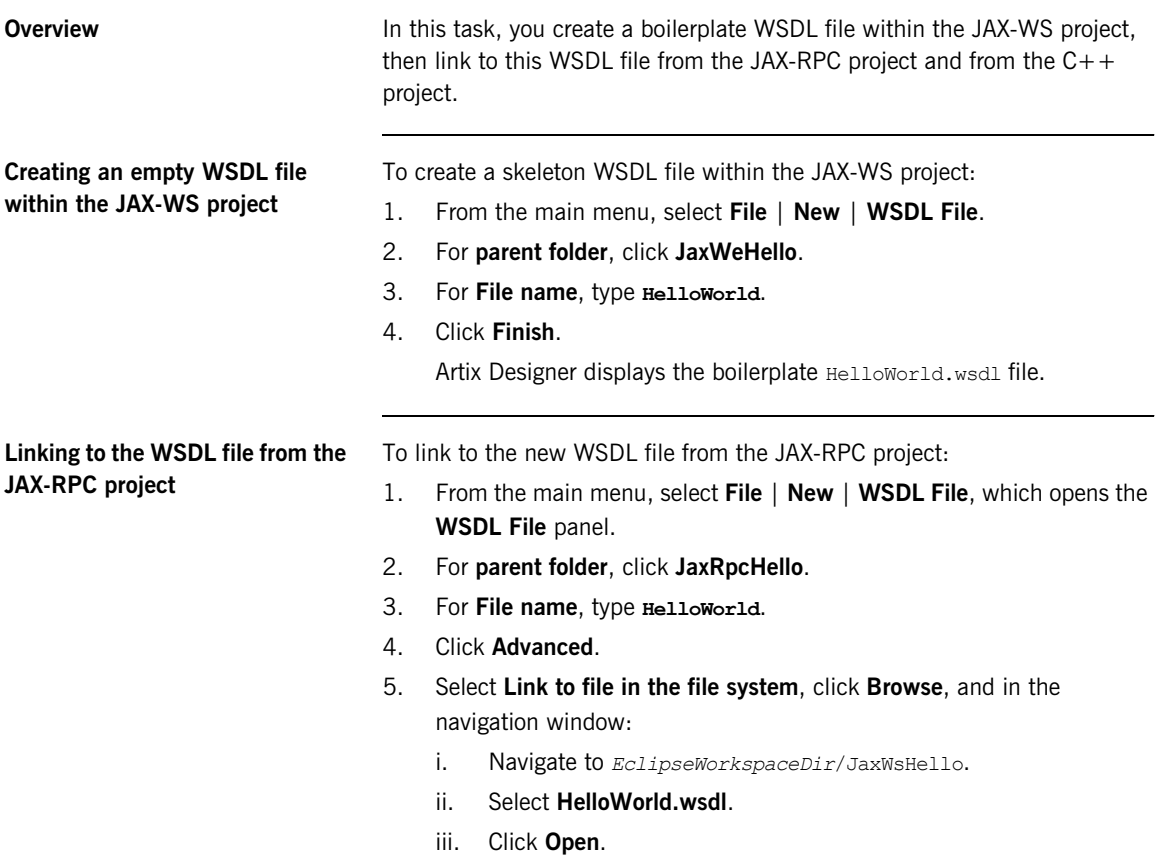

The **WSDL File** panel now looks like [Figure 24](#page-73-0).

<span id="page-73-0"></span>**Figure 24:** *WSDL File Panel*

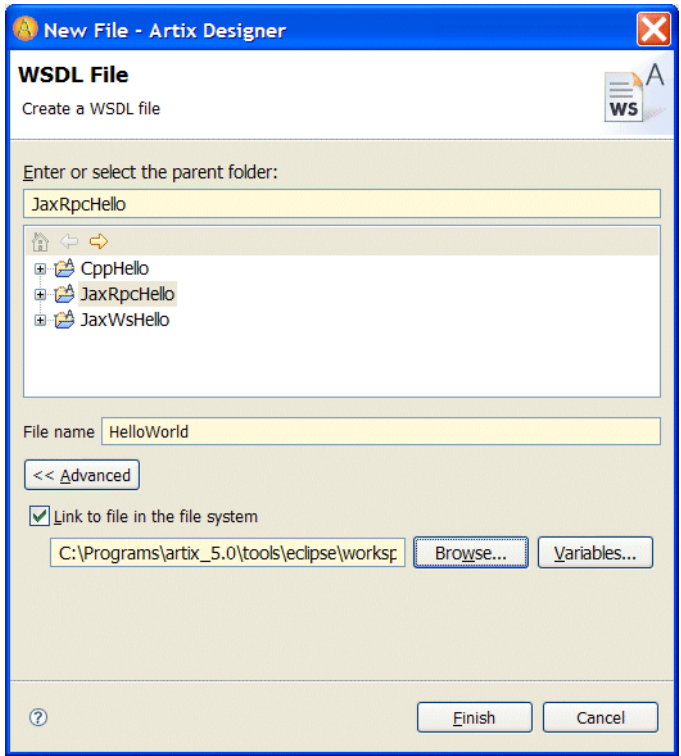

6. In the **WSDL File** panel, click **Finish.**

In **Navigator**, under **JaxRpcHello**, the icon for HelloWorld.wsdl now indicates a link, as shown in [Figure 25.](#page-74-0)

<span id="page-74-0"></span>**Figure 25:** *HelloWorld.wsdl as a Link*

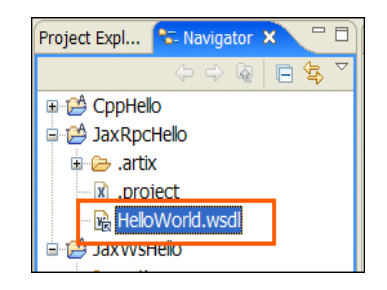

**Linking to the WSDL file from the C++ project**

To link to the new WSDL file from the  $C++$ project:

- 1. From the main menu, select **File** | **New** | **WSDL File**, which opens the **WSDL File** panel.
- 2. For **parent folder**, click **CppHello**.
- 3. For **File name**, type **HelloWorld**.
- 4. Click **Advanced**.
- 5. Select **Link to file in the file system**, click **Browse**, and in the navigation window:
	- i. Navigate to *EclipseWorkspaceDir*/JaxWsHello.
	- ii. Click **HelloWorld.wsdl**.
	- iii. Click **Open**.
- 6. Back in the **WSDL File** panel, click **Finish.**

In Navigator, under CppHello, the icon for HelloWorld.wsdl now indicates a link.

## **Task 3: Defining Types in the WSDL File**

**Overview** The WSDL file's types element contains all data types used between the client and server.

In this task, you create two objects of type string:

- **•** InElement, which maps to the *in* part of the request message.
- **•** OutElement, which maps to the *out* part of the response message.

**Defining InElement** To define InElement:

- 1. In **Navigator**, navigate **JaxWsHello** | **HelloWorld.wsdl**, then double-click **HelloWorld.wsdl**.
- 2. At the bottom of the **WSDL Editor** view, click the **Diagram** tab.
- 3. In the **Diagram** view, do the following:
	- i. Right-click **Types**.
	- ii. In the context menu, select **New Type**.
- 4. In the **Select Source Resources** panel, do the following:
	- i. Under **Source File(s)**, select **HelloWorld.wsdl**.
	- ii. Click **Next**.
- 5. In the **Define Type Properties** panel, do the following:
	- i. For **Name**, type **InElement**.
	- ii. For **Kind**, select **Element**.
	- iii. Click **Next**.
- 6. In the **Define Element Data** panel, do the following:
	- i. For **Type Definition**, select **Pre-declared Type** and **string**.
	- ii. Click **Next**.
- 7. In the **View Type Summary** panel, click **Finish**.
- 8. Save the changes by pressing **CTRL-S**.

**Defining OutElement** To define OutElement:

- 1. In **Navigator**, navigate **JaxWsHello** | **HelloWorld.wsdl**, then double-click **HelloWorld.wsdl**.
- 2. At the bottom of the **WSDL Editor** view, click the **Diagram** tab.
- 3. In the **Diagram** view, do the following:
	- i. Right-click **Types**.
	- ii. In the context menu, select **New Type**.
- 4. In the **Select Source Resources** panel, do the following:
	- i. Under **Source File(s)**, select **HelloWorld.wsdl**.
	- ii. Click **Next**.
- 5. In the **Define Type Properties** panel, do the following:
	- i. For **Name**, type **OutElement**.
	- ii. For **Kind**, select **Element**.
	- iii. Click **Next**.
- 6. In the **Define Element Data** panel, do the following:
	- i. For **Type Definition**, select **Pre-declared Type** and **string**.
	- ii. Click **Next**.
- 7. In the **View Type Summary** panel, click **Finish**.
- 8. Save the changes by pressing **CTRL-S**.

**Review At the bottom of the WSDL Editor, click the Source** tab to view the WSDL file created so far.

> In the lower left of the Eclipse window, in the **Outline** view , open the **Types** node. Click the name of a types element to jump to that element in the **WSDL Editor** view.

### <types>

```
 <schema targetNamespace="http://www.iona.com/artix/HelloWorld"
    xmlns="http://www.w3.org/2001/XMLSchema">
    <element name="InElement" type="string"/>
    <element name="OutElement" type="string"/>
   </schema>
</types>
```
## **Task 4: Defining Messages in the WSDL File**

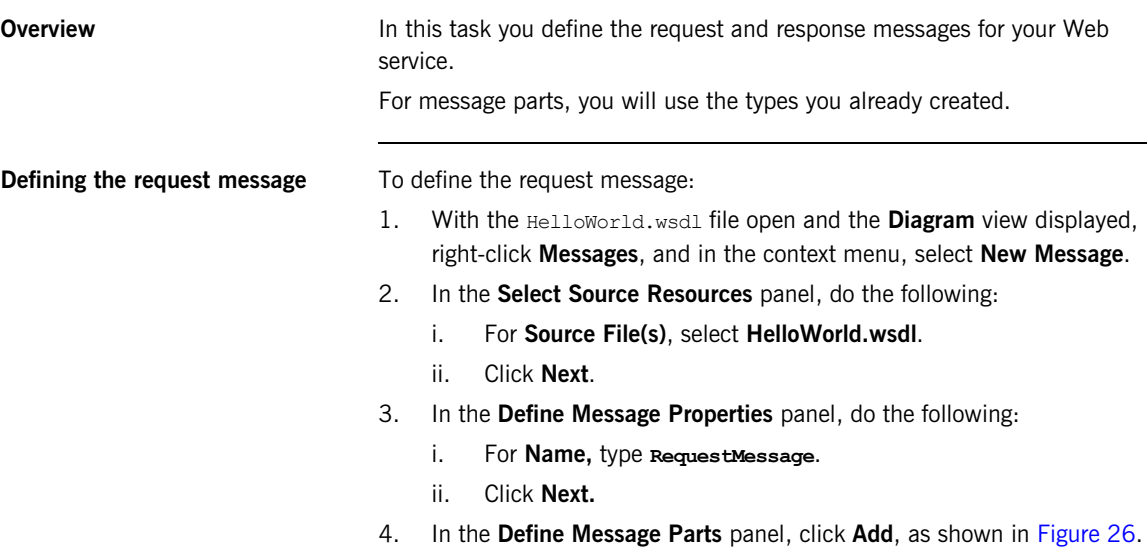

<span id="page-77-0"></span>**Figure 26:** *Define Message Parts Panel*

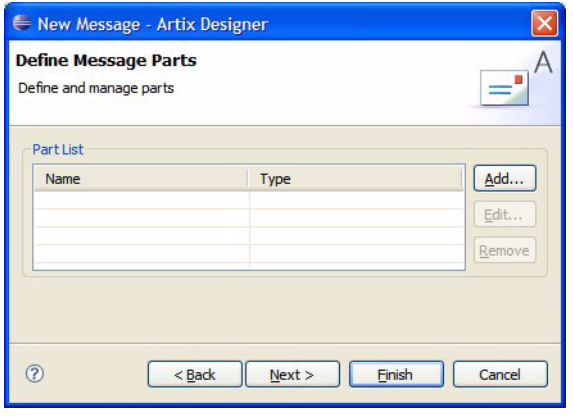

- 5. In the **Message Part Data** dialog, do the following:
	- i. For **Name**, type **InPart**.
	- ii. For **Type**, select **InElement**.
	- iii. Click **OK**, which adds InPart to the **Part List** in the **Define Message Parts** panel, as shown in [Figure 27](#page-78-0).

<span id="page-78-0"></span>**Figure 27:** *Define Message Parts Panel (with InPart)*

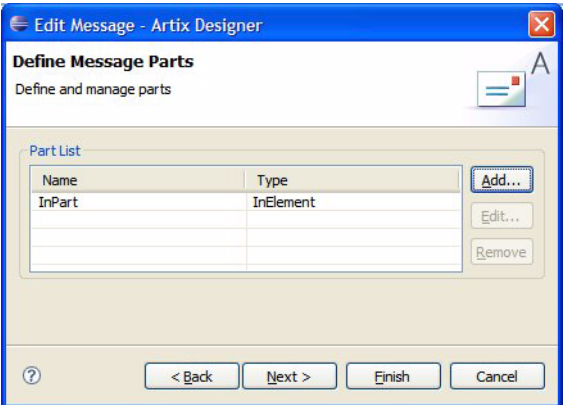

- 6. In the **Define Message Parts** panel, click **Next**, which opens the **View Message Summary** panel.
- 7. In the **View Message Summary** panel, click **Finish**.
- 8. Save the changes by pressing **CTRL-S**.

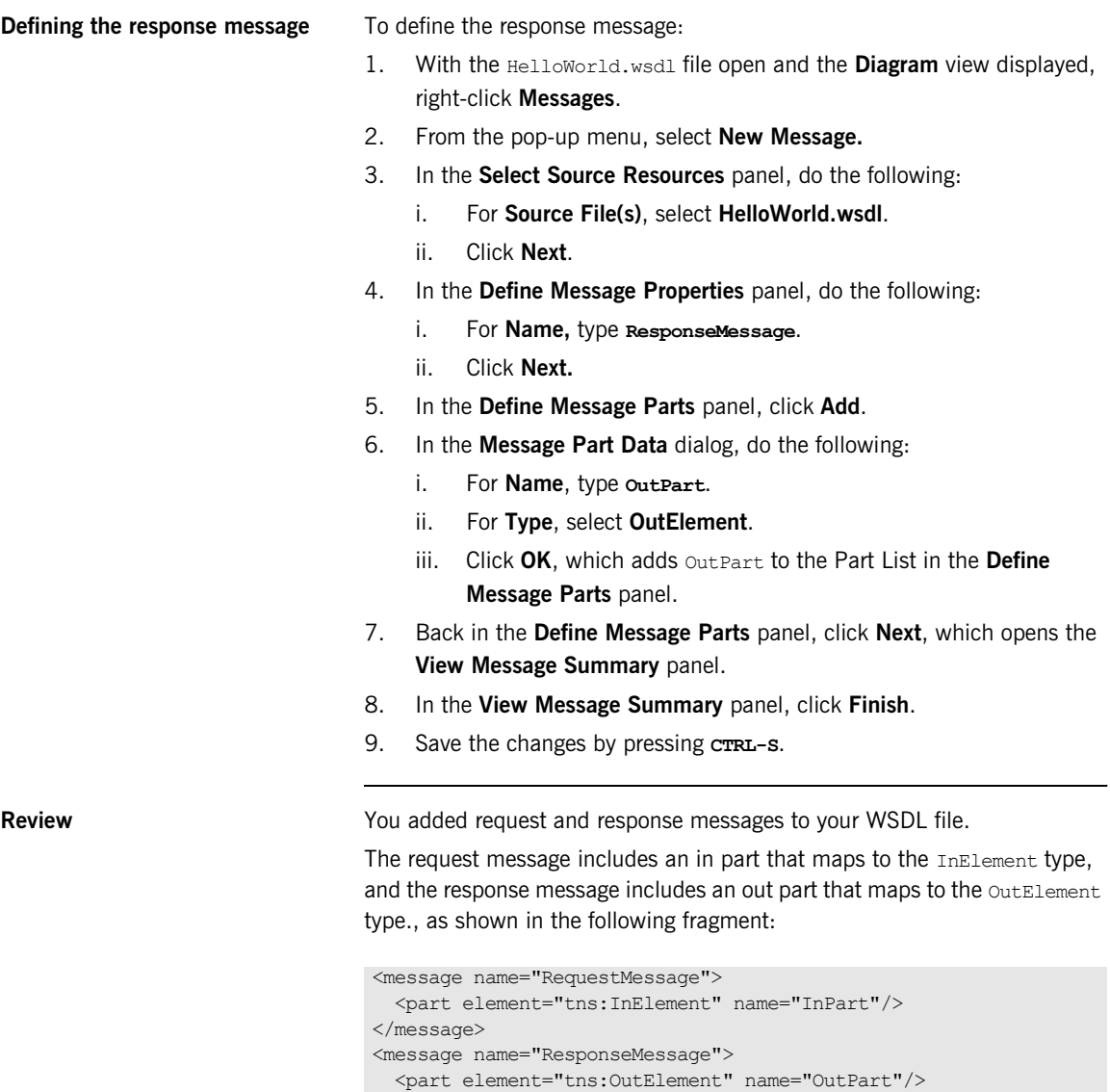

</message>

For complete information on creating messages, see [Understanding Artix](http://www.iona.com/support/docs/artix/5.1/contract/index.htm)  [Contracts.](http://www.iona.com/support/docs/artix/5.1/contract/index.htm)

## **Task 5: Defining Port Types in the WSDL File**

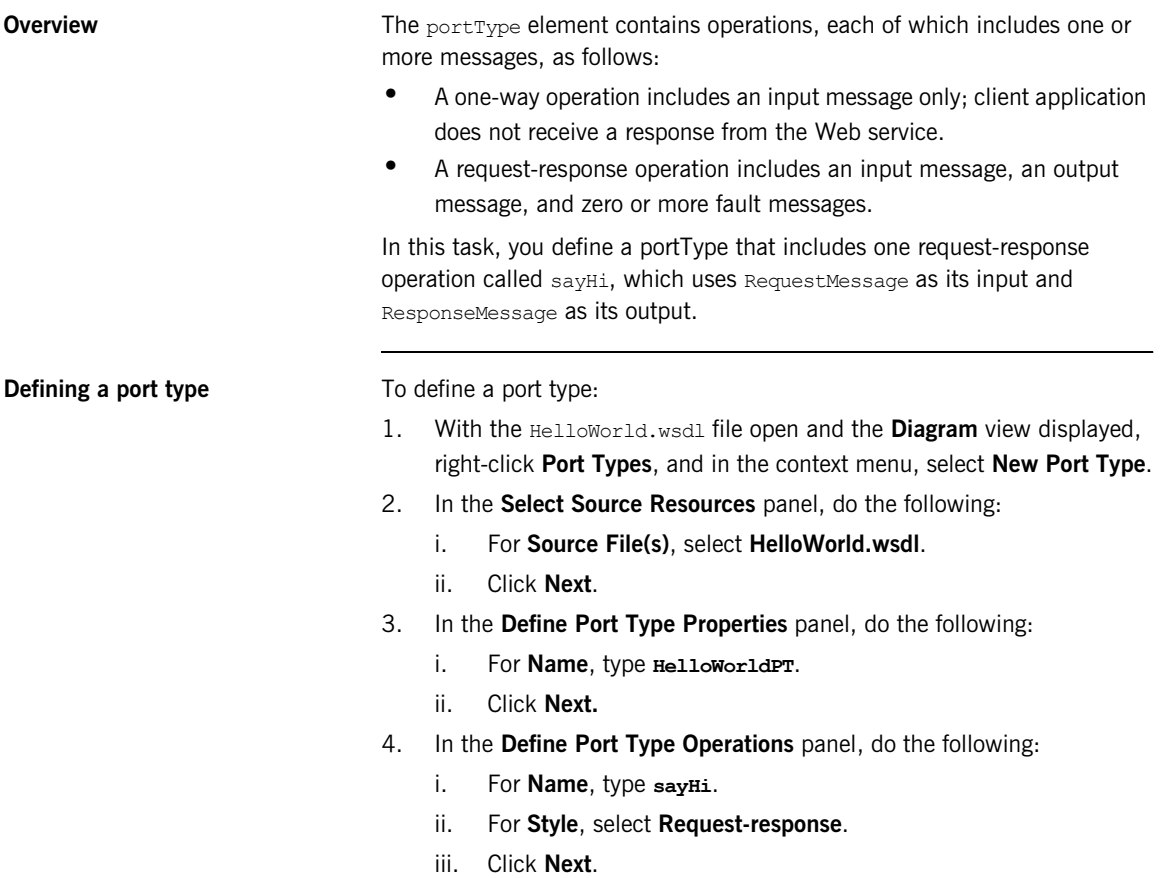

<span id="page-81-0"></span>**Defining the request message** Define the request message as follows:

- 1. In the **Define Operation Messages** panel, click **Add**, which opens the **Operation Message Data** dialog.
- 2. In the **Operation Message Data** dialog, do the following:
	- i. For **Type**, select **input**.
	- ii. For **Message**, select **RequestMessage**.

The name **SayHiRequest** appears in the **Name** text box, as shown in [Figure 28](#page-81-0).

**Figure 28:** *Operation Message Data Dialog*

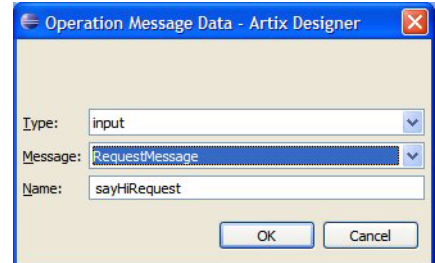

iii. Click **OK,** which adds the operation to the **Operation Messages** list in the **Define Operation Messages** panel.

<span id="page-82-0"></span>**Defining the response message** Define the response message as follows:

- 1. Back in the **Define Operation Messages** panel, click **Add** again.
- 2. In the **Operation Message Data** dialog, do the following:
	- i. For **Type**, select **output**.
	- ii. For **Message**, select **ResponseMessage**.

The name **sayHiResponse** appears in the **Name** text box.

iii. Click **OK**.

The Define Operation Messages panel now looks like [Figure 29.](#page-82-0)

### **Figure 29:** *Define Operation Messages Panel*

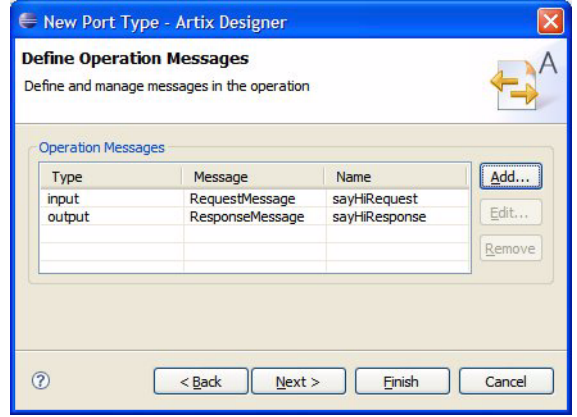

- 3. Back in the **Define Operation Messages** panel, click **Next**, which opens the **View Port Type and Operation Summary** panel.
- 4. In the **View Port Type and Operation Summary** panel, click **Finish**.
- 5. Save the changes by pressing **CTRL-S**.

**Review Review** You added the following portType element to your WSDL file.

```
<portType name="HelloWorldPT">
   <operation name="sayHi">
    <input message="tns:RequestMessage" name="sayHiRequest"/>
    <output message="tns:ResponseMessage" name="sayHiResponse"/>
  </operation>
</portType>
```
## **Task 6: Defining Bindings in the WSDL File**

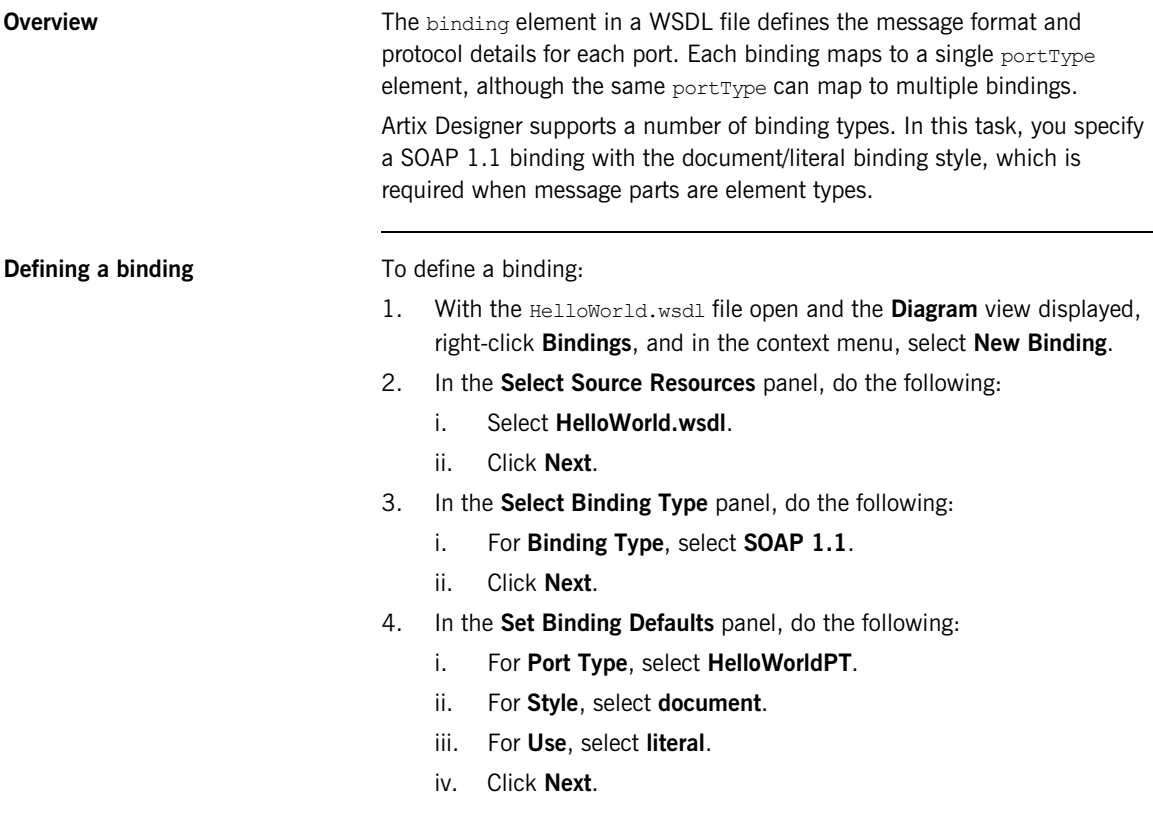

- 5. In the **Edit Operation** panel, do the following:
	- i. In the **Operations Editor** on the left, expand the **Operations** node, as shown in [Figure 30](#page-85-0).

<span id="page-85-0"></span>**Figure 30:** *Edit Operation panel*

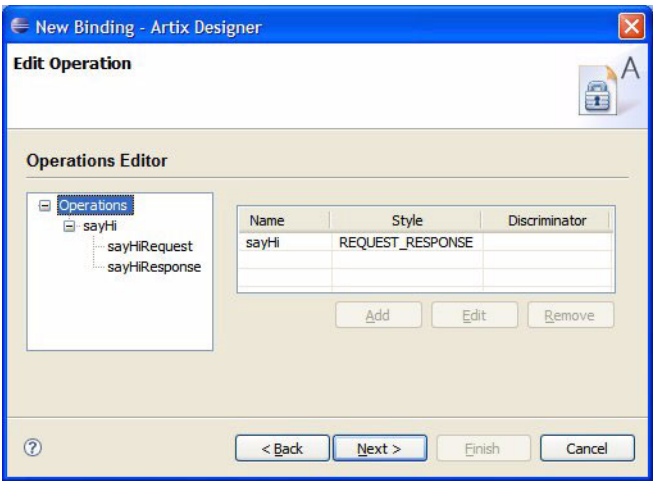

ii. Click each **sayHi** operation to review its binding.

The panel now looks like [Figure 31.](#page-86-0)

<span id="page-86-0"></span>**Figure 31:** *Edit Operation Panel—sayHi Node Selected*

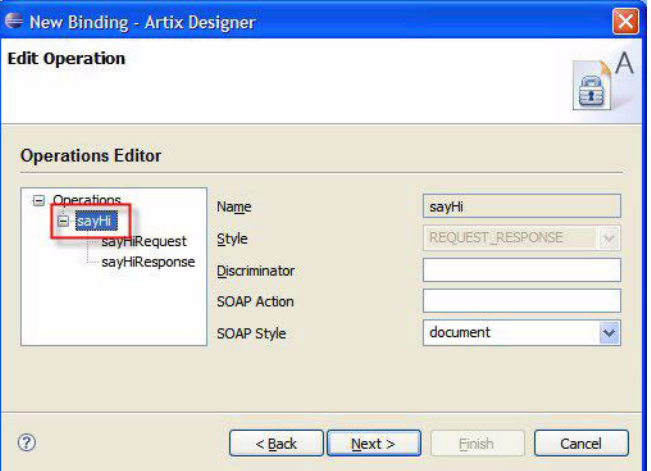

- iii. Click **Next**, which opens the **View Binding Summary** panel.
- iv. Click **Finish**, which closes the wizard.
- 6. Save the changes by pressing **CTRL-S**.

**Review Property Act Act Act Act You added the following binding element to your WSDL file.** 

```
<binding name="HelloWorldPTSOAPBindingî type="tns:HelloWorldPT">
   <soap:binding style="document" transport="http://
   schemas.xmlsoap.org/soap/http"/>
   <operation name="sayHi">
     <soap:operation soapAction="" style="document"/>
       <input name="sayHiRequest">
         <soap:body use="literal"/>
       </input>
       <output name="sayHiResponse">
          <soap:body use="literal"/>
       </output>
   </operation>
</binding>
```
## **Task 7: Defining a Service in the WSDL File**

**Overview** The service element of a WSDL file provides transport-specific information. Each service element can include one or more port elements. Each port element must be uniquely identified by the value of its name attribute.

> Each port element maps to a single binding element, although the same binding element can map to one or more port elements. In addition, a WSDL file can contain multiple service elements.

> In this task, you add to the WSDL file one service element that contains one port element.

### **Defining a service** To define a service:

- 1. With the HelloWorld.wsdl file open and the Diagram view displayed, right-click **Services**, and in the context menu, select **New Service**.
- 2. In the **Select Source Resources** panel, do the following:
	- i. For **Source File(s)**, select **HelloWorld.wsdl**.
	- ii. Click **Next**.
- 3. In the **Define Service** panel, do the following:
	- i. For **Name**, type **HelloWorldService**.
	- ii. Click **Next**.
- 4. In the **Define Port** panel, do the following:
	- i. For **Name**, type **HelloWorldPort**.
	- ii. For **Binding**, select **HelloWorldPTSOAPBinding**.
	- iii. Click **Next**.
- 5. In the **Define Port Properties** panel, do the following:
	- i. For Transport Type, select **SOAP/HTTP**.
	- ii. For the location attribute, click just below the Value header, and type **http://localhost:9000/HelloWorldService/ HelloWorldPort**, as shown in [Figure 32.](#page-88-0)

<span id="page-88-0"></span>**Figure 32:** *Define Port Properties Panel*

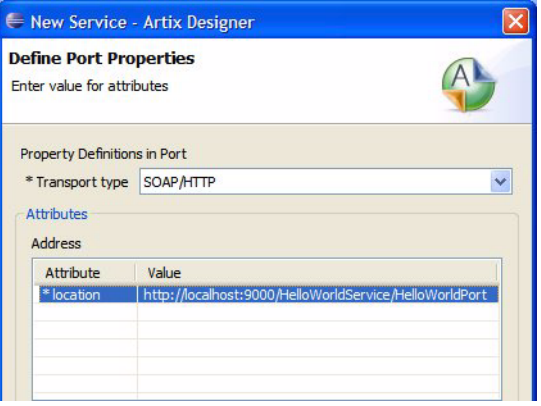

- iii. Click **Next**, which opens the **View Service and Port Summary** panel.
- 6. Click **Finish**, which closes the wizard.
- 7. Save the changes by pressing **CTRL-S**.

<span id="page-89-0"></span>**Review** The MSDL, in the You have completed your WSDL contract. To review the WSDL, in the WSDL Editor, click **Source**. The WSDL should look like [Example 1](#page-89-0).

**Example 1:** *HelloWorld.wsdl Filled In Completely*

```
<?xml version="1.0" encoding="UTF-8"?>
<!--WSDL file template-->
<!--Created by IONA Artix Designer-->
<definitions name="HelloWorld.wsdl" 
   targetNamespace="http://www.iona.com/artix/HelloWorld" 
  xmlns="http://schemas.xmlsoap.org/wsdl/" 
  xmlns:soap="http://schemas.xmlsoap.org/wsdl/soap/" 
   xmlns:soap="http://schemas.xmlsoap.org/wsdl/soap12/" 
   xmlns:tns="http://www.iona.com/artix/HelloWorld" 
   xmlns:wsdl="http://schemas.xmlsoap.org/wsdl/" 
   xmlns:xsd="http://www.w3.org/2001/XMLSchema">
  <types>
    <schema 
     targetNamespace="http://www.iona.com/artix/HelloWorld"
     xmlns="http://www.w3.org/2001/XMLSchema">
      <element name="InElement" type="string"/>
       <element name="OutElement" type="string"/>
     </schema>
   </types>
   <message name="RequestMessage">
     <part element="tns:InElement" name="InPart"/>
   </message>
   <message name="ResponseMessage">
     <part element="tns:OutElement" name="OutPart"/>
   </message>
   <portType name="HelloWorldPT">
     <operation name="sayHi">
       <input message="tns:RequestMessage" name="sayHiRequest"/>
       <output message="tns:ResponseMessage" name="sayHiResponse"/>
     </operation>
   </portType>
```
### **Example 1:** *HelloWorld.wsdl Filled In Completely (Continued)*

```
 <binding name="HelloWorldPTSOAPBinding" type="tns:HelloWorldPT">
    <soap:binding style="document" transport="http:schemas.xmlsoap.org/soap/
  http"/>
    <operation name="sayHi">
      <soap:operation soapAction="" style="document"/>
      <input name="sayHiRequest">
        <soap:body use="literal"/>
      </input>
      <output name="sayHiResponse">
        <soap:body use="literal"/>
      </output>
    </operation>
  </binding>
  <service name="HelloWorldService">
    <port binding="tns:HelloWorldPTSOAPBinding"
     name="HelloWorldPort">
      <soap:address location="http://localhost:9000/HelloWorldService/
  HelloWorldPort"/>
    </port>
  </service>
</definitions>
```
# **Task 8: Turning on the Build Automatically Option**

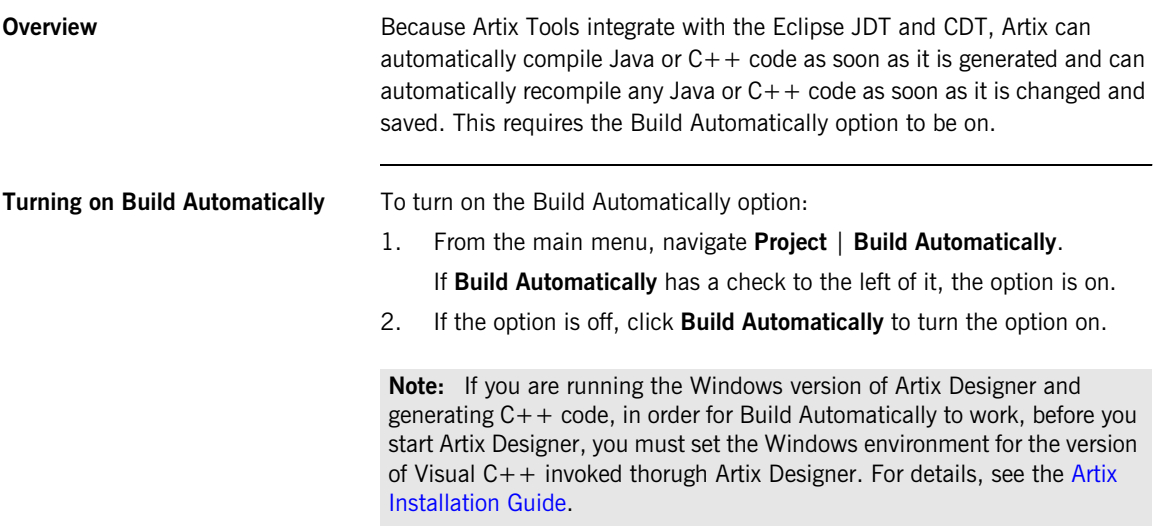

## <span id="page-92-1"></span>**Task 9: Creating Code-Generation Configurations and Generating Code**

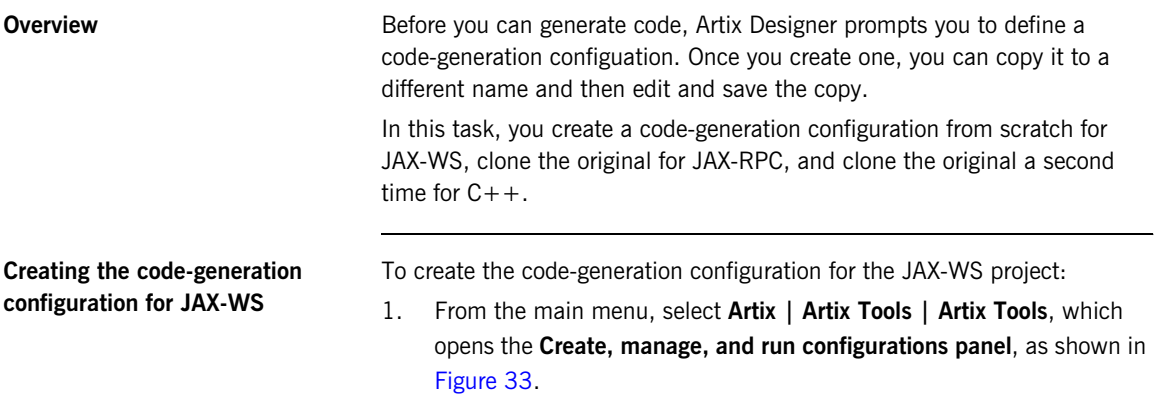

**Figure 33:** *Create, manage, and run configurations panel*

<span id="page-92-0"></span>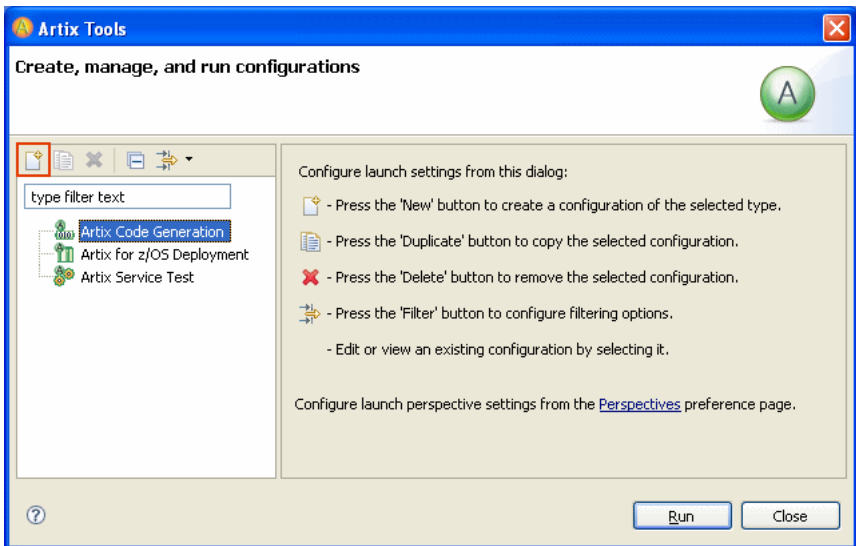

2. Select **Artix Code Generation.**

3. In the toolbar just above the **Artix Code Generation** label, click the **New launch configuration** button (marked in red in [Figure 33\)](#page-92-0). The right-pane displays a series of tabs with the **Generation** tab highlighted, as shown in [Figure 34](#page-93-0)

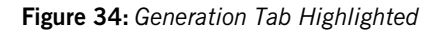

<span id="page-93-0"></span>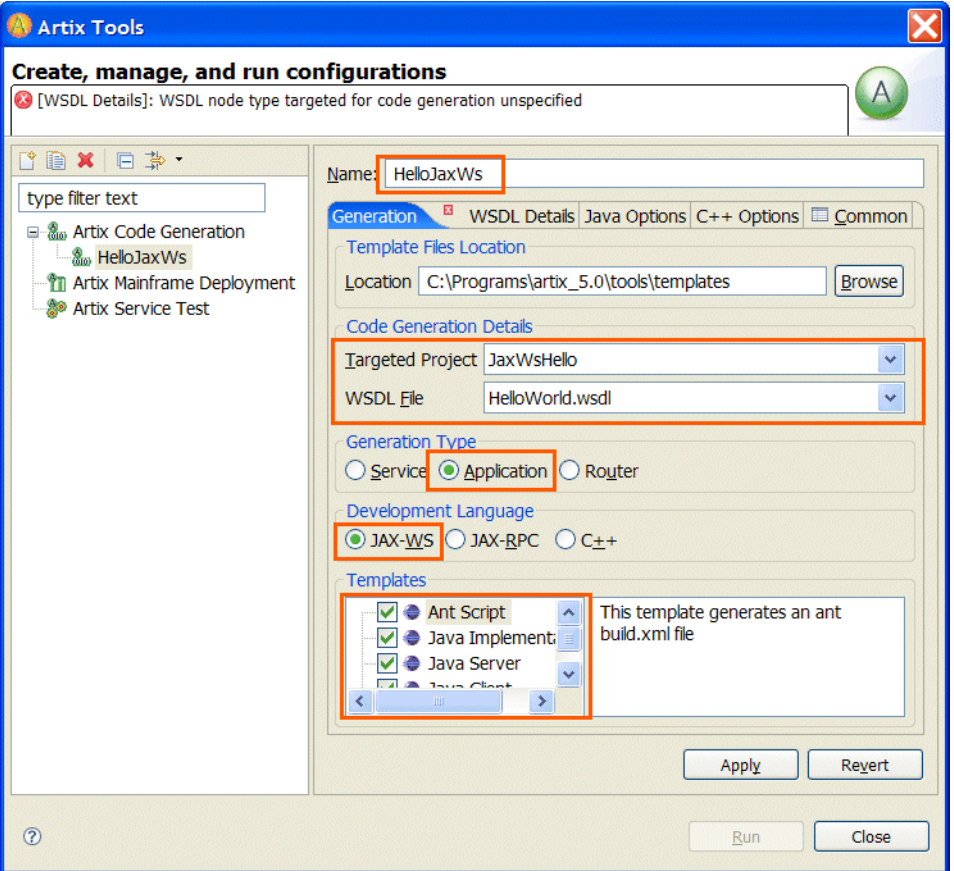

4. For **Name**, type **HelloJaxWs**.

- 5. In the **Generation** tabbed page, do the following:
	- i. For **Targeted Project**, select **JaxWsHello**.
	- ii. For **WSDL File**, select **HelloWorld.wsdl**.
	- iii. For **Generation Type**, select **Application**.
	- iv. For **Development Language**, select **Jax-WS**.
	- v. For **Templates**, check all checkboxes.
- 6. Click the **WSDL/Containers Details** tab.

The **WSDL Details** tabbed page opens, as shown in [Figure 35](#page-95-0).

<span id="page-95-0"></span>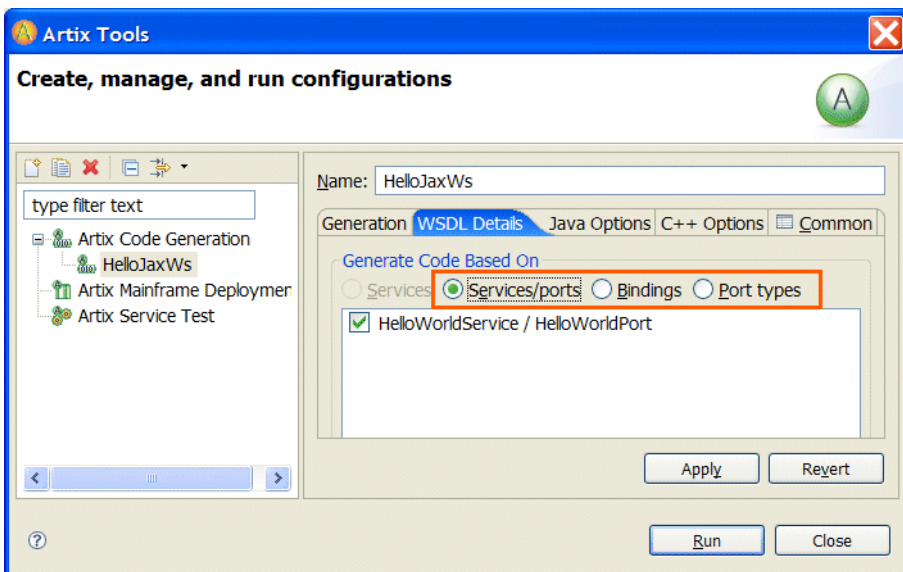

**Figure 35:** *WSDL Details Tabbed Page*

- 7. In the **WSDL Details** tabbed page, do the following:
	- i. For **Services/ports**, select **HelloWorldService/HelloWorldPort**.
	- ii. For **Bindings**, select **HelloWorldPTSOAPBinding**.
	- iii. For **Port Types**, select **HelloWorldPT**.
	- iv. Click **Apply**, which saves the code-generation configuration.

**Generating the JAX-WS code** To generate JAX-WS Java code from the saved code-generation configuration, in the **Create, manage, and run configurations** panel, click **Run**.

> Artix tools generate all source code—Java classes and configuration files for the client-server application automatically.

Eclipse compiles the generated code automatically.

By default, the generated source code is written to the following location:

*EclipseWorkspace*/JaxWsHello/HelloJaxWs/src/com/iona/artix/ HelloJaxWs

Also by default, the compiled bytecode is written to the following location:

*EclipseWorkspaceDir*/JaxWsHello/bin

### <span id="page-97-0"></span>**Creating a code-generation configuration for JAX-RPC**

Create a code-generation configuration for JAX-RPC by cloning the one for JAX-WS. To do so:

- 1. In the Eclipse menu, select the **Artix| Artix Tools | Artix Tools**.
- 2. In the **Artix Tools** window, select **HelloJaxWs**.
- 3. From the toolbar, click the **Duplicate launch configuration** button, shown in [Figure 36](#page-97-0).

**Figure 36:** *Duplicate Launch Configuration Button*

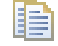

- 4. For **Name**, type **HelloJaxRpc**.
- 5. In the **Generation** tabbed page, do the following:
	- i. For **Targeted Project**, select **JaxRpcHello**.
	- ii. For **WSDL File**, select **HelloWorld.wsdl**.
	- iii. For **Generation Type**, select **Application**.
	- iv. For **Development Language**, select **JAX-RPC**.
	- v. For **Templates**, check all checkboxes.

The **Generation** tabbed page now looks like [Figure 37.](#page-98-0)

<span id="page-98-0"></span>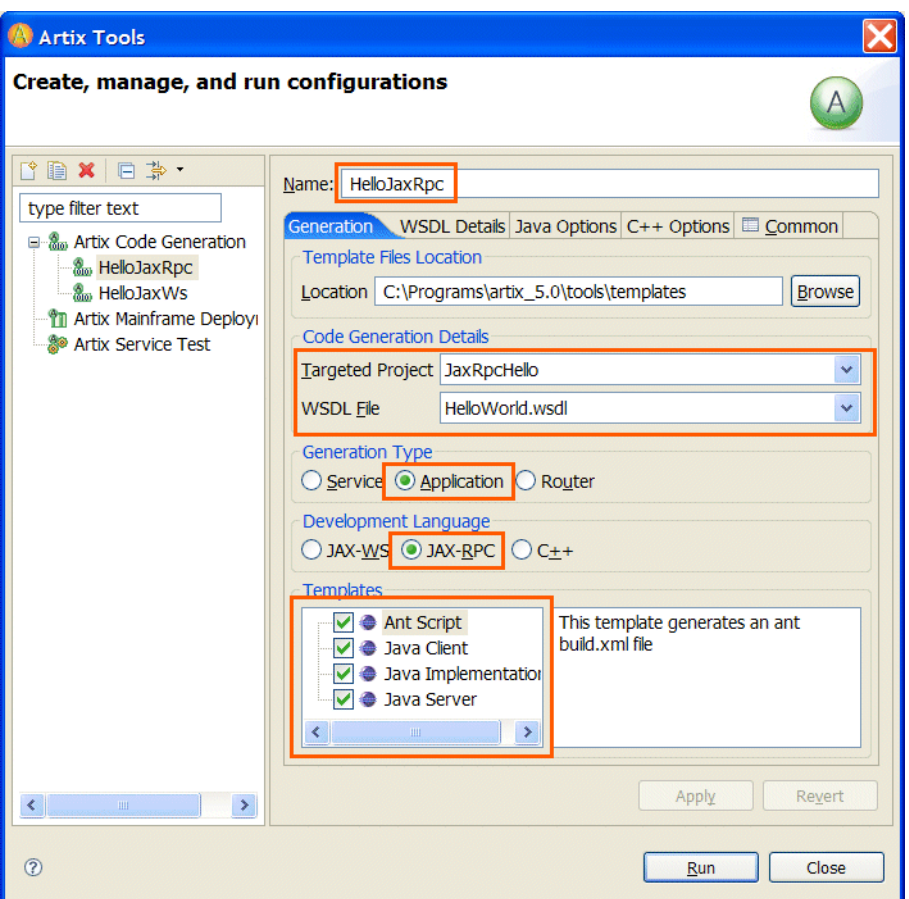

**Figure 37:** *Generation Tabbed Page*

vi. Click **Apply**, which saves the code-generation configuration.

Generating the JAX-RPC code To generate JAX-RPC code from the JAX-RPC code-generation configuration, in the **Create, manage, and run configurations panel**, click **Run**.

### **Creating a code-generation configuration for C++**

Create a code-generation configuration for  $C++$  by cloning the one for JAX-WS.

**Note:** If you are using the Windows version of Artix Designer, make sure you have set the environment for a supported version of Visual  $C++$ before creating the  $C++$  configuration. For more information, see the Artix [Installation Guide.](../install_guide/index.htm)

To create a code-generation configuration for  $C++$  by cloning the one for JAX-WS:

- 1. In the Eclipse menu, select the **Artix| Artix Tools | Artix Tools** menu.
- 2. In the Artix Tools window, select the **HelloJaxWs** configuration.
- 3. From the toolbar, click the **Duplicate Launch Configuration** button, shown in [Figure 38](#page-99-0).

<span id="page-99-0"></span>**Figure 38:** *Duplicate Launch Configuration Button*

瞎

- 4. In the **Name** text box, change the name to **HelloCpp**.
- 5. In the **Generation** tabbed page, do the following:
	- i. For **Targeted Project**, select **CppHello**.
	- ii. For **WSDL File**, select **HelloWorld.wsdl**.
	- iii. For **Generation**, select **Application**.
	- iv. For **Development Language**, select **C++**.
	- v. For **Templates**, check every checkbox.

The Generation tabbed page now looks like [Figure 39.](#page-100-0)

<span id="page-100-0"></span>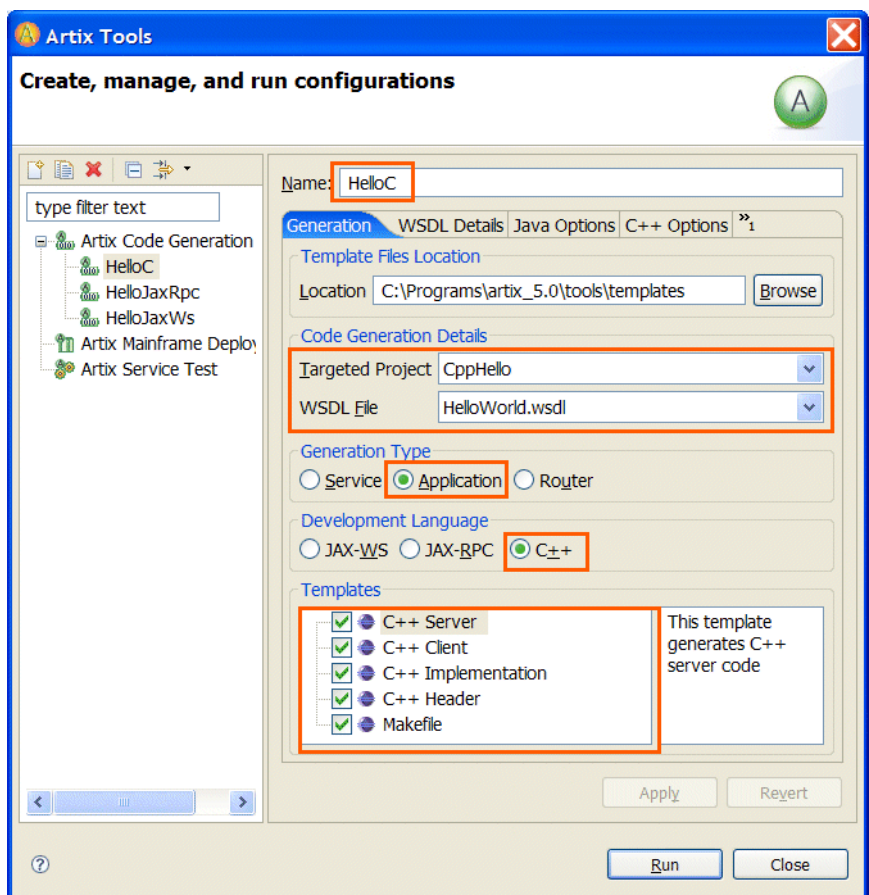

**Figure 39:** *Generation Tabbed Page*

vi. Click **Apply**.

- 6. Click the **WSDL Details** tab. In the tabbed page, do the following:
	- i. For **Services/ports**, select **HelloWorldService/HelloWorldPort**.
	- ii. For **Bindings**, select **HelloWorldPTSOAPBinding**.
	- iii. For **Port Types**, select **HelloWorldPT**.
	- iv. Click **Apply**, which saves the code-generation configuration.
- 7. Click the **C++ Options** tab. In the tabbed page, do the following:
	- i. For **Specify C++ Namespace**, accept the default (COM\_IONA\_ARTIX).
	- ii. For **Port Types**, select **HelloWorldAcceptPT**. The tabbed page should look like [Figure 40](#page-101-0).

**Figure 40:** *C++ Options Tabbed Page*

<span id="page-101-0"></span>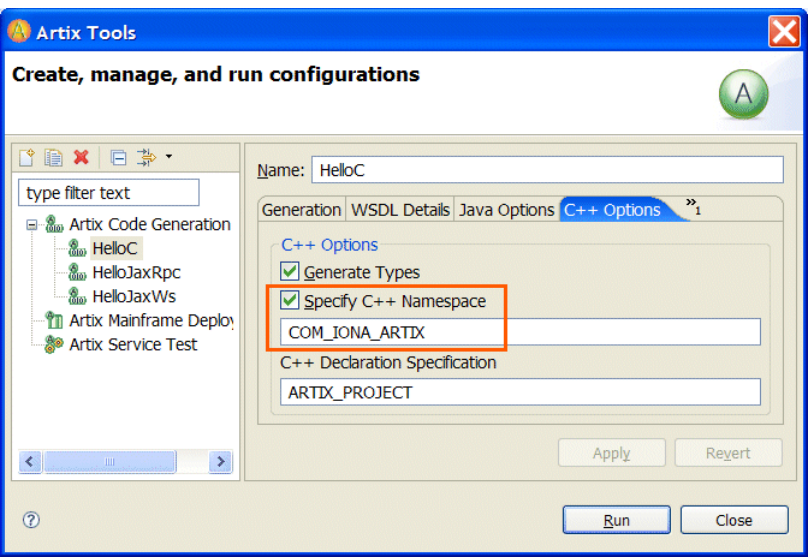

iii. Click **Apply**, which saves the code-generation configuration.

Generating the C++ code To generate C++ code from the code-generation configuration you just created and saved, in the **Create, manage, and run configurations** panel, click **Run**.

> The Artix Tools create all the  $C++$  source and header files for your client and server applications and writes them to the following location:

*EclipseWorkspace*\CppHello\HelloC\src

# **Task 10: Running the Applications**

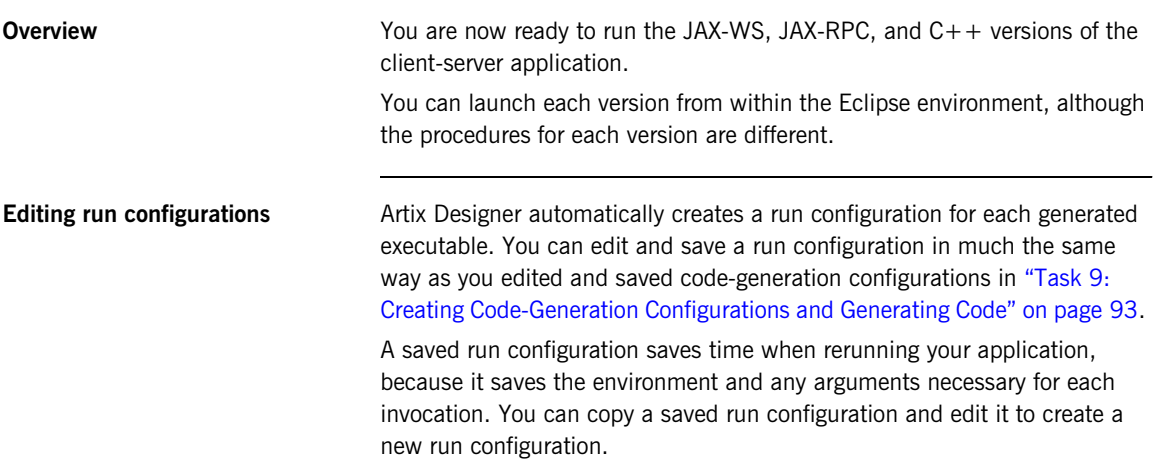

## **Running the JAX-WS server** To run the JAX-WS server:

- 1. Right-click the **JaxWsHello** project folder and in the context menu, select **Run As|Run**.
- 2. In the **Run** dialog, do the following:
	- i. In the list of run configurations on the left, select **Java Application | HelloJaxWs\_HelloWorldPTServerSample\_server**, as shown in [Figure 41](#page-104-0).

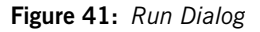

<span id="page-104-0"></span>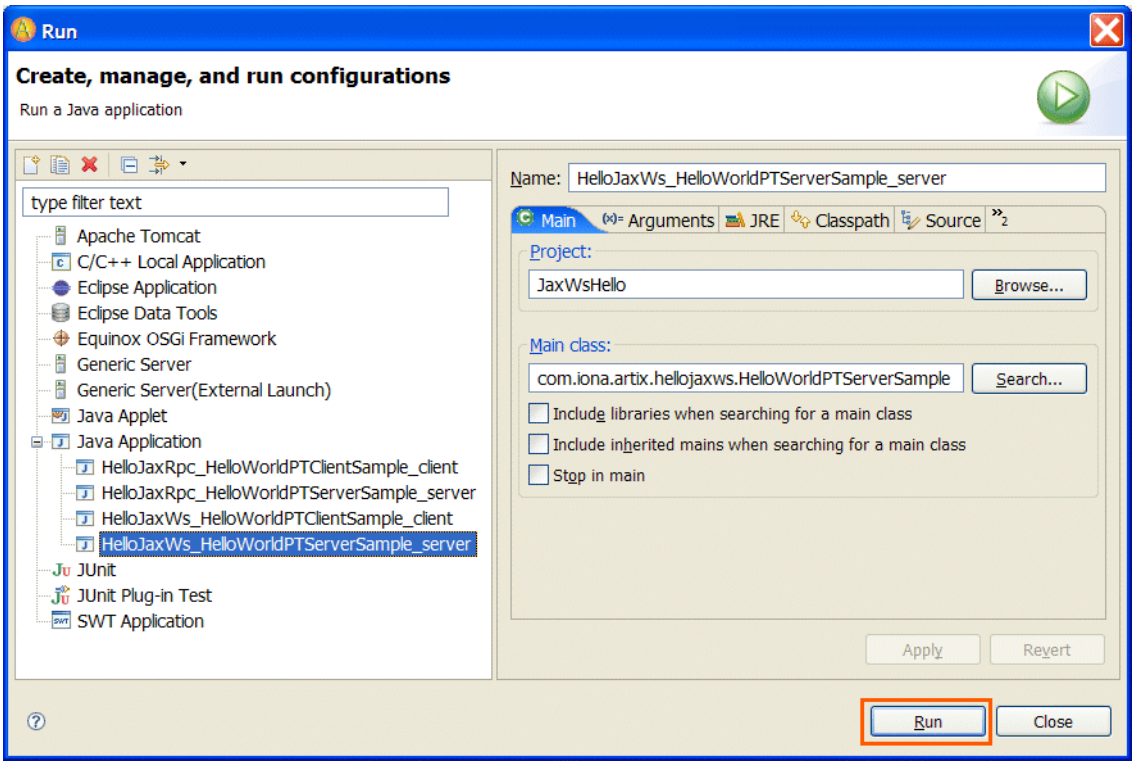

ii. Click **Run**.

The server process starts running, displaying messages in the **Eclipse Console** view. After a moment, a message indicating that the server is ready appears, as shown in [Figure 42.](#page-105-0)

<span id="page-105-0"></span>**Figure 42:** *JAX-WS Server Ready*

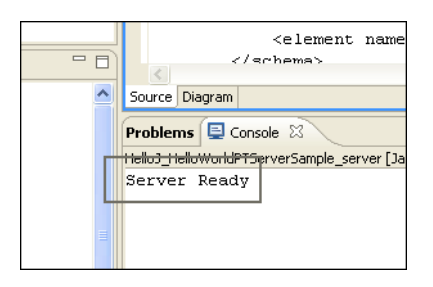

**Running the JAX-WS client** To run the JAX-WS client:

- 1. Right-click the **JaxWsHello** project folder and in the context menu, select **Run As|Run**.
- 2. In the **Run** window, do the following:
	- i. In the list of Java launch configurations, select **Java Application | HelloJaxWs\_HelloWorldPTClientSample\_client**.
	- ii. Click **Run**.

The message, Operation sayHi received: Curry, appears in the **Eclipse Console** view.

<span id="page-106-1"></span>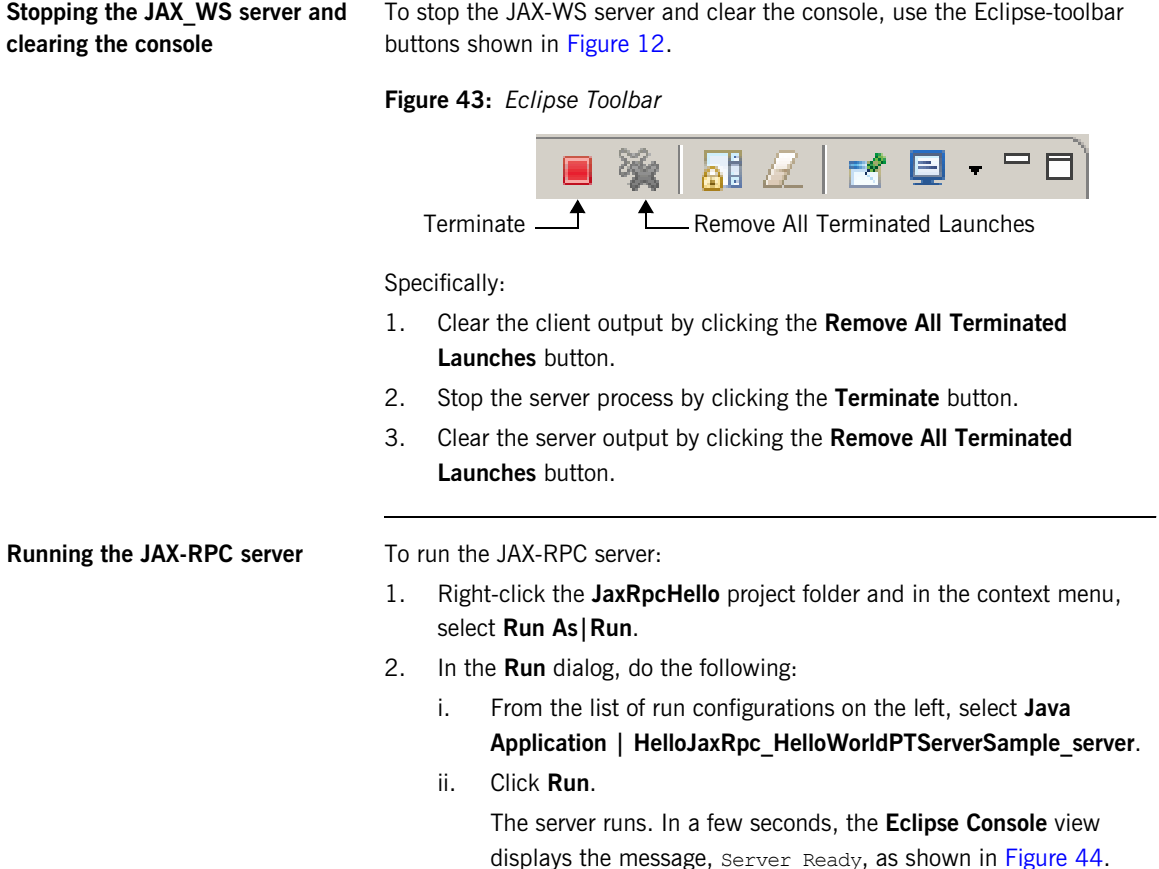

## <span id="page-106-0"></span>**Figure 44:** *JAX-RPC Server Ready*

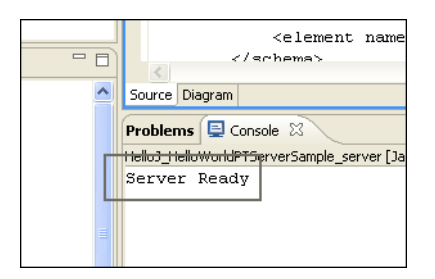

## <span id="page-107-0"></span>**Running the JAX-RPC client** To run the JAX-RPC client:

- 1. Right-click the **JaxRpcHello** project folder and in the context menu, select **Run As|Run**.
- 2. Interact with the **Run** window as follows:
	- i. From the list of Java launch configurations, select **Java Application | HelloJaxRpc\_HelloWorldPTClientSample\_client**.
	- ii. Click **Run**.

The message say Hi RECVD: GoodMorning appears in the Eclipse Console view, as shown in [Figure 45](#page-107-0).

**Figure 45:** *JAX-RPC Client Run-Messages*

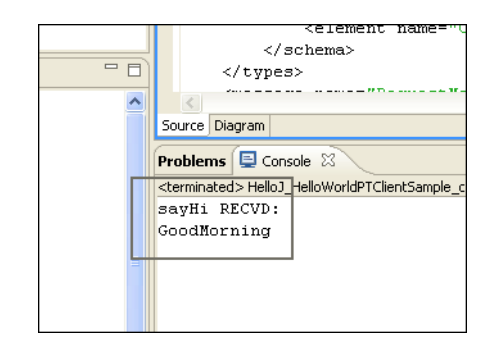

**Stopping the JAX\_RPC server and clearing the console**

To stop the JAX-RPC server and clear the console, follow the instructions in ["Stopping the JAX\\_WS server and clearing the console" on page 107](#page-106-1).
#### **Running the C++ server** To run the C++ server:

- 1. From the Eclipse menu, select **Run | External Tools | External Tools**.
- 2. In the **External Tools** window, do the following:
	- i. In the list of configurations on the left, expand the **Program** node.
	- ii. Select the launch-configuration entry for

**CppHello\_container\_start\_server.bat**.

The **External Tools** window now looks like [Figure 46.](#page-108-0)

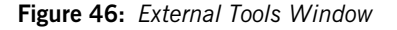

<span id="page-108-0"></span>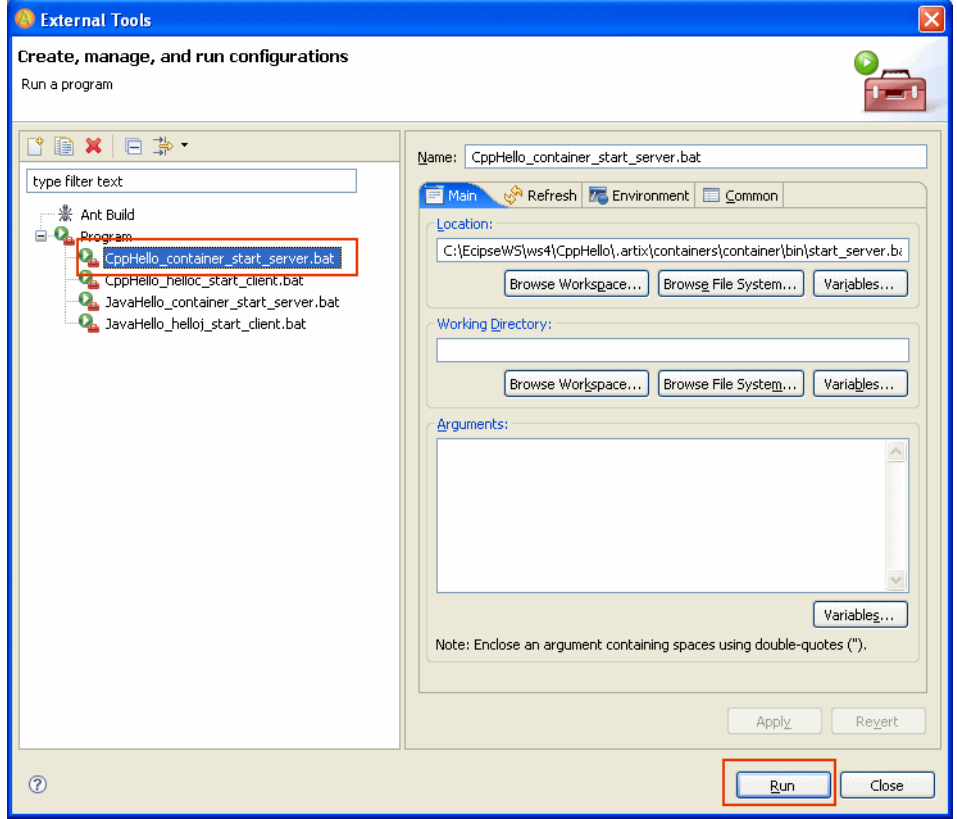

iii. Click **Run**.

If you are using Windows XP SP2 with the Windows Firewall enabled, the firewall might display a Security Alert, as shown in [Figure 47](#page-109-0).

<span id="page-109-0"></span>**Figure 47:** *Windows Security Alert Window*

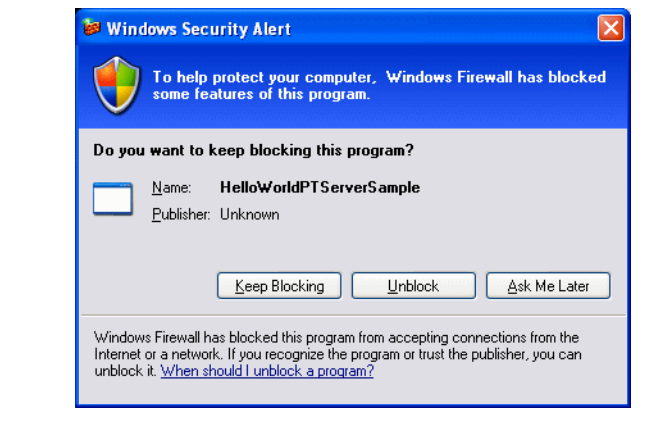

3. If this window appears, click **Unblock**, which allows the server to run. In any case, a **Command Prompt** window opens, displaying messages from the running  $C++$  server.

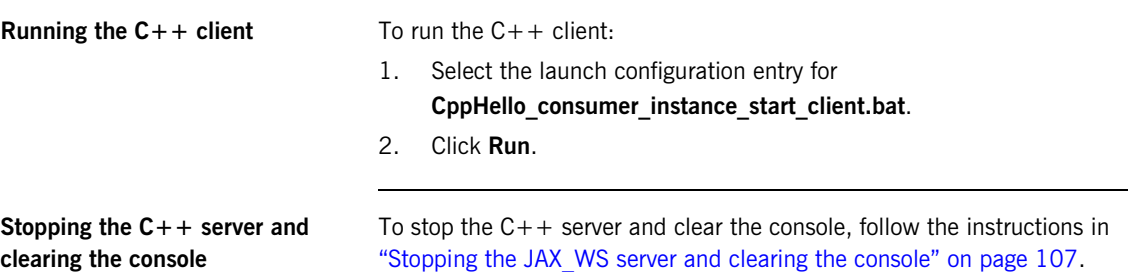

**Command-line alternatives** When you use an Artix Designer code-generation configuration to create an Artix application, start and stop scripts are added to the project. You can start the  $C++$  application by running the appropriate start script from the command prompt. To run a  $C++$  application from a command line: 1. Open a command prompt and change to the following directory: 2. Run the start server script, which launches the server in a new command window. 3. In the command prompt, change to the following directory: 4. Run the start client script. The client launches in a new command window. In a few seconds, the command window displays the message, Operation sayHi received: OutPart = GoodMorning. 5. Stop the client. To do so, in the client's command window, press **Ctrl+C**. 6. Stop the server. To do so, in the server's command window, press **Ctrl+C**. **Note:** If an application takes any arguments, you must edit the start script to include the arguments. *EclipseWorkspace*\CppHello\.artix\containers\container\bin *EclipseWorkspace*\CppHello\.artix\containers\ consumer\_instance\bin

CHAPTER 3 | **Tutorials**

### <span id="page-112-0"></span>APPENDIX A

# Understanding **WSDL**

*Artix contracts use WSDL documents to describe services and the data they use.*

**In this appendix** This appendix discusses the following topics:

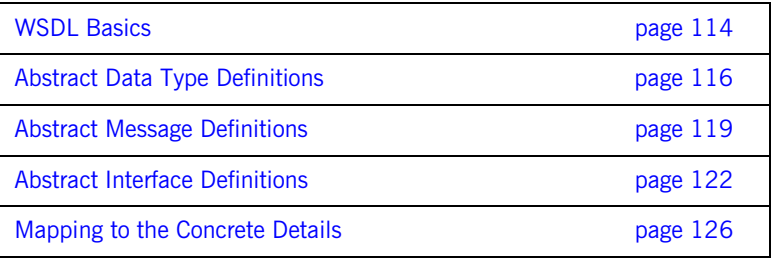

## <span id="page-113-0"></span>**WSDL Basics**

<span id="page-113-5"></span><span id="page-113-4"></span><span id="page-113-3"></span><span id="page-113-2"></span><span id="page-113-1"></span>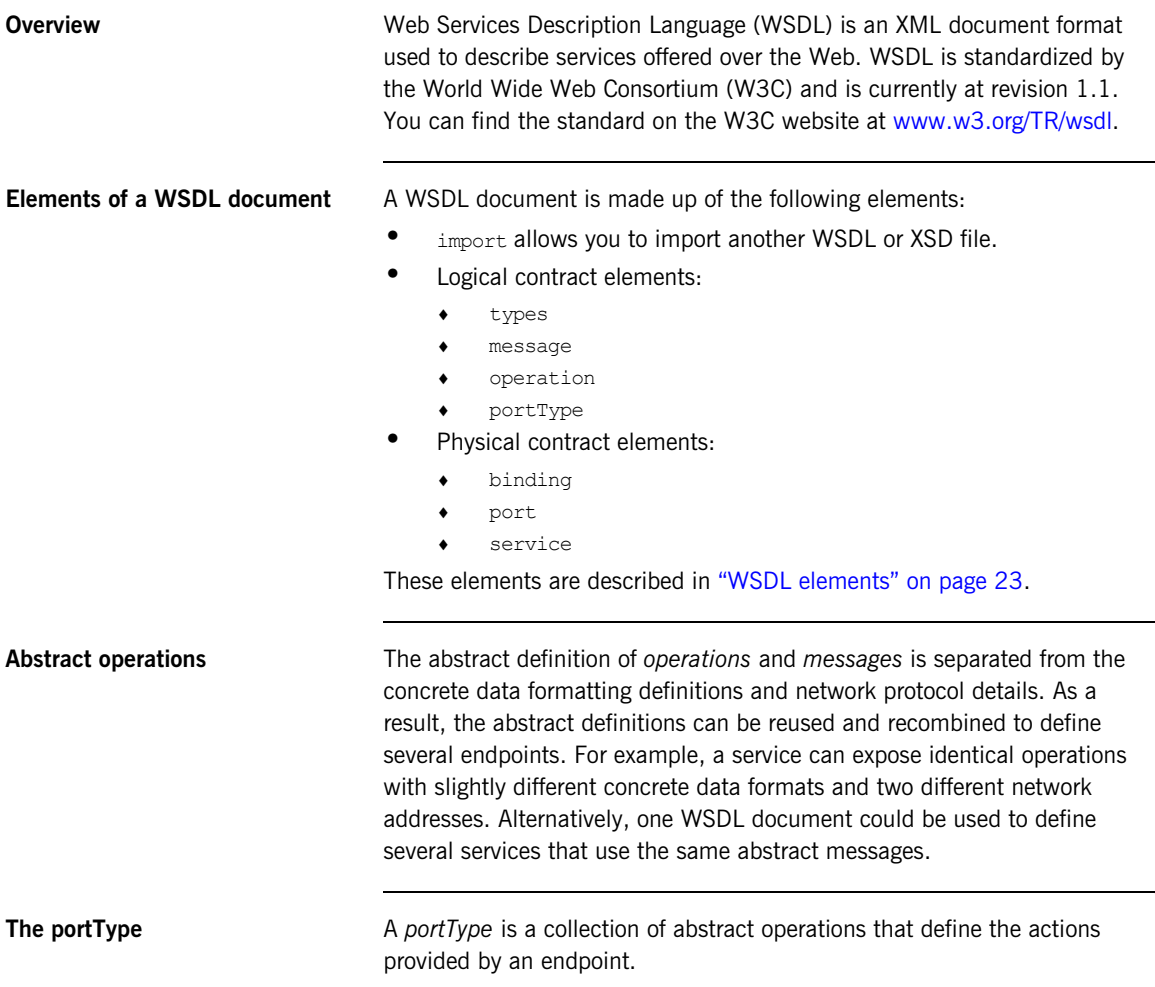

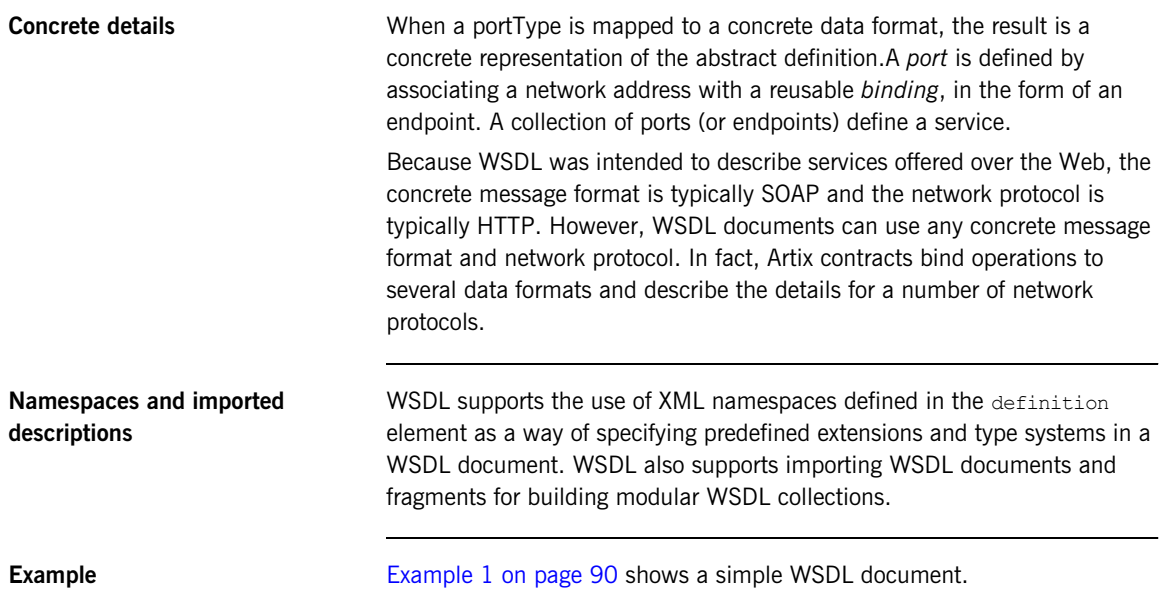

## <span id="page-115-0"></span>**Abstract Data Type Definitions**

<span id="page-115-2"></span><span id="page-115-1"></span>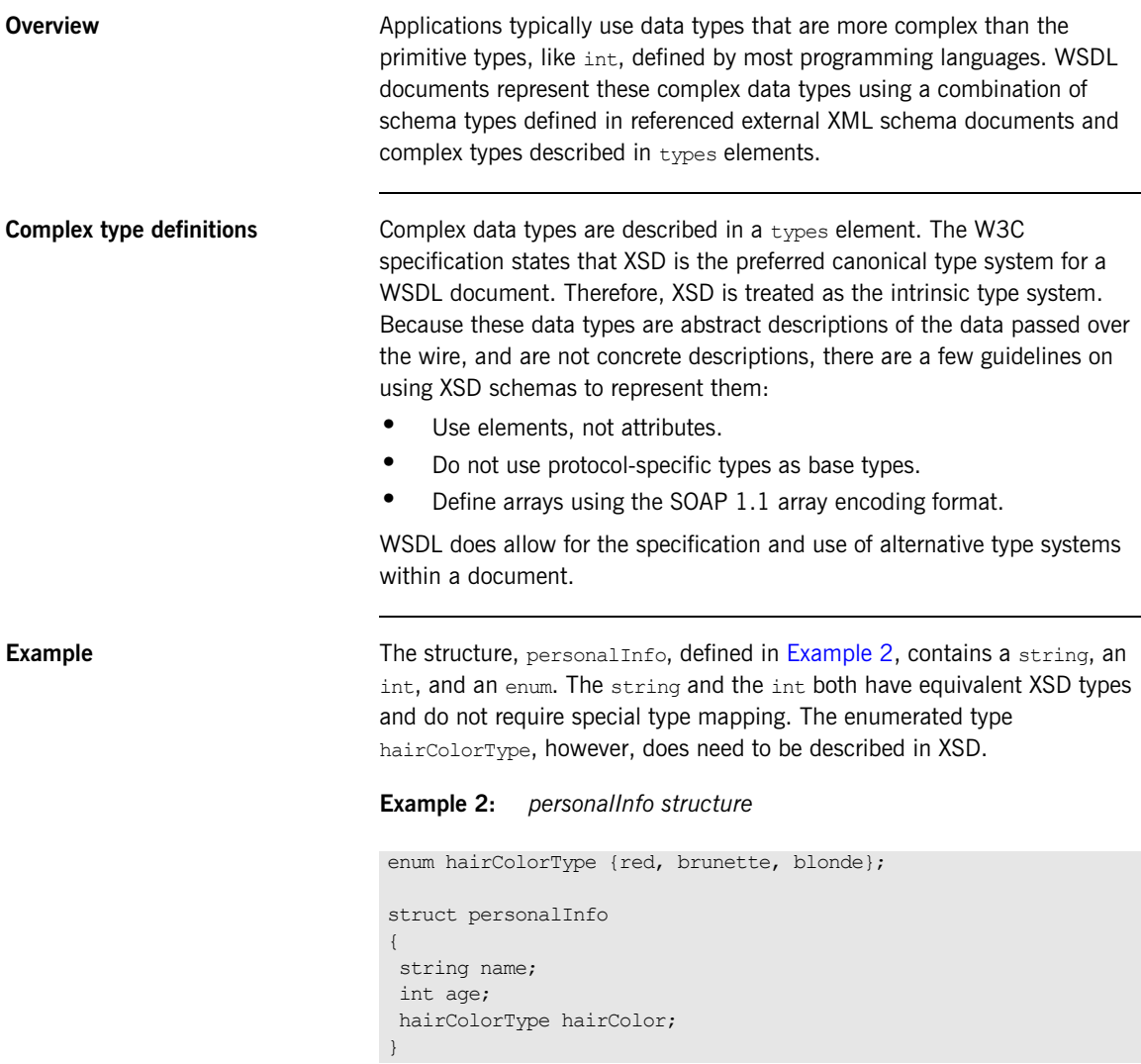

[Example 3](#page-116-0) shows one mapping of personalInfo into XSD. This mapping is a direct representation of the data types defined in [Example 2](#page-115-1).

hairColorType is described using a named simpleType because it does not have any child elements. personalInfo is defined as an element so that it can be used in messages later in the contract.

<span id="page-116-0"></span>**Example 3:** *XSD type definition for personalInfo*

```
<types>
   <xsd:schema targetNamespace="http://iona.com/personal/schema"
     xmlns:xsd1="http://iona.com/personal/schema" 
     xmlns="http://www.w3.org/2000/10/XMLSchema"/>
     <simpleType name="hairColorType">
       <restriction base="xsd:string">
         <enumeration value="red"/>
         <enumeration value="brunette"/>
         <enumeration value="blonde"/>
       </restriction>
     </simpleType>
     <element name="personalInfo">
       <complexType>
         <sequence>
             <element name="name" type="xsd:string"/>
             <element name="age" type="xsd:int"/>
             <element name="hairColor" type="xsd1:hairColorType"/>
         </sequence>
       </complexType>
     </element>
</types>
```
Another way to map personalInfo is to describe hairColorType in-line as shown in [Example 4.](#page-116-1) WIth this mapping, however, you cannot reuse the description of hairColorType.

#### <span id="page-116-1"></span>**Example 4:** *Alternate XSD Mapping for personalInfo*

```
<types>
   <xsd:schema targetNamespace="http://iona.com/personal/schema"
     xmlns:xsd1="http://iona.com/personal/schema" 
    xmlns="http://www.w3.org/2000/10/XMLSchema"/>
     <element name="personalInfo">
      <complexType>
        <sequence>
           <element name="name" type="xsd:string"/>
           <element name="age" type="xsd:int"/>
```
#### **Example 4:** *Alternate XSD Mapping for personalInfo (Continued)*

```
 <element name="hairColor">
             <simpleType>
             <restriction base="xsd:string">
                <enumeration value="red"/>
                <enumeration value="brunette"/>
                 <enumeration value="blonde"/>
              \langle/restriction>
             </simpleType>
           </element>
         </sequence>
       </complexType>
     </element>
</types>
```
## <span id="page-118-0"></span>**Abstract Message Definitions**

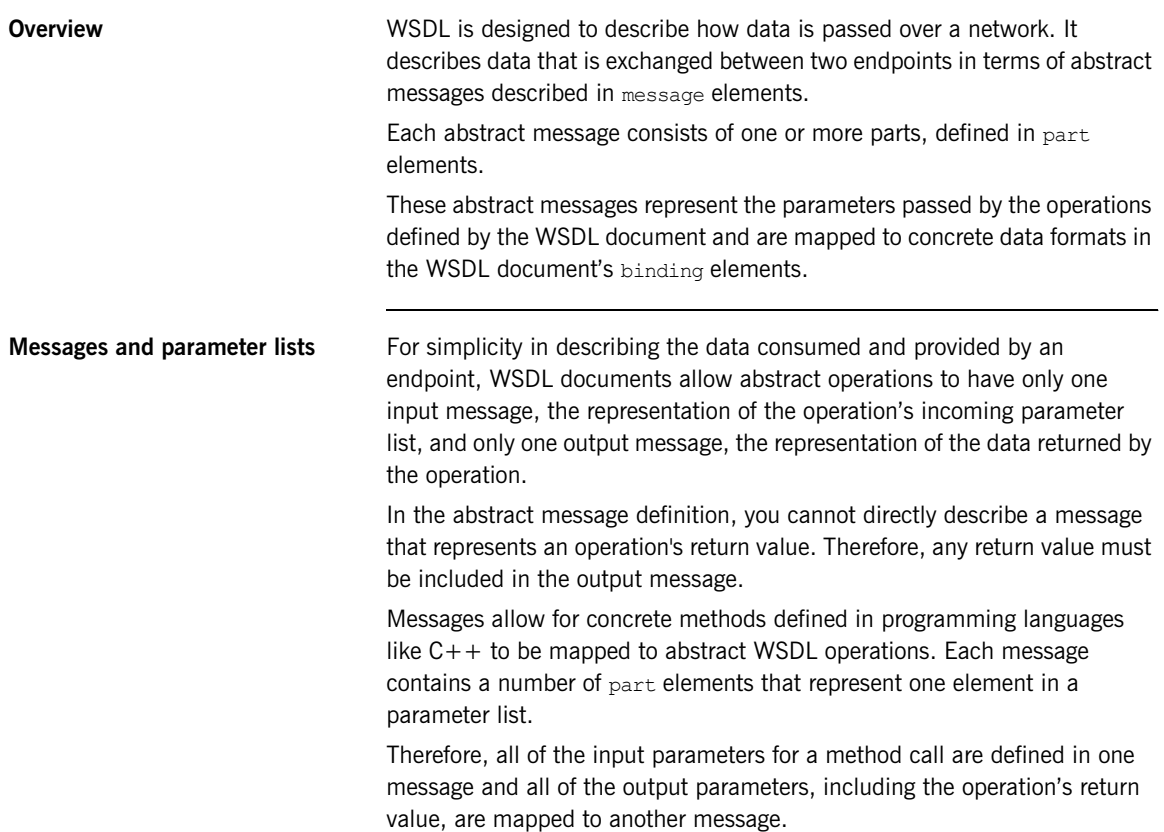

<span id="page-119-0"></span>**Example** For example, imagine a server that stores personal information as defined in [Example 2 on page 116](#page-115-1) and provides a method that returns an employee's data based on an employee ID number.

> The method signature for looking up the data would look similar to [Example 5.](#page-119-0)

**Example 5:** *Method for Returning an Employee's Data*

```
personalInfo lookup(long empId)
```
This method signature could be mapped to the WSDL fragment shown in [Example 6.](#page-119-1)

**Example 6:** *WSDL Message Definitions*

```
<message name="personalLookupRequest">
  <part name="empId" type="xsd:int" />
</message>
<message name="personalLookupResponse>
   <part name="return" element="xsd1:personalInfo" />
</message>
```
<span id="page-119-1"></span>

**Message naming** Each message in a WSDL document must have a unique name within its namespace. Choose message names that show whether they are input messages (requests) or output messages (responses).

<span id="page-120-0"></span>**Message parts** Message parts are the formal data elements of the abstract message. Each part is identified by a name attribute and by either a type or an element attribute that specifies its data type. The data type attributes are listed in [Table 2.](#page-120-0)

**Table 2:** *Part Data Type Attributes*

| <b>Attribute</b>    | <b>Description</b>                                                                      |
|---------------------|-----------------------------------------------------------------------------------------|
| type="type name"    | The data type of the part is defined by a<br>simpleType Of complexType Called type name |
| element="elem_name" | The data type of the part is defined by an<br>element called elem name.                 |

Messages are allowed to reuse part names. For instance, if a method has a parameter, foo, which is passed by reference or is an in/out, it can be a part in both the request message and the response message. An example of parameter reuse is shown in [Example 7.](#page-120-1)

#### <span id="page-120-1"></span>**Example 7:** *Reused Part*

```
<message name="fooRequest">
   <part name="foo" type="xsd:int"/>
</message>
<message name="fooReply">
   <part name="foo" type="xsd:int"/>
</message>
```
### <span id="page-121-0"></span>**Abstract Interface Definitions**

<span id="page-121-2"></span><span id="page-121-1"></span>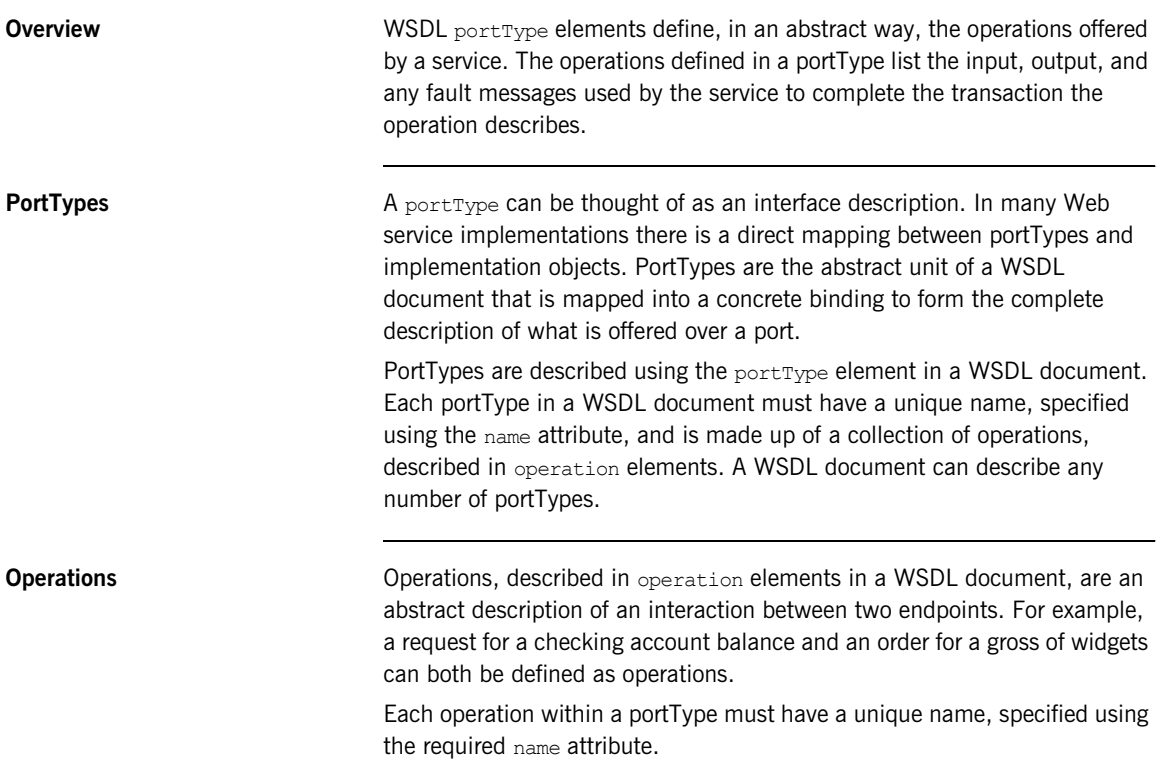

<span id="page-122-0"></span>**Elements of an operation** Each operation is made up of a set of elements. The elements represent the messages communicated between the endpoints to execute the operation.

The elements that can describe an operation are listed in [Table 3.](#page-122-0)

**Table 3:** *Operation Message Elements*

| <b>Element</b> | <b>Description</b>                                                                                                    |
|----------------|----------------------------------------------------------------------------------------------------|
| input          | Specifies a message that is received from another endpoint.<br>This element can occur at most once for each operation.                                           |
| output         | Specifies a message that is sent to another endpoint. This<br>element can occur at most once for each operation.                                                 |
| fault.         | Specifies a message used to communicate an error condition<br>between the endpoints. This element is not required and can<br>occur an unlimited number of times. |

An operation is required to have at least one input or output element. The elements are defined by two attributes listed in [Table 4.](#page-122-1)

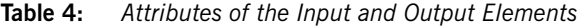

<span id="page-122-1"></span>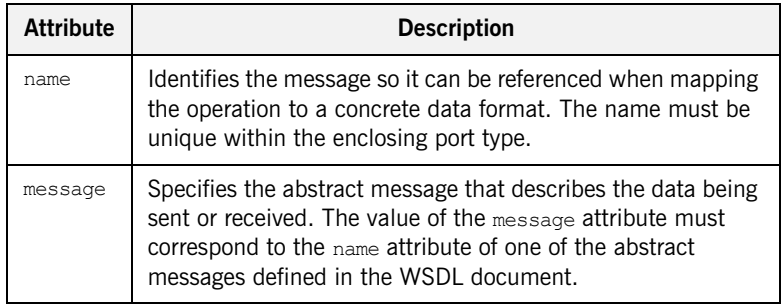

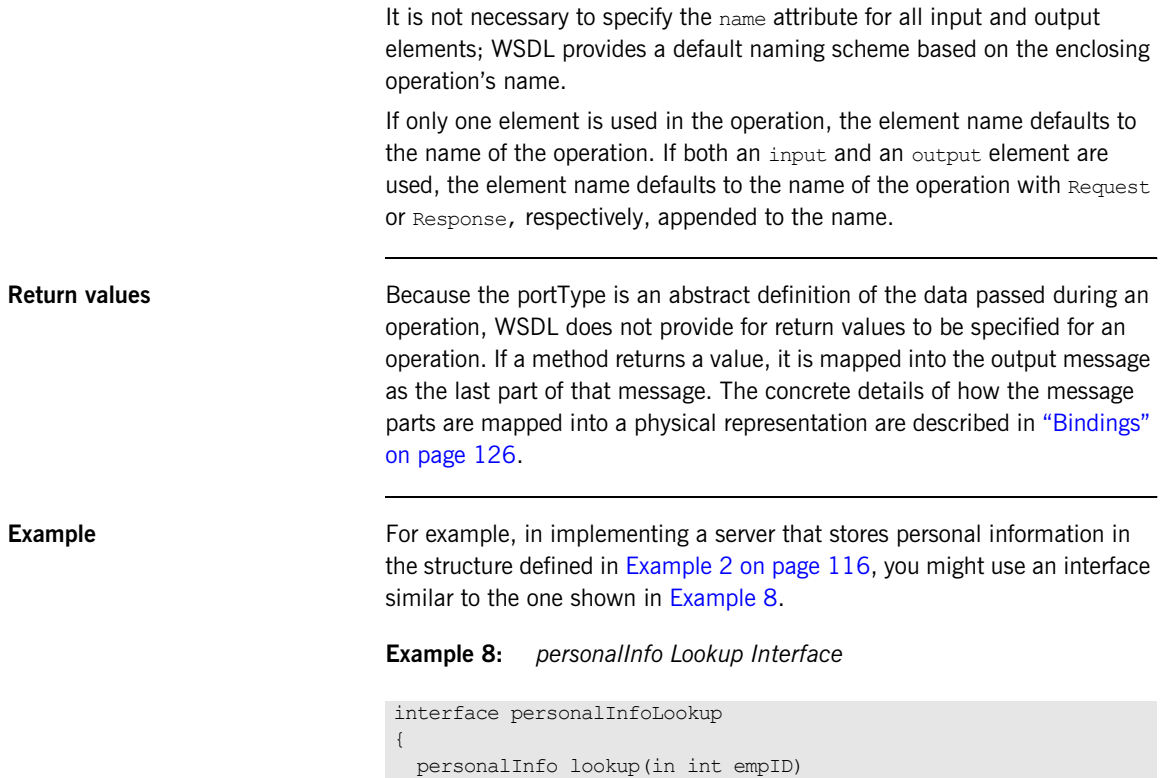

raises(idNotFound);

<span id="page-123-0"></span>}

**124**

This interface could be mapped to the portType in [Example 9.](#page-124-0)

<span id="page-124-0"></span>**Example 9:** *personalInfo Lookup Port Type*

```
<types>
...
   <element name="idNotFound" type="idNotFoundType">
   <complexType name="idNotFoundType">
    <sequence>
       <element name="ErrorMsg" type="xsd:string"/>
       <element name="ErrorID" type="xsd:int"/>
     </sequence>
   </complexType>
</types>
<message name="personalLookupRequest">
   <part name="empId" type="xsd:int" />
</message>
<message name="personalLookupResponse">
   <part name="return" element="xsd1:personalInfo" />
</message>
<message name="idNotFoundException">
   <part name="exception" element="xsd1:idNotFound" />
</message>
<portType name="personalInfoLookup">
   <operation name="lookup">
     <input name="empID" message="personalLookupRequest" />
    <output name="return" message="personalLookupResponse" />
    <fault name="exception" message="idNotFoundException" />
   </operation>
</portType>
```
## <span id="page-125-0"></span>**Mapping to the Concrete Details**

<span id="page-125-4"></span><span id="page-125-3"></span><span id="page-125-2"></span><span id="page-125-1"></span>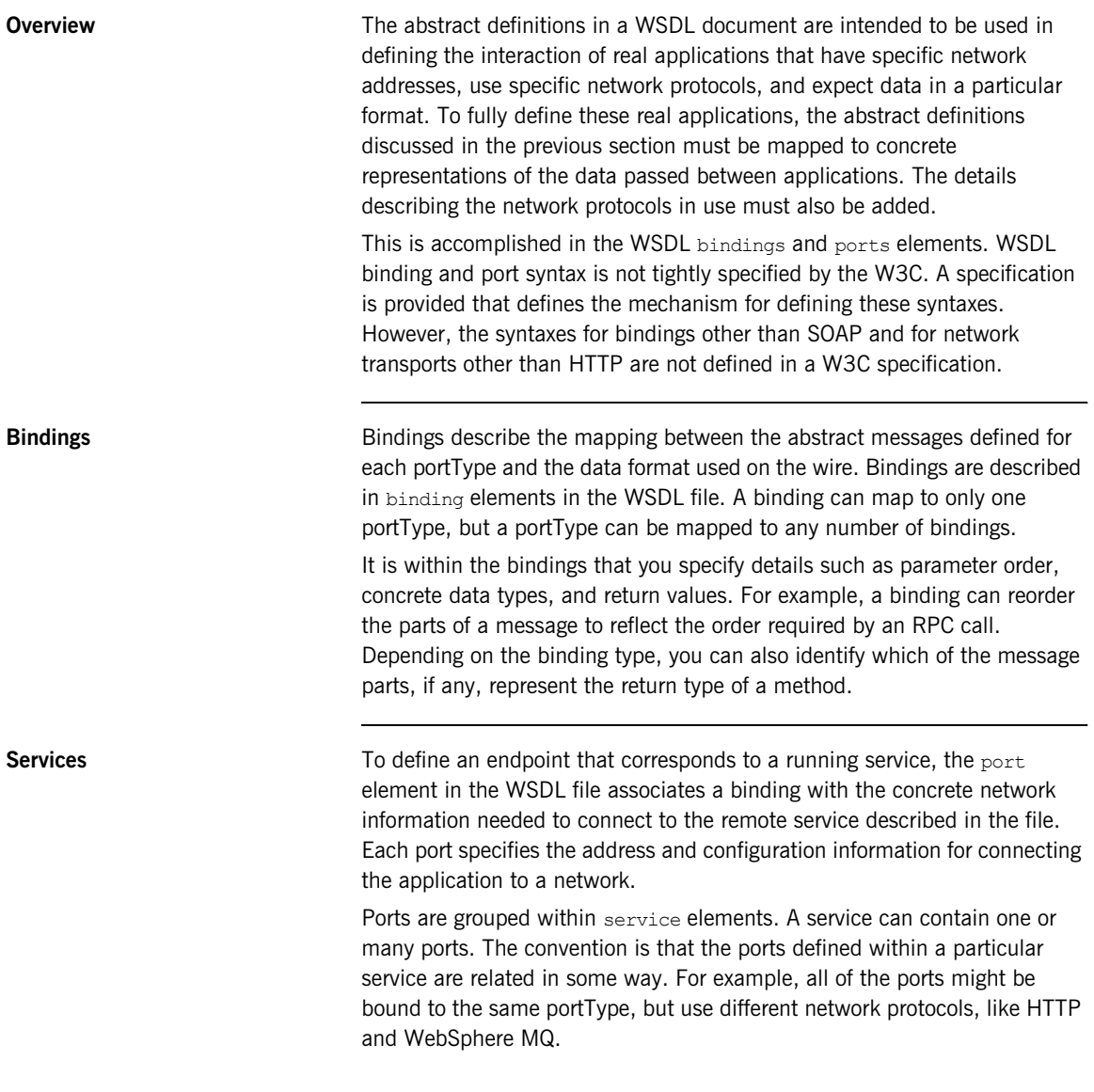

# Index

### **A**

[Adaptive Runtime Technology, see ART](#page-12-0) applications [running 104](#page-103-0) [ART 13,](#page-12-1) [14,](#page-13-0) [20](#page-19-0) Artix [bus 21](#page-20-0) [contracts 23,](#page-22-1) [24](#page-23-0) [features 16](#page-15-0) [locator 25](#page-24-0) [session manager 26](#page-25-0) [transformer 26](#page-25-1) Artix Designer [projects 38](#page-37-0) [using 31,](#page-30-0) [43](#page-42-0)

#### **B**

[BEA Tuxedo 14](#page-13-1) [bindings 23,](#page-22-2) [85,](#page-84-0) [126](#page-125-2) bus  $2\overline{1}$ 

#### **C**

[C/C++ Development Tools, see CDT](#page-33-0) [CDR 17](#page-16-0) [CDT 34,](#page-33-1) [92](#page-91-0) [COBOL 33](#page-32-0) [Common Data Representation, see CDR](#page-16-1) [contracts 23,](#page-22-1) [24](#page-23-0) [CORBA 16,](#page-15-1) [38](#page-37-1) [CORBA IDL 28,](#page-27-0) [33](#page-32-1)

#### **D**

[deployment phase 29](#page-28-0) [design phase 27](#page-26-0) [development phase 29](#page-28-1)

#### **E**

[EAI 13](#page-12-2) [Eclipse 29,](#page-28-2) [32,](#page-31-0) [34,](#page-33-2) [35,](#page-34-0) [36,](#page-35-0) [38,](#page-37-2) [40,](#page-39-0) [45,](#page-44-0) [58,](#page-57-0) [71,](#page-70-0)  [72,](#page-71-0) [73,](#page-72-0) [75,](#page-74-0) [77,](#page-76-0) [92,](#page-91-1) [97,](#page-96-0) [98,](#page-97-0) [100,](#page-99-0) [104](#page-103-1) [console view 106,](#page-105-0) [107,](#page-106-1) [108](#page-107-0) [help system 40](#page-39-1) [endpoints 20](#page-19-1) [enterprise application integration, see EAI](#page-12-3) [enterprise service bus, See ESB](#page-11-0)

#### **F**

[Field Manipulation Language, see FML](#page-16-2) [Fixed 17](#page-16-3) [fixed record length, see FRL](#page-16-3) [FML 17](#page-16-4) [FRL 17](#page-16-5)

#### **G**

[G2 17](#page-16-6)

#### **H**

[HTTP 16](#page-15-2)

#### **I**

[IDL 28](#page-27-0) [IIOP 16](#page-15-3)

#### **J**

[Java Development Tools, see JDT](#page-33-3) [Java Messaging Service 16](#page-15-4) [JDT 34,](#page-33-4) [92,](#page-91-2) [97](#page-96-1)

#### **L**

[locator 25](#page-24-0)

#### **M**

[messages 23,](#page-22-3) [78](#page-77-0) [MQSeries 16](#page-15-5)

#### **O**

[operations 23,](#page-22-4) [122](#page-121-1)

#### **P**

[payload formats 17](#page-16-7) [plug-ins 20](#page-19-2) [ports 23](#page-22-5) [portTypes 23,](#page-22-6) [81,](#page-80-0) [114,](#page-113-1) [122](#page-121-2) [protocols 16](#page-15-6)

### **S**

[service 88](#page-87-0) [service-oriented architecture, see SOA](#page-11-1) [services 23,](#page-22-7) [126](#page-125-3) [session manager 26](#page-25-0) [SOA 12](#page-11-2) [SOAP 13,](#page-12-4) [17](#page-16-8)

#### **T**

[TIBCO 16](#page-15-7) [TibrvMsg 17](#page-16-9) [transformer 26](#page-25-1) [transports 16](#page-15-8) [Tuxedo 16](#page-15-9) [types 23,](#page-22-8) [76](#page-75-0)

#### **V**

[VRL 17](#page-16-10)

#### **W**

[W3C 114](#page-113-2) [Web Services Description Language, see WSDL](#page-113-3) [WebSphere MQ 14](#page-13-2) [World Wide Web Consortium, see W3C](#page-113-4) [WSDL 23,](#page-22-9) [113–](#page-112-0)[126](#page-125-4) [defined 114](#page-113-5) WSDL files [creating 73](#page-72-1)

#### **X**

[XML 17](#page-16-11) [XSD 33,](#page-32-2) [116](#page-115-2)